# **SCT-40 Series**

*Signal Conditioning Transmitter/Indicator*

# **Technical Manual**

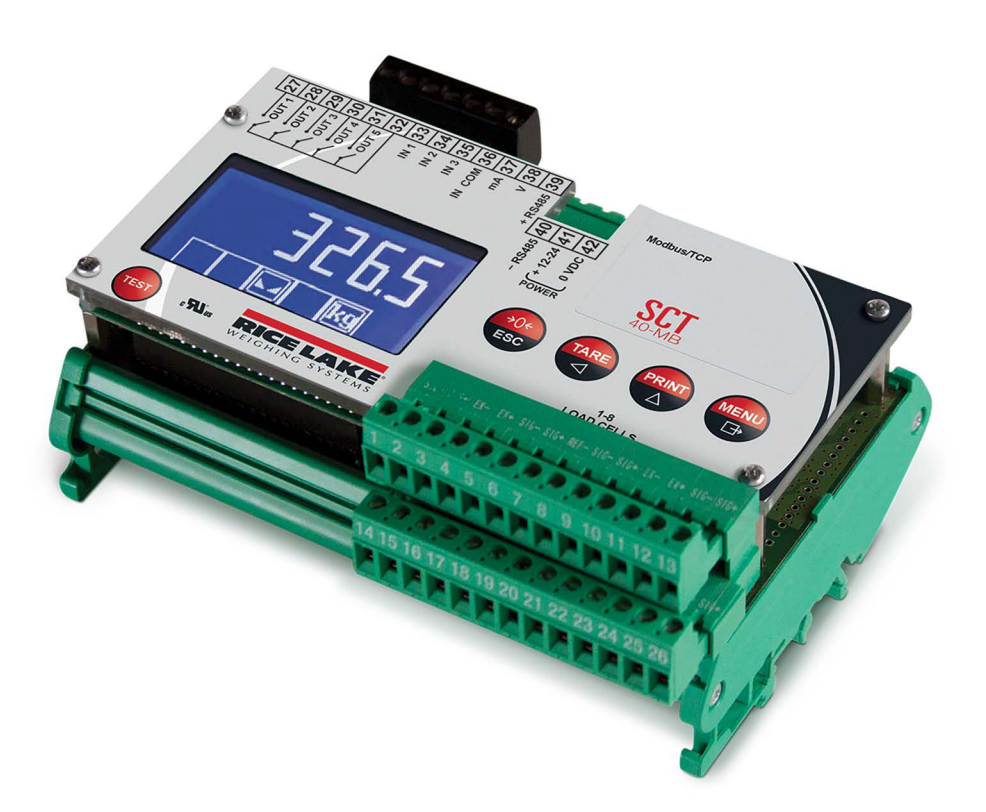

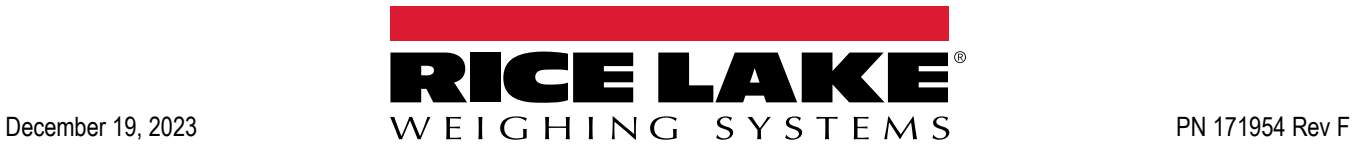

© Rice Lake Weighing Systems. All rights reserved.

Rice Lake Weighing Systems® is a registered trademark of Rice Lake Weighing Systems. All other brand or product names within this publication are trademarks or registered trademarks of their respective companies.

All information contained within this publication is, to the best of our knowledge, complete and accurate at the time of publication. Rice Lake Weighing Systems reserves the right to make changes to the technology, features, specifications and design of the equipment without notice.

The most current version of this publication, software, firmware and all other product updates can be found on our website:

**[www.ricelake.com](https://www.ricelake.com/en-us/)**

# **Revision History**

This section tracks and describes manual revisions for awareness of major updates.

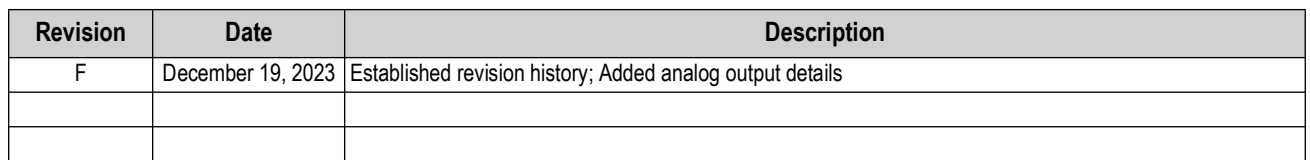

*Table i. Revision Letter History*

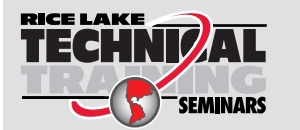

*Technical training seminars are available through Rice Lake Weighing Systems. Course descriptions and dates can be viewed at [www.ricelake.com/training](https://www.ricelake.com/training) or obtained by calling 715-234-9171 and asking for the training department.*

# **Contents**

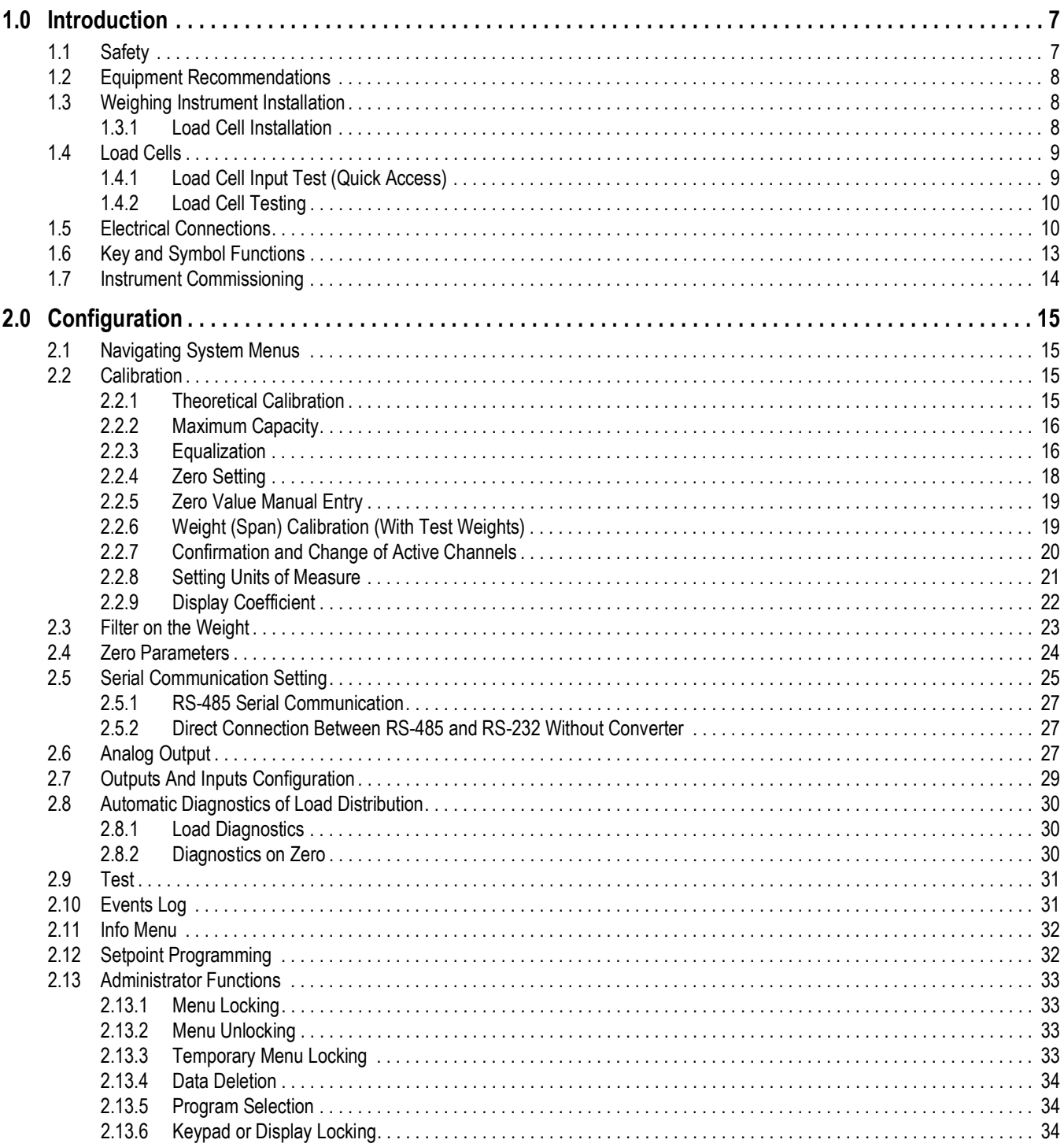

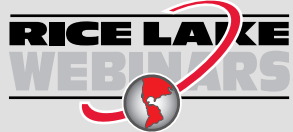

Rice Lake continually offers web-based video training on a growing selection<br>of product-related topics at no cost. Visit www.ricelake.com/webinars

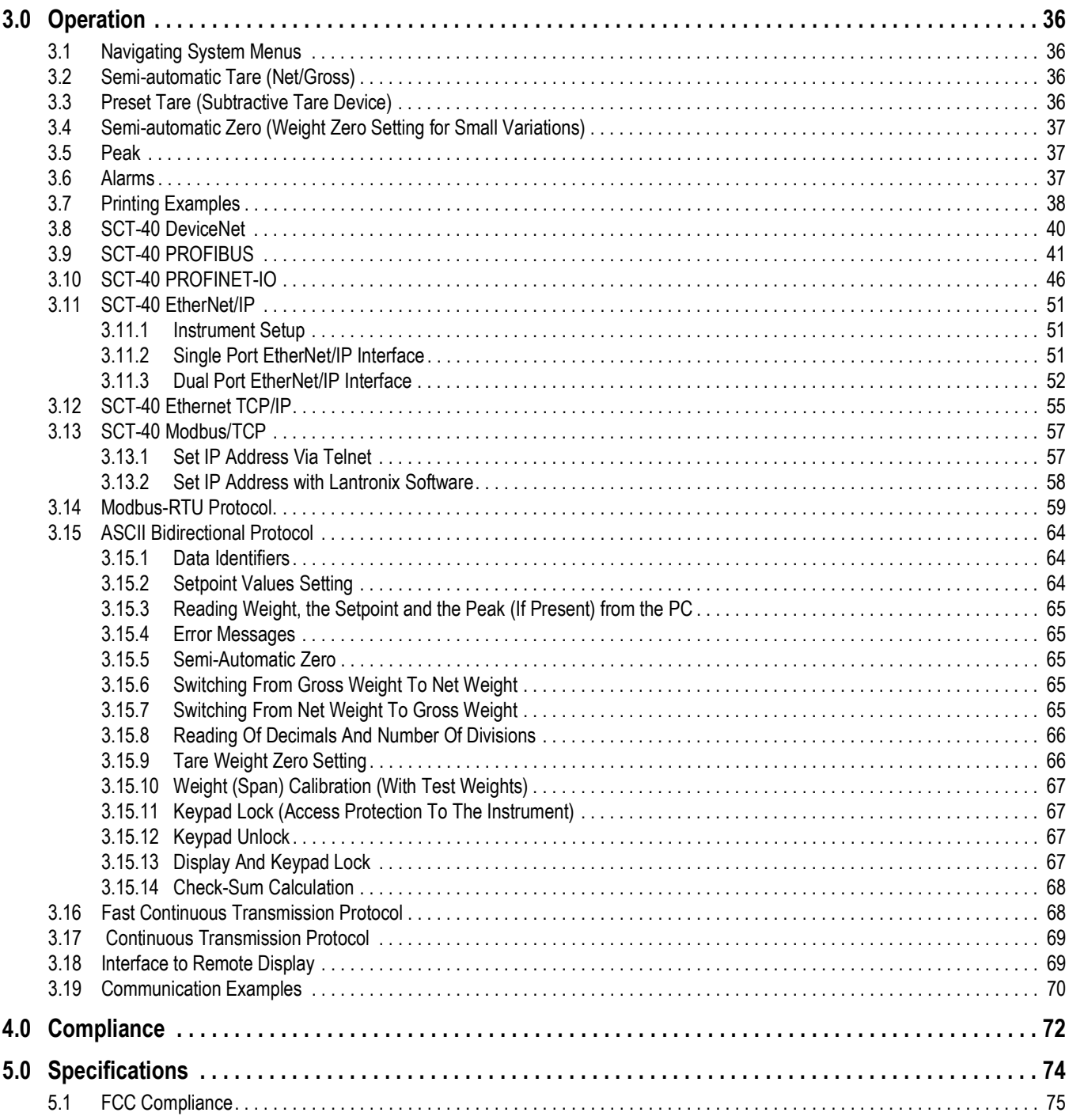

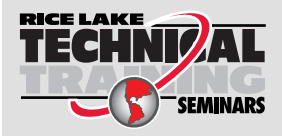

Technical training seminars are available through Rice Lake Weighing Systems.<br>Course descriptions and dates can be viewed at www.ricelake.com/training Course descriptions and dates can be viewed at *www.ricelake.com/training* or obtained by calling 715-234-9171 and asking for the training department.

# <span id="page-5-0"></span>**1.0 Introduction**

The SCT Weight Transmitter is an Omega/DIN rail mounted weight transmitter that can accommodate up to eight individual scale inputs.

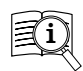

Manuals are available from Rice Lake Weighing Systems at **[www.ricelake.com/manuals](https://www.ricelake.com/manuals)**

Warranty information is available at **[www.ricelake.com/warranties](http://www.ricelake.com/warranties)**

# <span id="page-5-1"></span>**1.1 Safety**

#### **Safety Definitions:**

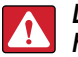

*DANGER: Indicates an imminently hazardous situation that, if not avoided, will result in death or serious injury. Includes hazards that are exposed when guards are removed.*

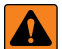

 $\left( \mathbf{l}\right)$ 

*WARNING: Indicates a potentially hazardous situation that, if not avoided, could result in serious injury or death. Includes hazards that are exposed when guards are removed.*

 *CAUTION: Indicates a potentially hazardous situation that, if not avoided, could result in minor or moderate injury.*

*IMPORTANT: Indicates information about procedures that, if not observed, could result in damage to equipment or corruption to and loss of data.*

## **General Safety**

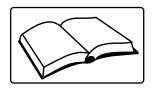

*Do not operate or work on this equipment unless this manual has been read and all instructions are understood. Failure to follow the instructions or heed the warnings could result in injury or death. Contact any Rice Lake Weighing Systems dealer for replacement manuals.* 

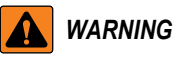

*Failure to heed could result in serious injury or death.*

*Risk of electrical shock. No user serviceable parts. Refer to qualified service personnel for service.* 

*The unit has no power switch, to completely remove D/C power from unit, disconnect D/C power cable from the main socket.*

*Do not allow minors (children) or inexperienced persons to operate this unit.*

*Do not operate without all shields and guards in place.*

*Do not use for purposes other then weighing applications.*

*Do not place fingers into slots or possible pinch points.*

*Do not use this product if any of the components are cracked.*

*Do not make alterations or modifications to the unit.*

*Do not remove or obscure warning labels.*

*Do not use near water.* 

# <span id="page-6-0"></span>**1.2 Equipment Recommendations**

#### $\Omega$ *IMPORTANT: Failure to follow the installation recommendations will be considered a misuse of the equipment.*

#### To Avoid Equipment Damage

- Keep away from heat sources and direct sunlight.
- Protect the SCT Weight Transmitter from rain.
- Do not wash, immerse in water or spill liquids on the SCT Weight Transmitter**.**
- Do not use solvents to clean the instrument.
- Do not install in areas subject to explosion hazard (except special Atex versions).

# <span id="page-6-1"></span>**1.3 Weighing Instrument Installation**

The terminals to be connected to ground, as indicated on the SCT Weight Transmitter wiring guide, must have the same potential as the scale structure ground. If unable to ensure this condition, connect a ground wire between the SCT Weight Transmitter and the scale structure.

The load cell cable must be run separately to the SCT Weight Transmitter input and not share a conduit with other cables. A shielded connection must be continuous without a splice. Use RC filters (quencharcs) on the instrument-driven solenoid valve and remote control switch coils. To avoid electrical noise in the SCT Weight Transmitter panel, use special filters and sheet metal partitions to isolate. The panel installer must provide electric protections for the instruments (fuses, door lock switch etc.). It is recommended to leave the equipment powered on at all times to prevent the formation of condensation.

Maximum Cable Lengths:

- RS-485: 1000 meters with AWG24, shielded and twisted cables
- Analog current output: up to 500 meters with 0.5 mm<sup>2</sup> cable
- Analog voltage output: up to 300 meters with 0.5 mm<sup>2</sup> cable

#### <span id="page-6-2"></span>**1.3.1 Load Cell Installation**

The load cells must be placed on rigid, stable structures within 0.5% of plumb and level. It is important to use the mounting modules for load cells to compensate for misalignment of the support surfaces.

Use waterproof sheaths and joints in order to protect the load cell cables.

#### **Mechanical Restraints**

When pipes are present, the use of hoses and flexible couplings and rubber skirted joints is recommended. In the event of rigid conduit and pipes, place the pipe support or anchor bracket as far as possible from the weighed structure (at a distance at least 40 times the diameter of the pipe).

#### **Welding**

Avoid welding with the load cells already installed. If this cannot be avoided, place the welder ground clamp close to the required welding point to prevent sending current through the load cell body.

#### **Windy Conditions - Shocks - Vibrations**

The use of weigh modules is strongly recommended for all load cells to compensate for misalignment of the support surfaces. The system designer must ensure that the scale is protected against lateral shifting and tipping relating to shocks and vibration, windy conditions, seismic conditions and the stability of the support structure.

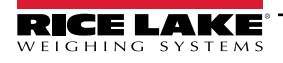

#### **Weighed Structure Grounding**

Using a 10 gauge solid or braided wire or braided grounding strap, connect the load cell upper support plate with the lower support plate, then connect all the lower plates to a single earth ground. Once installed, accumulated electrostatic charges are discharged to the ground without going through or damaging the load cells. Failure to implement a proper grounding system may not affect the operation of the weighing system; however, this does not rule out the possibility that the cells and connected SCT Weight Transmitter may become damaged in the future. Do not ground using metal parts contained in the weighed structure.

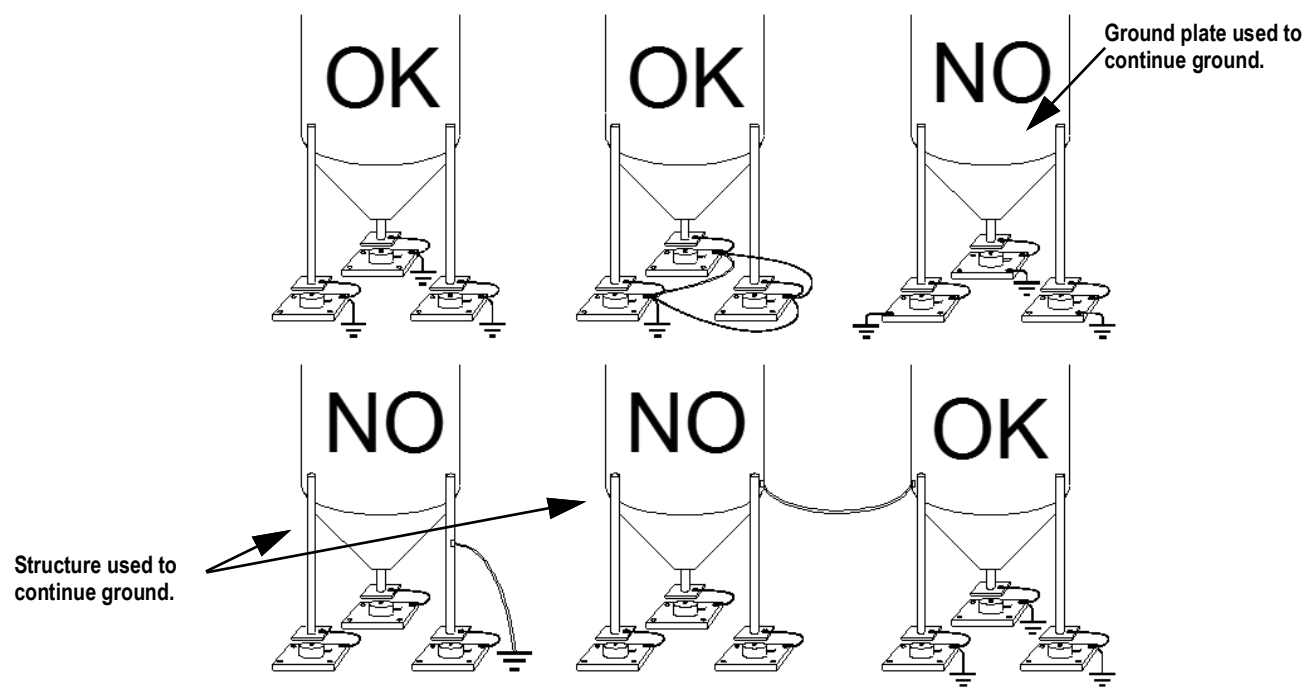

*Figure 1-1. Installation Recommendations*

## <span id="page-7-0"></span>**1.4 Load Cells**

#### <span id="page-7-1"></span>**1.4.1 Load Cell Input Test (Quick Access)**

- 1. From the weight display, press and hold  $\begin{bmatrix} \text{PRIN} \\ \text{A} \end{bmatrix}$  for three seconds. The display will read  $\neg U$  EEL.
- 2. Press **. The top of the display shows the gross weight, the bottom shows the response signal of each load cell** expressed in mV to three decimal places.

*Example: a load cell with 2.00 mV/V sensitivity provides a response signal between 0 and 10 mV. [See Figure 1-2.](#page-7-2)*

<span id="page-7-2"></span>3. Press **<b>ESC**</del> three times to exit test.

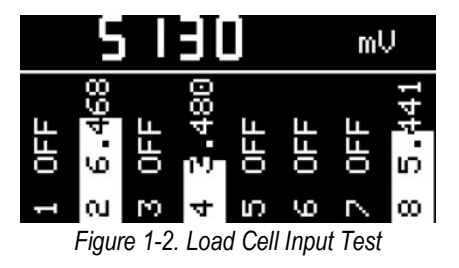

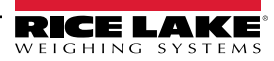

#### <span id="page-8-0"></span>**1.4.2 Load Cell Testing**

#### **Load Cell Resistance Measurement (Use a Digital Multimeter)**

- 1. Power off the SCT Weight Transmitter.
- 2. The value between the positive signal wire and the negative signal wire must be equal or similar to the one indicated in the load cell data sheet (output resistance).
- 3. The value between the positive excitation wire and the negative excitation wire must be equal or similar to the one indicated in the load cell data sheet (input resistance).

#### **Load Cell Voltage Measurement (Use a Digital Multimeter)**

- 1. Power on the SCT Weight Transmitter.
- 2. Remove the weight of the scale from the load cell to be tested.
- 3. Make sure that the excitation of the load cell connected to the instrument (or amplifier) is 5 VDC =/- 3 percent.
- 4. Measure the millivolt signal between the positive and negative signal wires by directly connecting them to the multimeter, and make sure it reads between 0 and 0.5mV.
- 5. Apply load to the load cell and make sure that there is a signal increment.

*IMPORTANT: If one of the above conditions is not met, please contact Rice Lake Weighing Systems Customer Support for assistance.*

# <span id="page-8-1"></span>**1.5 Electrical Connections**

#### **Basic Information**

It is recommended the negative side of the power supply be grounded.

It is possible to supply up to 16 load cells at 350 ohm each.

Connect terminal **0 VDC** to the RS-485 common when interfacing to A/C powered equipment so that there is an opto-isolated RS-485 connection.

In the case of an RS-485 network with several devices, it is recommended to activate the 120 ohm termination resistance on the two devices located at the ends of the network. See [Section 2.5.1 on page 27.](#page-25-3)

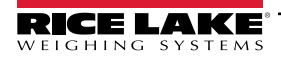

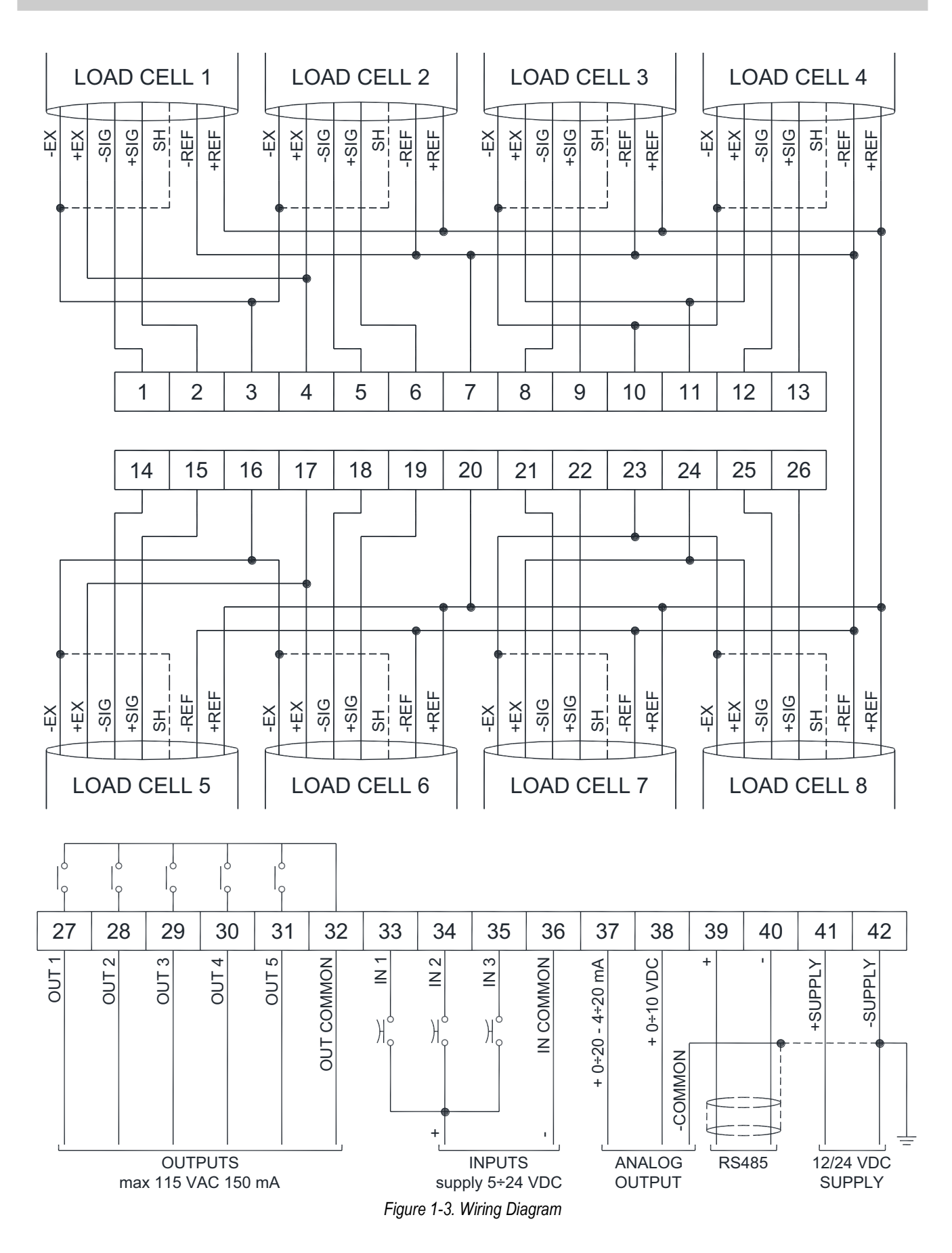

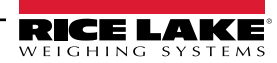

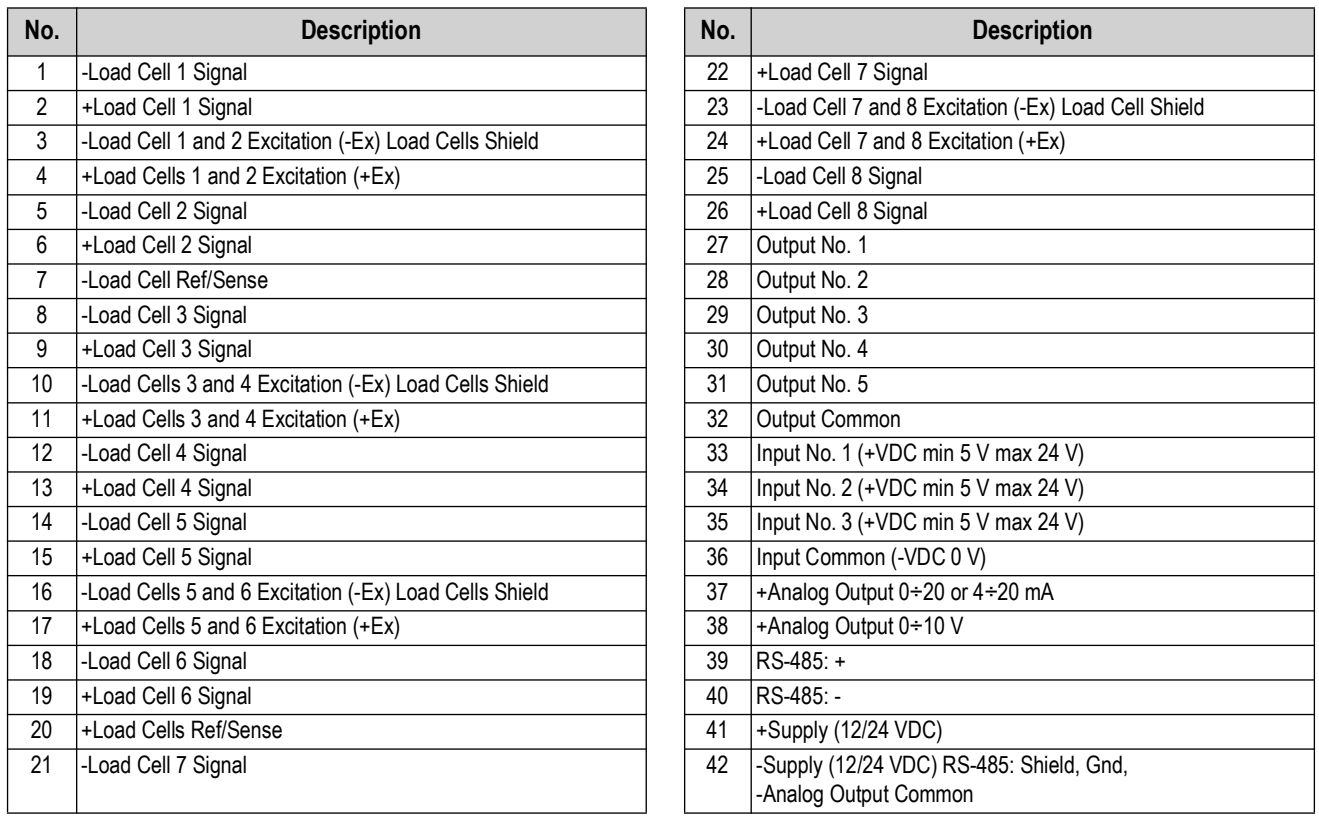

*Table 1-1. Terminals Legend*

If all the load cells used are 4-wire, make a jumper between EX-(10) and REF-(7) and between EX+(17) and REF+(20).

In the event of difficulty connecting all the reference wires of the installed load cells, connect those of the load cell located at the average distance from the transmitter. The reference wires not used must be individually isolated.

# <span id="page-11-0"></span>**1.6 Key and Symbol Functions**

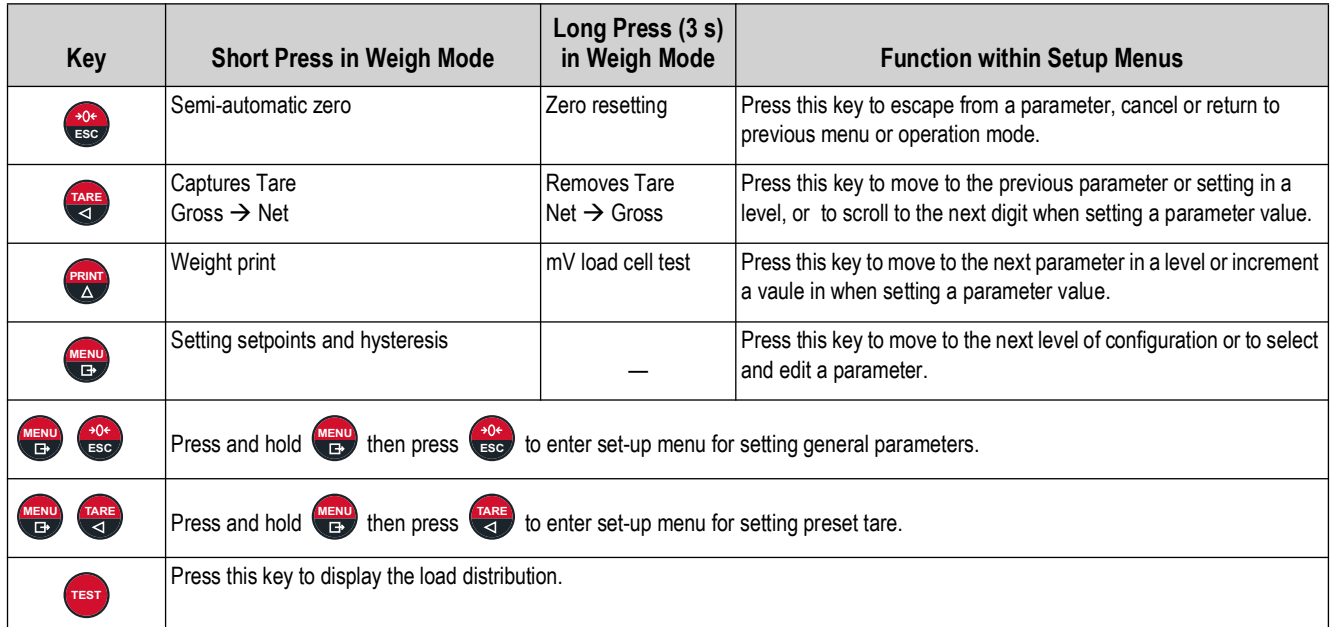

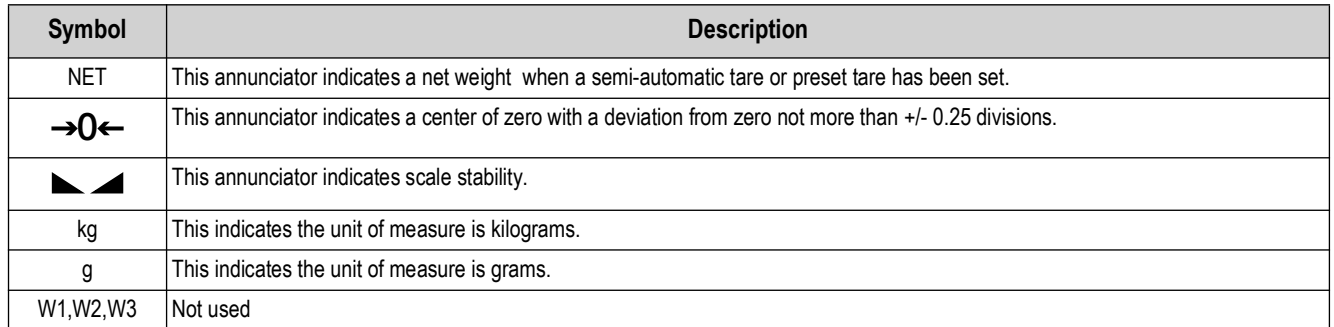

*Table 1-2. Key and Symbol Functions*

**NOTE: The symbols are activated in sequence within the menus to indicate that a setting and not a weight is being viewed.** 

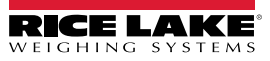

# <span id="page-12-0"></span>**1.7 Instrument Commissioning**

- 1. Plug power cord into an outlet to power on the indicator. The display shows in sequence:
	- $(111111 9999999)$  (only in the event of approved program)
	- Instrument model  $(ELn)$
	- $\cdot$  5*U* followed by the software code (5*U IDD*)
	- Program type: *bASE* (*bRSE*)
	- $\tau$  followed by the software version ( $\tau$  I. 00. 0 I)
	- HU followed by the hardware code (HU 600)
	- Serial number  $(D15 \t 15)$
- 2. Check that the display shows the weight and that there is an increase in weight when loading the load cells.
- 3. If there is not, check and verify the connections and correct positioning of the load cells.
- 4. Confirm the SCT Weight Transmitter has been theoretically calibrated, the load cell's rated data is already entered, and that the plant system identification tag is present on the instrument and on the cover.

#### *NOTE: If the SCT Weight Transmitter has not been calibrated, follow the calibration instructions in [Section 2.2](#page-13-4) before proceeding to next step.*

- 5. Perform a zero setting. See [Section 2.2.4 on page 18](#page-16-1).
- 6. If the system uses load cells with different sensitivity, perform a theoretical calibration or real calibration. See [Section 2.2.1 on page 15](#page-13-5) or [Section 2.2.6 on page 19.](#page-17-2)
- 7. Check the calibration with sample weights and correct the indicated weight if needed. See [Section 2.2.6 on page 19](#page-17-2).
- 8. Set the desired output type and the full scale value.
	- Analog Output Model [\(Section 2.6 on page 27\)](#page-25-4)
	- DeviceNet™ Model [\(Section 3.8 on page 40\)](#page-37-1)
	- EtherNet/IP™ [\(Section 3.11 on page 51\)](#page-48-3)
	- Ethernet TCP/IP [\(Section 3.12 on page 55\)](#page-52-1)
	- PROFIBUS-DP $^{\circledR}$  Model [\(Section 3.9 on page 41](#page-38-1))
	- PROFINET<sup>®</sup> Model [\(Section 3.10 on page 46](#page-43-1))
	- Modbus/TCP [\(Section 3.13 on page 57\)](#page-54-2)
- 9. If using serial communication, set the related parameter. See [Section 2.5 on page 25](#page-23-1).
- 10. If set points are used, set the required weight values and the relevant parameters. See [Section 2.12 on page 32](#page-30-2) and [Section 2.7 on page 29.](#page-27-1)

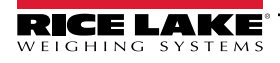

# <span id="page-13-0"></span>**2.0 Configuration**

# <span id="page-13-1"></span>**2.1 Navigating System Menus**

Use the following steps when navigating through the system parameter menus.

- 1. From the weight display, press and hold  $\left(\frac{\text{MENU}}{\text{EB}}\right)$ , then press  $\left(\frac{90\text{ E}}{\text{ESC}}\right)$  to access parameter settings.
- 2. Press  $\left($ **ENU** to enter a menu or confirm the data entry.
- 3. Press  $\sqrt{\frac{PRIN}{A}}$  to modify the displayed figure or menu entry. **PRINT**
- 4. Press  $\left(\frac{1}{2}\right)$  to select a new figure or modify the displayed menu item. **TARE**
- 5. Press **the team** to cancel and return to the previous menu.

For numeric entries, the symbols are activated in sequence within the menus to indicate that a setting and not a weight is being viewed.

- 1. Press  $\begin{pmatrix} \text{PRIN} \\ \Delta \end{pmatrix}$  or  $\begin{pmatrix} \text{TRRE} \\ \overline{A} \end{pmatrix}$ . The first digit will flash and can be edited.
- 2. Press **TARE** to select desired digit.
- <span id="page-13-4"></span>3. Press  $\begin{bmatrix} P_{\text{RIN}} \\ \Delta \end{bmatrix}$  to increment digit.

# <span id="page-13-2"></span>**2.2 Calibration**

#### <span id="page-13-5"></span><span id="page-13-3"></span>**2.2.1 Theoretical Calibration**

This function allows the load cell rated values to be set.

To perform the theoretical calibration set  $F5 - EEB$ ,  $5E-5$  lb, and  $dI$  UI 5 parameters in sequence.

- 1. Press and hold  $\left(\begin{array}{c}\text{MSM} \\ \text{B}\end{array}\right)$ , then press  $\left(\begin{array}{c}\text{MSM} \\ \text{BSM}\end{array}\right)$ . *ERLI b* is displayed.
- 2. Press **MENU**  $F5 EEB$  is displayed. Press  $\left(\frac{MENU}{B}\right)$ .
- 3. Press  $\left(\frac{RRT}{d}\right)$  to select desired digit, then press  $\left(\frac{RRT}{d}\right)$  to increment digit until total load cell capacity (system full scale) is displayed.

 $F5-EE0$  (Default:  $dEn=0$ ); The system full scale is given by one cell capacity multiplied by the number of cells used.

*Example: four cells of 1000 kg FULL SCALE = 1000 x 4 = 4000. The instrument is supplied with a theoretical full scale value*  $dF \nI$  *corresponding to 10000. To restore factory values, set 0 as full scale.* 

- **4.** Press **<b>MENU** . 5E<sub>n</sub>S **Ib** is displayed. Press **MENU**.
- 5. Press  $\left(\frac{RRE}{d}\right)$  to select desired digit, then press  $\left(\frac{RRRT}{d}\right)$  to increment digit until desired load cell mV/V is displayed.

 (Default: 2.00000 mmV/V): Sensitivity is a load cell rated parameter expressed in mV/V. Set the average sensitivity value indicated on the load cells. It is possible to set a value between 0.50000 and 7.00000 mV/V.

> *Example: if a four cell system with sensitivity: 2.00100, 2.00150, 2.00200, 2.00250; enter 2.00175, calculated as (2.00100 + 2.0150 + 2.00200 + 2.00250) / 4.*

- **6.** Press **<b>MENU** *di UI* 5 is displayed. Press **MENU**.
- 7. Press  $\left(\frac{RRE}{4}\right)$  to select desired digit, then press  $\left(\frac{RRE}{4}\right)$  to increment digit until desired display division size is displayed.

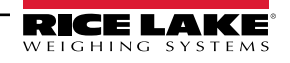

8. Press **Fig.** 

If UI 5: the division (resolution) is the minimum weight increment value which can be displayed. It is automatically calculated by the system according to the performed calibration, so that it is equal to the 1/10000 of full scale. It can be changed and can vary between 0.0001 and 100 with x1, x2, x5, and x10 increments.

9. This completes the Theoretical Calibration. Press **the contract of exit setup menu.** 

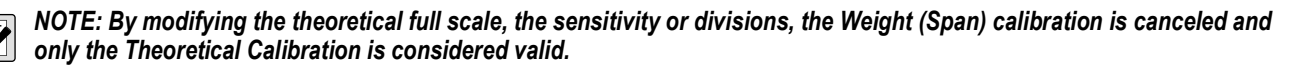

*If the theoretical full scale and the recalculated full scale weight in the Weight (Span) calibration [\(Section 2.2.6](#page-17-1)) are equal, the calibration currently in use is Theoretical Calibration; if they are different, the calibration in use is the Weight (Span) Calibration based on test weights.*

*By modifying the theoretical full scale, the sensitivity or divisions and all the system's parameters containing a weight value will be set to default values.*

#### <span id="page-14-0"></span>**2.2.2 Maximum Capacity**

Maximum capacity ( $\beta$ H55) is the highest weight of live load/product that can be displayed. When the weight exceeds this value by 9 divisions, the following is displayed: *------*. To disable this function, set to 0.

- 1. Press and hold  $\left(\frac{MRN}{H}\right)$ , then press  $\left(\frac{20}{ES}\right)$ . *ERLI b* is displayed.
- 2. Press  $\left(\frac{MEN}{B}\right)$ . F5-*EED* is displayed.
- 3. Press  $\begin{pmatrix} \frac{1}{2} & 0 \\ 0 & \frac{1}{2} \end{pmatrix}$  or  $\begin{pmatrix} \frac{1}{2} & 0 \\ 0 & \frac{1}{2} \end{pmatrix}$  until  $17H55$  is displayed. Press  $\begin{pmatrix} \frac{1}{2} & 0 \\ 0 & \frac{1}{2} \end{pmatrix}$ .
- 4. Press  $\left(\frac{RRE}{A}\right)$  to select desired digit, then press  $\left(\frac{RRE}{A}\right)$  to increment digit until desired capacity is displayed.
- 5. Press **MENU**
- 6. Press  $\frac{30}{100}$  twice to exit setup menu. **Press**

#### <span id="page-14-1"></span>**2.2.3 Equalization**

*IMPORTANT: Use a sample weight equal to at least 50% of the single load cell capacity.*   $\Omega$ 

*At the end of Equalization, perform a Zero Setting [\(Section 2.2.4\)](#page-16-0).Check the calibration with known weights and correct the indicated weight, if needed, by performing a Weight (Span) Calibration. See [Section 2.2.6 on page 19](#page-17-1).*

#### **Real Equalization**

- 1. Press and hold  $\left(\frac{MRN}{B}\right)$ , then press  $\left(\frac{20}{ES}\right)$ . *ERLI b* is displayed.
- 2. Press  $\left(\mathbb{E}\right)$ . F5-*EED* is displayed.
- 3. Press  $\begin{bmatrix} \frac{1}{4}R & R \end{bmatrix}$  or  $\begin{bmatrix} \frac{PR|N}{4} \\ \frac{1}{4} \end{bmatrix}$  until  $E \cdot H$  is displayed.
- 4. Press  $\left(\mathbb{H}\right)$ . *ER-ER* is displayed.
- 5. Press  $\left(\mathbb{E}\right)$ .  $E$ <sup>q</sup> $\cup$ *RLD* is displayed.
- 6. Unload scale, wait for stability and confirm by pressing **(Fig.**). Equal is displayed.
- 7. Place sample weight on load cell 1 and wait for stability. Confirm by pressing (FBU). E<sup>q</sup>u<sub>f</sub>RL<sub>C</sub> is displayed.
- 8. Place the sample weight on load cell 2 and wait for stability. Confirm by pressing **ELP**.
	- If equalization is successfully completed, URL Id is displayed. Confirm by pressing **EXP**.
	- If an error occurs, FR IL Ed is displayed. Confirm by pressing (MEN) and repeat the equalization procedure.
- 9. Press **the Press** three times to exit setup menu.

#### **Theoretical Equalization**

- 1. Press and hold  $\left(\frac{MRN}{B}\right)$ , then press  $\left(\frac{20}{ES}\right)$ . *ERLI b* is displayed.
- 2. Press  $\left(\mathbb{E}\right)$ . F5-*EED* is displayed.
- 3. Press  $\left(\frac{TRR}{4}\right)$  or  $\left(\frac{PRNR}{\Delta}\right)$  until  $E=I\cup H$  is displayed. Press  $\left(\frac{MRR}{\Delta}\right)$ .
- **4.** Press  $\begin{pmatrix} \frac{\mathsf{TARE}}{4} \\ \end{pmatrix}$  or  $\begin{pmatrix} \frac{\mathsf{PRIN}}{4} \\ \end{pmatrix}$  until  $\begin{pmatrix} \frac{\mathsf{FPRID}}{4} \\ \end{pmatrix}$  is displayed. Press  $\begin{pmatrix} \frac{\mathsf{MEND}}{4} \\ \end{pmatrix}$ .
- 5. Press  $\begin{pmatrix} \overline{R} & \overline{R} \\ \overline{A} & \overline{B} \end{pmatrix}$  to scroll through and set the sensitivity for each load cell (5En5 1 5En5 B), leaving it at *D* for non-active cells.
- 6. Press  $\left(\frac{MPN}{n}\right)$  to select desired load cell (5E<sub>n</sub>5 i 5E<sub>n</sub>5 B).
- 7. Press **TARE** to select desired digit, then press **TARE** to increment digit until desired sensitivity is displayed.
- 8. Press  $\begin{array}{c} \bullet \\ \bullet \end{array}$  to accept.
- 9. Press **Figgs** four times to exit setup menu.

#### **Equalization Coefficients**

- 1. Press and hold  $\left(\frac{MRN}{B}\right)$ , then press  $\left(\frac{20}{ES}\right)$ . *ERLI b* is displayed.
- 2. Press  $\left(\begin{matrix} \mathbf{H} & \mathbf{W} \\ \mathbf{B} & \mathbf{B} \end{matrix}\right)$ . F5-*EED* is displayed.
- 3. Press  $\left(\frac{TRR}{4}\right)$  or  $\left(\frac{PRNR}{\Delta}\right)$  until  $E=I\cup H$  is displayed. Press  $\left(\frac{MRR}{\Delta}\right)$ .
- **4.** Press  $\begin{pmatrix} \frac{\mathsf{MARE}}{4} \\ \end{pmatrix}$  or  $\begin{pmatrix} \frac{\mathsf{PRIN}}{4} \\ \end{pmatrix}$  until  $E \vdash L$  H is displayed. Press  $\begin{pmatrix} \frac{\mathsf{MRIN}}{4} \\ \end{pmatrix}$ .
- 5. Press  $\begin{pmatrix} \overline{R} & \overline{R} \\ \overline{A} & \overline{B} \end{pmatrix}$  to scroll through the equalization coefficients (E<sup>q<sub>H</sub></sup>  $\pm$  E<sup>q</sup>H  $\pm$ ) calculated for each active channel.
- 6. Press **Figgs** four times to exit setup menu.

#### **Equalization Deletion**

- 1. Press and hold  $\left(\frac{MRN}{H}\right)$ , then press  $\left(\frac{20}{ES}\right)$ . *ERLI b* is displayed.
- 2. Press  $\left(\mathbb{E}\right)$ . F5-*EED* is displayed.
- 3. Press  $\left(\frac{MRE}{4}\right)$  or  $\left(\frac{PRINT}{A}\right)$  until  $E = I_H H_L$  is displayed. Press  $\left(\frac{MRF}{B}\right)$ .
- 4. Press  $\frac{TRRE}{4}$  or  $\frac{PRN}{4}$  until  $dELE9\omega$  is displayed.

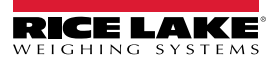

- 5. Press  $\left(\frac{MEN}{E}\right)$ . 5*U<sub>r</sub>* E<sub>r</sub><sup>2</sup> is displayed.
- 6. Press  $\left(\frac{MEN}{E}\right)$  to confirm or press  $\left(\frac{30}{ESC}\right)$  to cancel.
- <span id="page-16-1"></span>7. Press  $\left(\frac{304}{300}\right)$  three times to exit setup menu. **Press**

#### <span id="page-16-0"></span>**2.2.4 Zero Setting**

Use Zero Setting to zero the scale after use or to compensate for variations due to environmental factors. Perform this procedure after having set the Theoretical Calibration Data. See [Section 2.2.1 on page 15.](#page-13-3)

 $\blacktriangleright$ *NOTE: This menu may also be accessed directly from the weight display by holding down fast for three seconds.* 

- 1. Press and hold  $\left(\frac{MRN}{B}\right)$ , then press  $\left(\frac{20}{ES}\right)$ . *ERLI b* is displayed.
- 2. Press  $\left(\mathbb{E}\right)$ . F5-*EED* is displayed.
- 3. Press  $\begin{pmatrix} \frac{1}{4} & 0 \\ 0 & \frac{1}{4} \end{pmatrix}$  until  $2E \cap B$  is displayed.
- 4. Press  $\binom{MEN}{B}$ . The weight value to be set to  $2E \cdot B$  is displayed. In this phase all of the symbols are flashing.
- 5. Press  $\binom{MEN}{B}$ . The weight is set to  $2E \cap B$  (the value is stored to the permanent memory).
- 6. Press **EXIT** to display the value of the total weight reset by the instrument, determined by the sum of all of the previous zero settings.
- 7. Press **three times to exit setup menu.**

#### **Diagnostics on Zero**

#### $\Omega$ *IMPORTANT: Diagnostics on Zero is performed only if the load distribution has been stored at least once.*

If diagnostics on zero has been enabled ([Section 2.8.1 on page 30\)](#page-28-1), the display shows the current load distribution and the weight value.

- 1. Press and hold  $\left(\frac{MR}{H}\right)$ , then press  $\left(\frac{20}{ES}\right)$ . *ERLI b* is displayed.
- 2. Press  $\left(\frac{MEN}{E}\right)$ . F5-*EED* is displayed.
- 3. Press  $\begin{pmatrix} \frac{1}{4} & 0 \\ 0 & \frac{1}{4} \end{pmatrix}$  until  $2E \cap B$  is displayed.
- 4. Press  $\frac{MEN}{ID}$ . The stored load distribution and weight set to  $2E \cap D$  are displayed. If the weight is zero and all channels are OFF, it means that no zero setting has been performed.
- 5. Press **ED**. *5RunD* is displayed.
- 6. Press **TARE** or  $\frac{PRNT}{\Delta}$  to select **5RuHES** or *5RunD*.
	- Select 5 Hu HES to store the current distribution and the zero mV values.
	- Select  $5$ *R<sub>U</sub>nD* and the current distribution and the zero mV values will not be stored.
- 7. Confirm by pressing  $\begin{pmatrix} \mathbf{M} & \mathbf{M} \\ \mathbf{B} & \mathbf{M} \end{pmatrix}$  three times. *i*  $\mathsf{H}^{PD}$  is displayed.
- 8. Press **(ED)** twice to exit to setup menu.

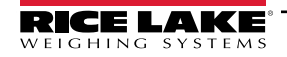

#### <span id="page-17-0"></span>**2.2.5 Zero Value Manual Entry**

*IMPORTANT: Perform this procedure only if it's not possible to zero off the scale structure; for example, because it contains*   $\left( \mathbf{l} \right)$ *product that cannot be unloaded.* 

- 1. Press and hold  $\left(\frac{MRN}{B}\right)$ , then press  $\left(\frac{20}{ES}\right)$ . *ERLI b* is displayed.
- 2. Press  $\left(\mathbb{E}\right)$ . F5-*EED* is displayed.
- 3. Press  $\begin{pmatrix} \frac{\mathsf{MARE}}{4} \\ \end{pmatrix}$  or  $\begin{pmatrix} \frac{\mathsf{PRIN}}{4} \\ \end{pmatrix}$  until  $\begin{pmatrix} \mathsf{AP} & \mathsf{B} \\ \end{pmatrix}$  is displayed. Press  $\begin{pmatrix} \frac{\mathsf{MRIN}}{4} \\ \end{pmatrix}$ .
- 4. Press  $\left(\frac{RRE}{\Delta}\right)$  to select desired digit, then press  $\left(\frac{RRE}{\Delta}\right)$  to increment digit until desired dead load value is displayed (from

0 to 999999, default is 0). Press **(MENU**.

<span id="page-17-2"></span>5. Press **to be also be** twice to exit setup menu.

#### <span id="page-17-1"></span>**2.2.6 Weight (Span) Calibration (With Test Weights)**

After performing the Theoretical Calibration ([Section 2.2.1](#page-13-3)), Equalization ([Section 2.2.3\)](#page-14-1), and Zero Setting ([Section 2.2.4](#page-16-0)), this function allows correct calibration to be done using test weights of known value. If adjustment is required, change the displayed value to display the test weight value.

- 1. Load the test weight onto the scale. Use a test weight of at least 50% of the maximum quantity to be weighed.
- 2. Press and hold  $\left(\frac{MRN}{H}\right)$ , then press  $\left(\frac{20}{ES}\right)$ . *ERLI b* is displayed.
- 3. Press **LEV**, F5-EED is displayed.
- 4. Press  $\frac{TRRE}{4}$  or  $\frac{PRN}{4}$  until "E<sub>i</sub> GHE is displayed.
- 5. Press **. Fig.** The value of the weight currently on the system will be flashing on the display. All of the symbols are off. If adjustment is not required, skip to step 8.
- 6. Adjust the value on the display to match weight loaded on the scale by pressing (AREF) to select desired digit, then

press **(FRINT)** to increment digit. The symbols will begin scrolling. **PRINT**

- 7. Press  $\left(\frac{\text{max}}{\epsilon}\right)$ . The new set weight will appear on the display with all the symbols flashing. **MENU**
- 8. Press  $\left(\frac{M_{\text{BH}}}{G}\right)$ .  $I_{\text{eff}}$  *LHE* is displayed. **MENU**
- 9. Press **to be in** twice to exit setup menu.

*Example: For a system with maximum capacity of 1000 kg and 1 kg division, two test weights are available: one 500 kg and one 300 kg. Load both weights onto the system and correct the indicated weight to 800 kg. Remove 300 kg weight, the system will show 500 kg. Remove the 500 kg weight and the system will read zero. If this does not happen, it means there is a mechanical problem affecting the system linearity.*

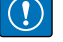

 $\vert \bar{z} \vert$ 

*IMPORTANT: Identify and correct any mechanical problems before repeating the procedure.*

*NOTE: If the theoretical full scale and recalculated full scale in the Weight (Span) Calibration are equal, it means that the Theoretical Calibration is currently in use; otherwise, the Weight (Span) Calibration based on test weights is in use.*

*If the correction made changes the previous full scale for more than 20 percent, all the parameters with settable weight values are reset to default values.*

#### **Linearization Option on Max 5 Points**

It is possible to perform a linearization of the weight by performing the Weight (Span) Calibration (With Test Weights) (see [Section 2.2.6 on page 19\)](#page-17-1) with up to a maximum of five points, using five different test weights. The procedure ends by pressing

**EXC** or after entering the fifth value. At this point it will no longer be possible to change the calibration value; a new Weight (Span) Calibration would need to be performed. To perform a new calibration, return to the weight display and then re-enter the calibration menu.

By pressing  $(\text{RIN})$  after the sample weight is confirmed, the full scale displays the value of the maximum test weight entered and references the cell sensitivity set in the Theoretical Calibration [\(Section 2.2.1 on page 15\)](#page-13-3).

#### <span id="page-18-0"></span>**2.2.7 Confirmation and Change of Active Channels**

After performing the calibration and verifying the system works properly, this function allows the channels to be automatically detected by the instrument. This ensures that in the event of accidental interruption of the cable of one or more load cells, the instrument displays the  $E \cap E E L$  I alarm.

Automatic load cell detection is enabled by default on all eight channels of the instrument.

- 1. Press and hold  $\left(\frac{MRN}{B}\right)$ , then press  $\left(\frac{20}{ES}\right)$ . *ERLI b* is displayed.
- 2. Press  $\left(\mathbb{R}^N\right)$ . F5-*EED* is displayed.
- 3. Press  $\begin{bmatrix} \frac{1}{4} & 0 \\ 0 & \frac{1}{4} \end{bmatrix}$  or  $\begin{bmatrix} \frac{1}{4} & 0 \\ 0 & \frac{1}{4} \end{bmatrix}$  until 5EL CH is displayed.
- 4. Press  $\left(\frac{MEN}{E}\right)$ , the display shows the automatically detected channels.

| HoEU                           |                              |  |
|--------------------------------|------------------------------|--|
| CH1:<br>CH <sub>2</sub><br>CH3 | CH5:<br>CH6:<br>CHZ:<br>ня : |  |

*Figure 2-1. Load Cell Detection*

- 5. Press  $\left(\frac{36}{180}\right)$  to exit with no change, or press  $\left(\frac{MRT}{16}\right)$  to make the current selection permanent and disable automatic detection.
- 6. In the event a channel is not working, the load cell can be moved to a free channel by pressing  $\binom{78R}{4}$  or  $\binom{78R}{4}$  to select a new channel. Press **KENU** to select.
- 7. Press  $\begin{pmatrix} \frac{\text{AREN}}{\text{A}} \end{pmatrix}$  or select  $\Box$  or  $\Box$ FF to activate or deactivate it. Press  $\begin{pmatrix} \frac{\text{MEN}}{\text{B}} \end{pmatrix}$  to confirm.
- 8. Press  $\frac{306}{1580}$ .  $\frac{1}{16}$  L is displayed, then SEL EH will display. Do not proceed until SEL EH is displayed. **ESC**
- 9. Press **to be also be** twice to exit setup menu.
- *IMPORTANT: After editing the active channels, an Equalization ([Section 2.2.3\)](#page-14-1), Zero Setting [\(Section 2.2.4](#page-16-0)) and Weight (Span) Calibration ([Section 2.2.6\)](#page-17-1) must be performed.*

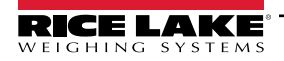

#### **To Cancel Manual Selection of Active Channels:**

When the manual selection of the active channels is canceled, automatic detection on all channels is then enabled.

- 1. Press and hold  $\left(\frac{MRN}{B}\right)$ , then press  $\left(\frac{20}{ES}\right)$ . *ERLI b* is displayed.
- 2. Press  $\left(\mathbb{E}\right)$ . F5-*EED* is displayed.
- 3. Press  $\begin{bmatrix} \overline{ARE} \\ 4 \end{bmatrix}$  or  $\begin{bmatrix} PRN \\ 4 \end{bmatrix}$  until  $dEL$   $EH$  is displayed.
- 4. Press  $\left(\begin{matrix} \mathbb{H} & \mathbb{H} \\ \mathbb{H} & \mathbb{H} \end{matrix}\right)$ . 5*U<sub>r</sub>* E<sub>r</sub> is displayed.
- 5. Press  $\left(\frac{304}{\sec^{3} x}\right)$  to cancel or press  $\left(\frac{\text{MEM}}{\text{E}}\right)$  to confirm.  $\frac{1}{2}$  H is will display. Do not proceed until  $dEL$  LH displays.
- 6. Press **to twice to exit setup menu.**

#### <span id="page-19-0"></span>**2.2.8 Setting Units of Measure**

Use the following steps to set the Units of Measure on the SCT Weight Transmitter. If the print function is enabled, the symbol of the selected unit of measure will be printed after the measured value.

- 1. Press and hold  $\left(\frac{MRN}{H}\right)$ , then press  $\left(\frac{20}{ES}\right)$ . *ERLI b* is displayed.
- 2. Press  $\left(\frac{MEN}{E}\right)$ . F5-*EED* is displayed.
- 3. Press  $\begin{pmatrix} \frac{1}{2} & 0 \\ 0 & \frac{1}{2} \end{pmatrix}$  or  $\begin{pmatrix} \frac{1}{2} & 0 \\ 0 & \frac{1}{2} \end{pmatrix}$  until  $\ln h \leq h$  is displayed. Press  $\begin{pmatrix} \frac{1}{2} & 0 \\ 0 & \frac{1}{2} \end{pmatrix}$ .
- **4.** Press  $\left(\frac{TRR}{4}\right)$  or  $\left(\frac{PRN}{4}\right)$  until desired unit is displayed. Press  $\left(\frac{MRN}{4}\right)$ .
- 5. Press **<b>ESC**</del> twice to exit setup menu.

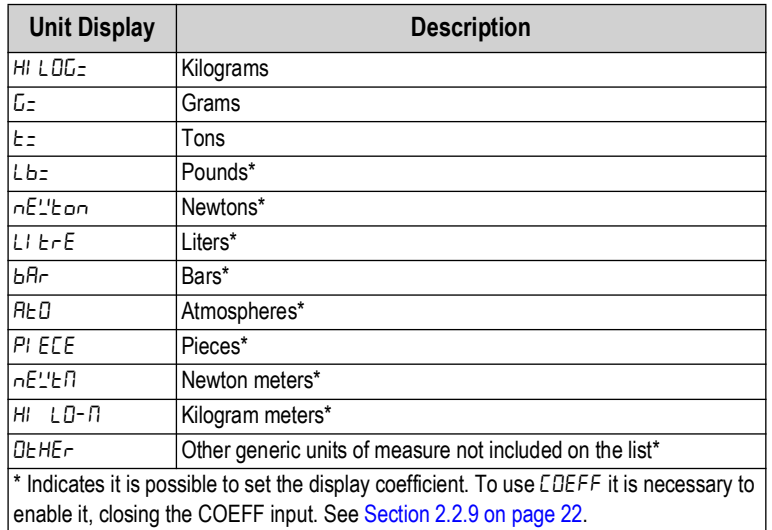

*Table 2-1. Units of Measure*

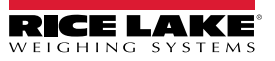

#### <span id="page-20-0"></span>**2.2.9 Display Coefficient**

By setting the coefficient (*LDEFF*), the display is changed accordingly. If one of the inputs is set to *LDEFF* mode (Section 2.7 on [page 29\)](#page-27-0), when the input is closed the value displayed will be modified according to the coefficient. When the input is opened, the standard weight display will be restored.

- 1. Press and hold  $\left(\frac{MRN}{H}\right)$ , then press  $\left(\frac{20}{ES}\right)$ . *ERLI b* is displayed.
- 2. Press  $\left(\mathbb{E}\right)$ . F5-*EED* is displayed.
- 3. Press  $\left(\frac{IAR}{d}\right)$  or  $\left(\frac{PRIN}{d}\right)$  until CDEFF is displayed.Press  $\left(\frac{MRIN}{d}\right)$ .
- 4. Press  $\frac{1}{\sqrt{4}}$  to select desired digit, then press  $\frac{1}{\sqrt{4}}$  to increment digit until desired number is displayed.
- 5. Press  $\begin{array}{c} \bullet \\ \bullet \end{array}$  to accept.
- 6. Press **to be use** twice to exit setup menu.

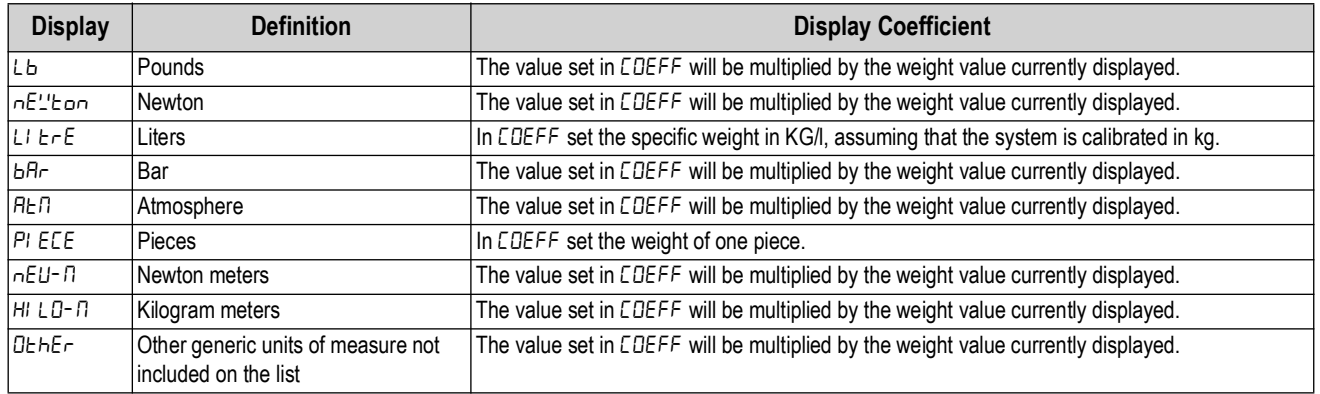

#### *Table 2-2. Display Coefficient*

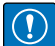

*IMPORTANT: All other settings (setpoints, hysteresis, calibration) are expressed in weight value. To convert them to the new unit of measurement, perform a Theoretical Calibration For Other Units Of Measure or a Weight (Span) Calibration For Other Units Of Measure to change the system calibration.*

#### **The parameter** *LDEFF* must remain set to 1.0000.

#### **Theoretical Calibration For Other Units Of Measure**

Set in the parameter  $F5$ -LED the F.SCALE value divided by the conversion coefficient from kg to the new unit of measure.

Example: The four load cells of 1000 kg are placed under a scale for olive oil, which has a specific gravity of 0.916 kg/L. Setting the F.SCALE = (4x1000)/0.916 = 4367, the system works in liters of olive oil. See [Section 2.2.8 on page 21.](#page-19-0)

#### **Weight (Span) Calibration For Other Units Of Measure**

Load a known quantity of product liters on the scale, use as high a percentage of the maximum quantity to be weighed as possible, and enter in the parameter UEI L<sub>b</sub>t., the product loaded value in liters. See [Section 2.2.8 on page 21.](#page-19-0)

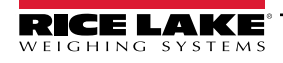

# <span id="page-21-0"></span>**2.3 Filter on the Weight**

The filtering selection is used to eliminate environment noise, and is typically a compromise between responsiveness and stability. The lower the number, the more responsive the display will be to weight changes. The filter is used to stabilize a weight as long as the variations are smaller than the corresponding Response Time (Table 2-3 on page 24). The filter setting is dependent on the type of application and the required update rate.

Setting the parameter allows a stable weight display to be obtained. To increase the effect (weight more stable) increase the value.

- 1. Press and hold  $\left(\frac{MRN}{B}\right)$ , then press  $\left(\frac{20}{ES}\right)$ . *ERLI b* is displayed.
- 2. Press  $\begin{pmatrix} \frac{1}{2} & \frac{1}{2} \\ \frac{1}{2} & \frac{1}{2} \end{pmatrix}$  until  $F \cup E F$  is displayed.
- 3. Press  $\frac{MEN}{ID}$ . The currently configured filter type is displayed ( $E = D$  or  $E = I$ ).
- 4. Press **TARE** until desired filter type displayed.
- 51 *NOTE:* The two filter types provide different results as described below:
	- Type 0: standard filter (default)
	- Type 1: moving average filter with a fixed refresh frequency
	- 5. Press **<b>EN**. The currently programmed filter value is displayed.
	- 6. Press  $\sqrt{2\pi}$  until desired filter value is displayed. **PRINT**
	- 7. Press **KENU** to accept. 'IRI E is briefly displayed. The current weight then displays, with all symbols scrolling, and the displayed stability can be verified.
		- If stability is unsatisfactory, press  $\left(\frac{36}{150}\right)$  twice. This returns the indicator to the FILE  $\epsilon$  option and the filter type and value may be modified again until an optimum result is achieved.
		- If stability is satisfactory, press  $\binom{m}{E}$ ,  $\frac{m}{E}$ ,  $\frac{m}{E}$  is briefly displayed. Do not proceed until *D* is displayed. Then press

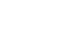

₹

**ESC** once to set anti-peak filter. *NOTE: The anti-peak filter can only be set after the instrument is connected to a load cell. When the weight is stable, the anti-peak filter removes sudden weight fluctuations determined by the configured time (see Table 2-3 on page 24), up to a* 

- 8. Press **FARE** or  $\begin{bmatrix} \text{PRIN} \\ \hline \text{A} \end{bmatrix}$  to display  $H \cap L$  PD<sub>D</sub> or  $H \cap L$  PDF to set this filter on or off.
- 9. Press  $\left(\begin{matrix} \text{min} \\ \text{min} \end{matrix}\right)$  to accept. F  $\mu$  LEF is displayed. **MENU**
- 10. Press  $\left(\frac{306}{150}\right)$  to exit setup menu.

*maximum duration of one second.*

*NOTE: The filter stabilizes a weight as long as its variations are smaller than the corresponding "response time". It is*  ZI *necessary to set this filter according to the type of application and to the full scale value (see Table 2-3 on page 24).*

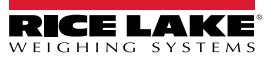

|                                 | <b>Response Time [ms]</b> |        | Display and Serial Port Refresh Frequency [Hz] |                            |                            |
|---------------------------------|---------------------------|--------|------------------------------------------------|----------------------------|----------------------------|
| <b>Filter Value</b>             | Type 0                    | Type 1 | Type 0                                         | Type 1                     |                            |
|                                 |                           |        |                                                | <b>1-4 Active Channels</b> | <b>5-8 Active Channels</b> |
| $\Omega$                        | 12                        | 100    | 300                                            | 100                        | 50                         |
|                                 | 150                       | 330    | 100                                            | 100                        | 50                         |
| 2                               | 260                       | 500    | 50                                             | 100                        | 50                         |
| 3                               | 425                       | 700    | 25                                             | 100                        | 50                         |
| 4*                              | 850                       | 1100   | 12.5                                           | 100                        | 50                         |
| 5                               | 1700                      | 1600   | 12.5                                           | 100                        | 50                         |
| 6                               | 2500                      | 2700   | 12.5                                           | 100                        | 50                         |
|                                 | 4000                      | 3500   | 10                                             | 100                        | 50                         |
| 8                               | 6000                      | 5000   | 10                                             | 100                        | 50                         |
| 9                               | 7000                      | 6800   | 5                                              | 100                        | 50                         |
| Anti-peak                       | 6                         | ۰      | 600                                            |                            | -                          |
| l ★<br>Indicates default value. |                           |        |                                                |                            |                            |

*Table 2-3. Filter Values*

# <span id="page-22-0"></span>**2.4 Zero Parameters**

- 1. Press and hold  $\left(\frac{MRN}{B}\right)$ , then press  $\left(\frac{20}{ES}\right)$ .  $EFL$  is displayed.
- 2. Press  $\begin{pmatrix} \frac{1}{2} & 0 \\ 0 & \frac{1}{2} \end{pmatrix}$  or  $\begin{pmatrix} \frac{1}{2} & 0 \\ 0 & \frac{1}{2} \end{pmatrix}$  until PR<sub>F</sub> B is displayed. Press  $\begin{pmatrix} \frac{1}{2} & 0 \\ 0 & \frac{1}{2} \end{pmatrix}$ .
- 3. Press  $\left(\frac{TRR}{4}\right)$  or  $\left(\frac{PRN}{4}\right)$  until desired parameter is displayed. Press  $\left(\frac{MRN}{4}\right)$ .
- 4. Press  $\left(\frac{IARE}{d}\right)$  to select desired digit, then press  $\left(\frac{PRRT}{d}\right)$  to increment digit until desired value is displayed.
- 5. Press . **MENU**
- 6. Press **to be in** twice to exit setup menu.

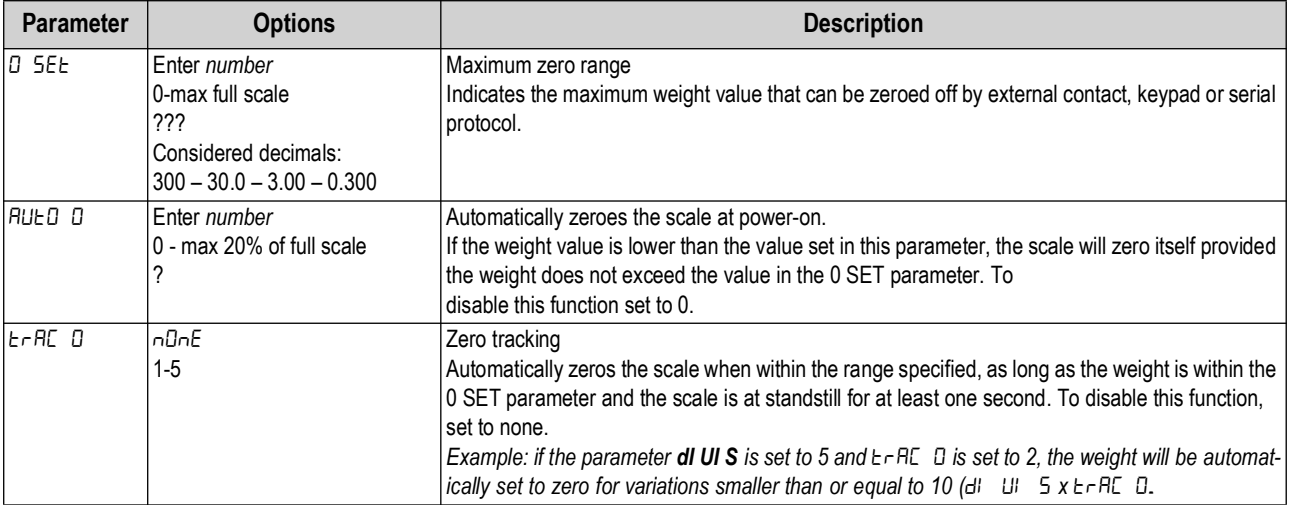

*Table 2-4. Zero Parameters*

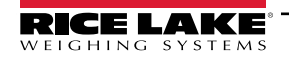

# <span id="page-23-1"></span><span id="page-23-0"></span>**2.5 Serial Communication Setting**

- 1. Press and hold  $\left(\frac{MRN}{B}\right)$ , then press  $\left(\frac{20}{ES}\right)$ .  $EFL$  is displayed.
- 2. Press  $\frac{TRRE}{4}$  or  $\frac{PRN}{4}$  until  $5Eri$  RL is displayed.
- 3. Press **<b>MENU** .  $\sim$  5485 is displayed. Press **MENU**.
- 4. Press **FARE** until desired parameter is displayed. See [Table 2-5 on page 25](#page-23-3).
- 5. Press **Figure** to select.
- 6. Press  $\begin{bmatrix} \overline{ABR} \\ \overline{A} \end{bmatrix}$  or  $\begin{bmatrix} PRINT \\ \overline{A} \end{bmatrix}$  until desired setting is displayed, or if necessary, press  $\begin{bmatrix} \overline{BAR} \\ \overline{A} \end{bmatrix}$  to select desired digit, then press **ERINT** to increment digit until desired value is displayed. See [Table 2-6 on page 25](#page-23-2).
- 7. Press  $\left(\begin{array}{c}\n\text{MENU}\n\end{array}\right)$  to select.
- 8. Press **the Press** three times to exit setup menu.

| <b>Parameter</b> | <b>Choices</b> | <b>Description</b>                                                                                                    |
|------------------|----------------|----------------------------------------------------------------------------------------------------|
| $-5-485$ (commu- | n0nE.          | Disables any type of communication                                                                                                    |
| nication Port)   | n0dbUS.        | Modbus-RTU possible addresses from 1-99. See Section 3.14 on page 59.                                                                                                    |
|                  | ASCI I         | ACSII bidirectional protocol; possible addresses from 1-99. See Section 3.15 on page 64.<br>NOdU6<br><b>NOdTd</b>                                                                                                    |
|                  | $E$ Ontin      | Continuous weight transmission protocol. See Section 3.17 on page 69.<br><b>MOd t</b> set: PARITY = none $STOP = 1$<br><b>MOd td</b> set: PARITY = none $STOP = 1$                                                                                                    |
|                  | F P            | Continuous weight transmission protocol to RIP5/20/60, RIP50SHA, RIPLED series remote<br>displays. The remote display shows the net weight or gross weight according to its settings.<br>Set: BAUD = $9600$ PARITY = none STOP = 1                                                                                                    |
|                  | $Hdr$ $IP$     | Continuous weight transmission protocol to RIP675, RIP6125C series remote displays. The<br>remote display shows the net or gross weight according to its settings. Set: BAUD = 9600<br>$PARITY = none$ STOP = 1                                                                                                    |
|                  | Hdr i Po       | Continuous weight transmission protocol to RIP 675, RIP6125C series remote displays. Set:<br>$BAUD = 9600$ PARITY = none STOP = 1<br>When the remote display is set to gross weight:<br>- if the instrument displays the gross weight, the remote display shows the gross weight.<br>- if the instrument shows the net weight, the remote display shows the net weight alternated with<br>the message $nEt$ . |
|                  | Pr intEr       | See Table 2-6.                                                                                                    |

*Table 2-5. Serial Communications Menu Parameters*

<span id="page-23-3"></span><span id="page-23-2"></span>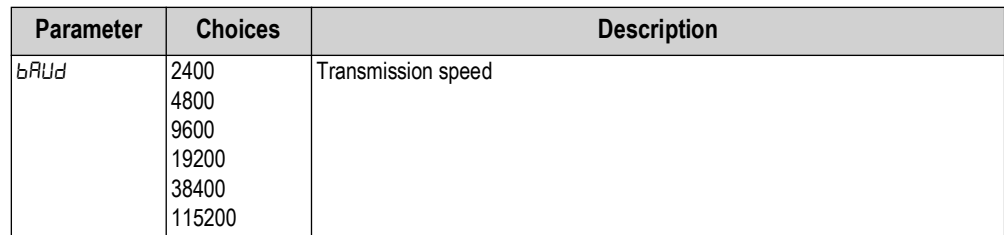

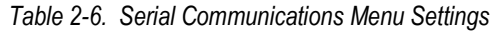

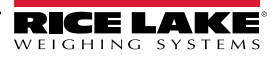

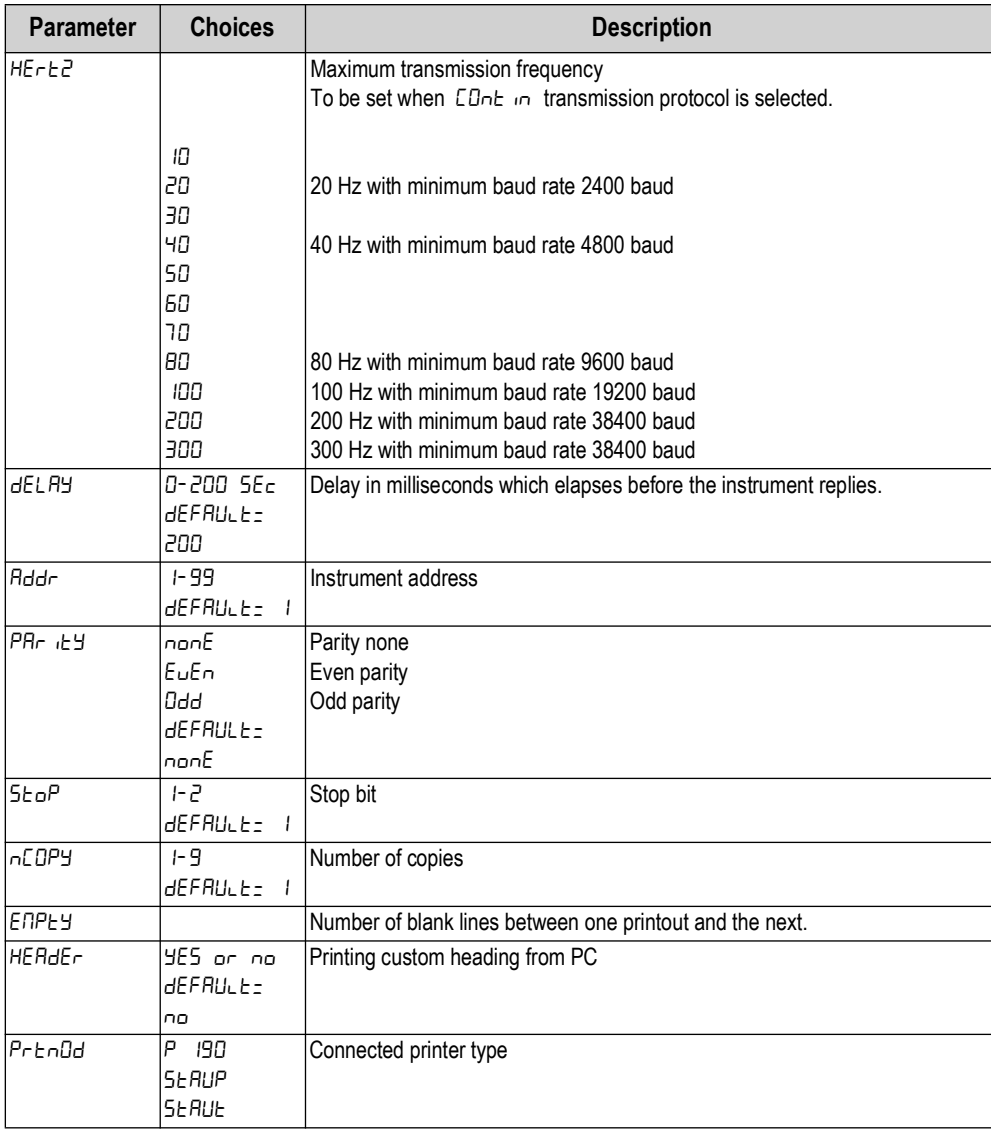

*Table 2-6. Serial Communications Menu Settings (Continued)*

*NOTE: For information about protocols and methods of communication Contact Rice Lake Weighing Systems Customer*  **B** Support.

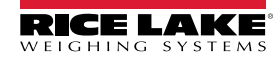

#### <span id="page-25-3"></span><span id="page-25-0"></span>**2.5.1 RS-485 Serial Communication**

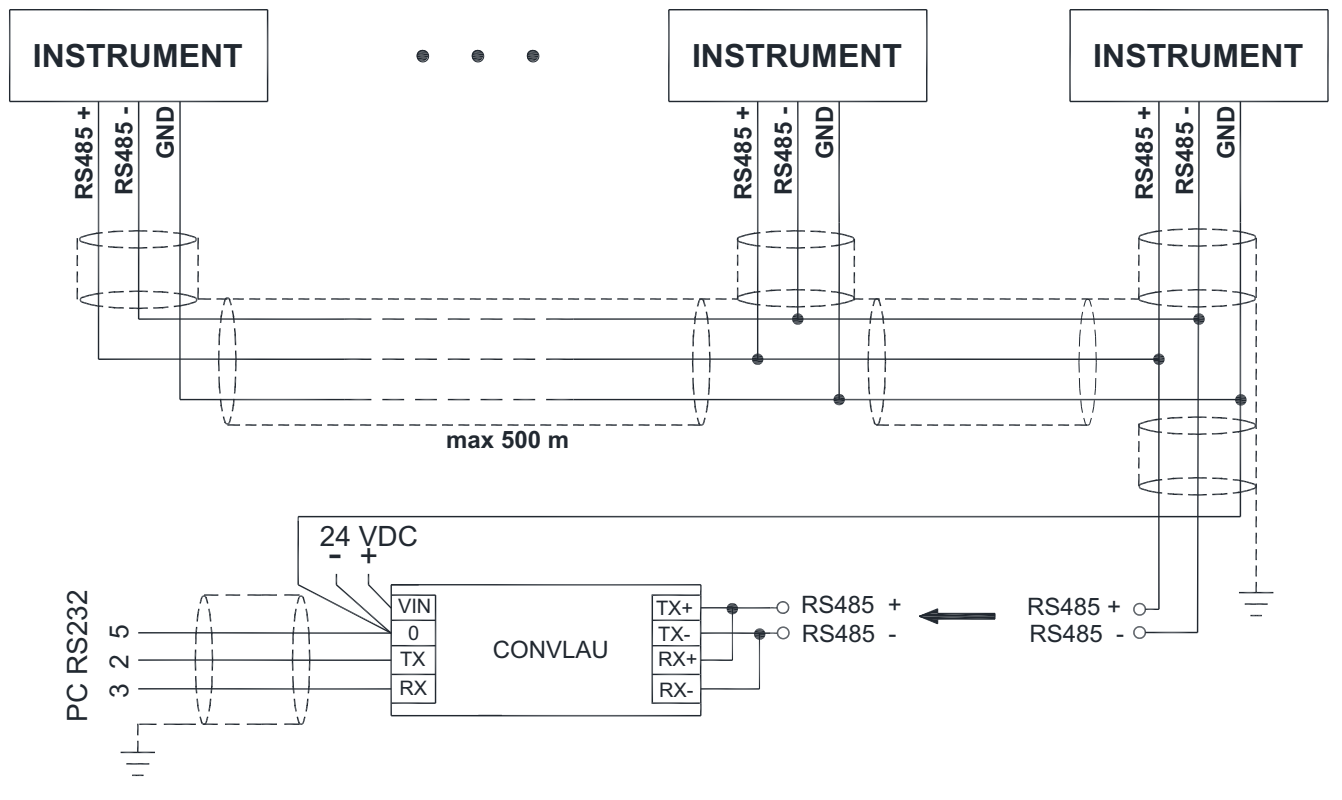

*Figure 2-2. RS-485 Serial Communication*

*NOTE: If the RS-485 network exceeds 100 meters in length or a baud rate over 9600 is used, two terminating resistors are needed at the ends of the network. Two 120 ohm resistors must be connected between the + and - terminals of the line, on the terminal strip of the furthest instruments.* 

#### <span id="page-25-1"></span>**2.5.2 Direct Connection Between RS-485 and RS-232 Without Converter**

Since a two-wire RS-485 output may be used directly on the RS-232 input of a PC, a remote display, or a printer, it is possible to implement instrument connection to an RS-232 port in the following manner.

| <b>Instrument</b> | <b>RS-232</b> |
|-------------------|---------------|
| IRS-485 -         | RXD           |
| RS-485 +          | GND           |

*Table 2-7. Connection Between RS-485 and RS-232*

<span id="page-25-4"></span>*NOTE: This type of connection allows a SINGLE instrument to be used in a ONE WAY mode.*

#### <span id="page-25-2"></span>**2.6 Analog Output**

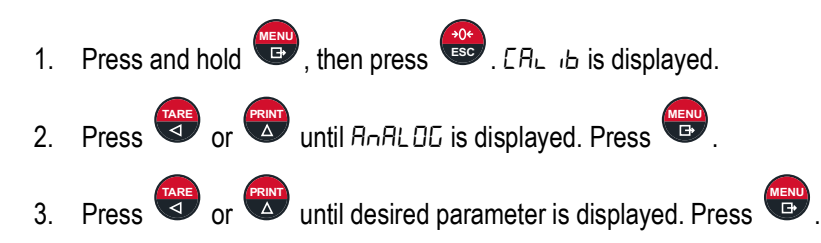

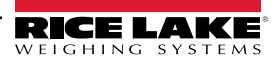

 $\blacktriangleright$ 

 $\mathbb F$ 

4. Press **TARE** or  $\overline{A}$  until desired setting is displayed; or, as necessary, press  $\overline{A}$  to select desired digit, then press

**ERINT** to increment digit until desired value is displayed. Press **MENU** 

5. Press **the property** twice to exit setup menu.

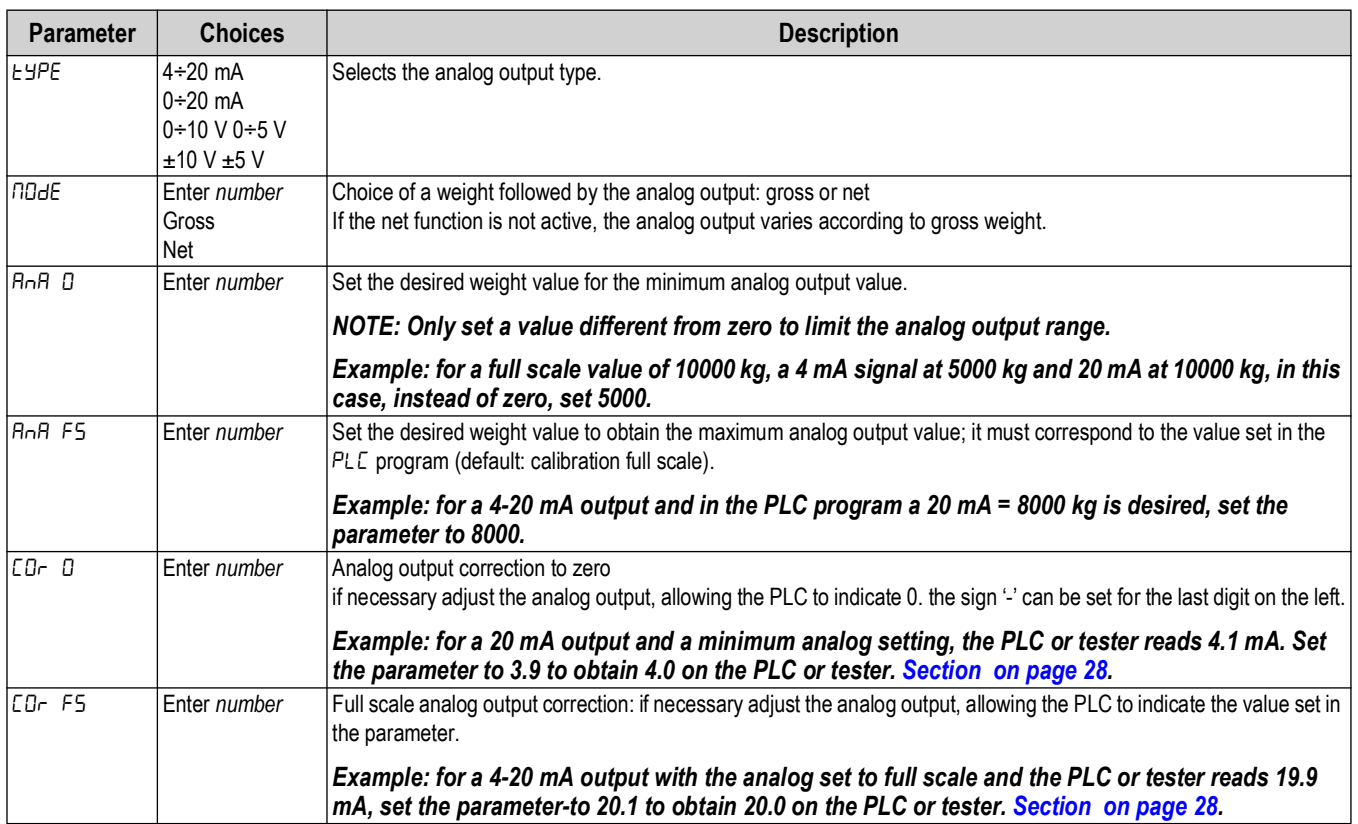

*Table 2-8. Analog Menu Parameters*

#### <span id="page-26-0"></span>**Analog Output Type Scale Corrections**

The minimum and maximum values which can be set for the zero and full scale corrections. Refer to  $ED-1$  and  $ED-FS$ .

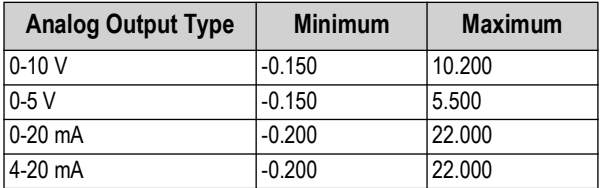

*Table 2-9. Analog Output Scale Corrections*

*NOTE: The analog output may also be used in the opposite manner, where. the weight setting that corresponds to the*   $\mathbb{E}$ *analog zero () may be greater than the weight set for the analog full scale (). The analog output will increase towards full scale as the weight decreases; the analog output will decrease as the weight increases.*

*Example: analog output type having selected 0-10 V:*

$$
H \cap H \quad D = 10000 \quad H \cap H \quad FS = 0
$$

*Weight = 0 kg analog output = 10 V Weight = 5000 kg analog output = 5 V Weight = 10000 kg analog output = 0 V*

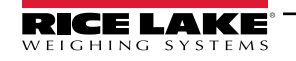

# <span id="page-27-1"></span><span id="page-27-0"></span>**2.7 Outputs And Inputs Configuration**

- 1. Press and hold  $\left(\frac{MRN}{B}\right)$ , then press  $\left(\frac{20}{ES}\right)$ .  $EFL$  is displayed.
- 2. Press  $\begin{pmatrix} \frac{1}{2} & 0 \\ 0 & \frac{1}{2} \end{pmatrix}$  or  $\begin{pmatrix} \frac{1}{2} & 0 \\ 0 & \frac{1}{2} \end{pmatrix}$  until  $BUE^{-1}$  or is displayed. Press  $\begin{pmatrix} \frac{1}{2} & 0 \\ 0 & \frac{1}{2} \end{pmatrix}$ .
- 3. Press  $\left(\frac{RAR}{2}\right)$  or  $\left(\frac{PRN}{\Delta}\right)$  until desired parameter is displayed. Press  $\left(\frac{MRN}{\Delta}\right)$ .
- 4. Press **FARE** or **PRINT** until desired setting is displayed.
- 5. Press **Fig.** Press  $\left(\frac{304}{ES}\right)$  twice to exit setup menu.

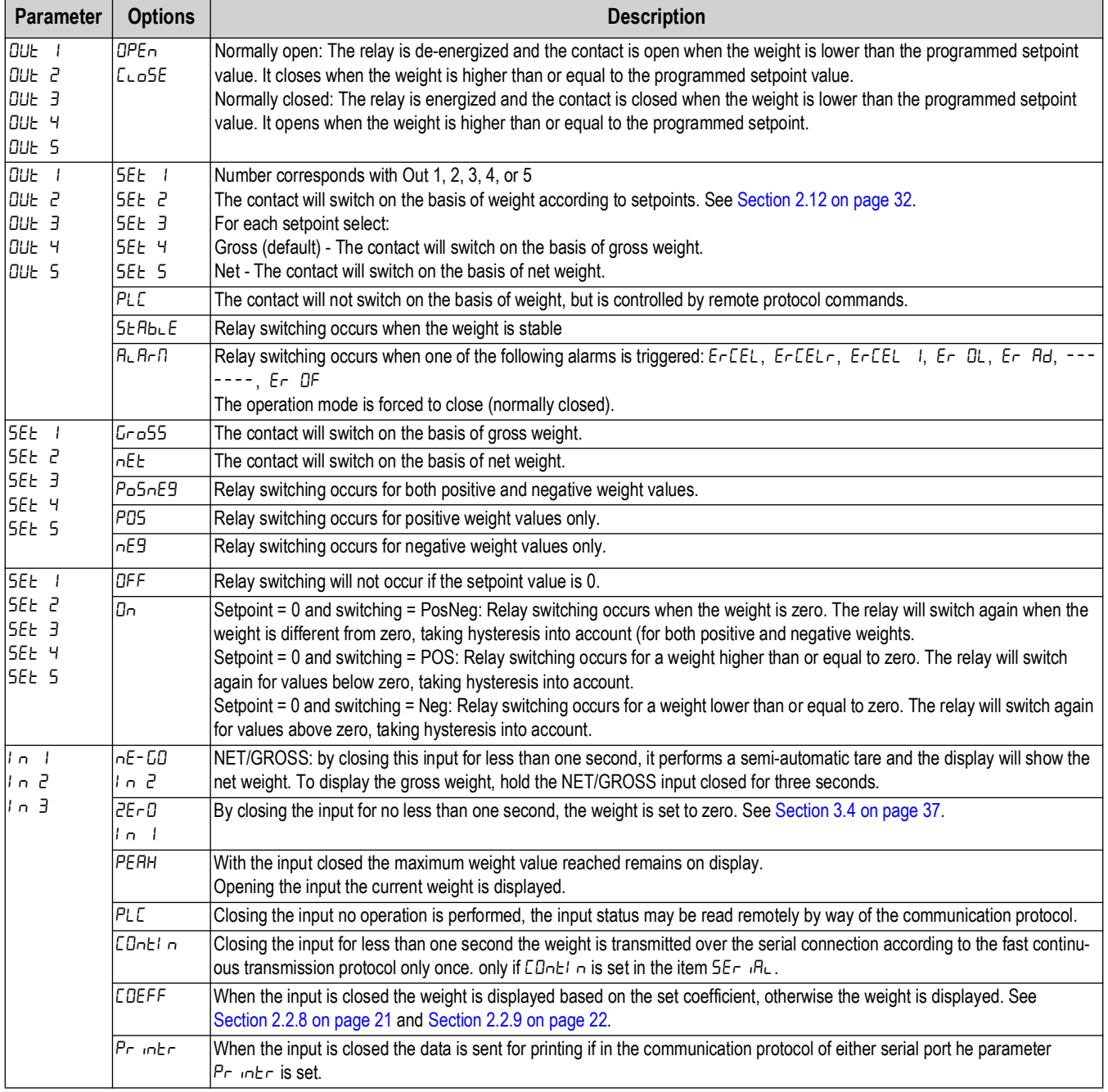

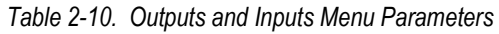

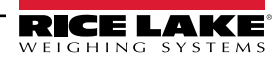

# <span id="page-28-0"></span>**2.8 Automatic Diagnostics of Load Distribution**

*NOTE: Use this function only in systems where load distribution can be repeated with each change of weight. For example: liquid weighing.*

- 1. Press and hold  $\left(\frac{MPN}{B}\right)$  then press  $\left(\frac{96}{55c}\right)$ .  $\left[\frac{3}{2}\right]$  is displayed.
- 2. Press  $\begin{pmatrix} \frac{1}{2} & \frac{1}{2} \\ 0 & \frac{1}{2} \end{pmatrix}$  or  $\begin{pmatrix} \frac{1}{2} & \frac{1}{2} \\ \frac{1}{2} & \frac{1}{2} \end{pmatrix}$  until di RC is displayed. Press  $\begin{pmatrix} \frac{1}{2} & \frac{1}{2} \\ \frac{1}{2} & \frac{1}{2} \end{pmatrix}$ .
- 3. Press  $\left(\frac{TRR}{4}\right)$  or  $\left(\frac{PRN}{4}\right)$  until desired parameter is displayed. Press  $\left(\frac{MRN}{4}\right)$ .
- **4.** Press  $\begin{pmatrix} \frac{1}{2} & 0 \\ 0 & \frac{1}{2} \end{pmatrix}$  or  $\begin{pmatrix} \frac{1}{2} & 0 \\ 0 & \frac{1}{2} \end{pmatrix}$  until desired setting is displayed. Press  $\begin{pmatrix} \frac{1}{2} & 0 \\ 0 & \frac{1}{2} \end{pmatrix}$ .
- 5. Press **to be assed twice to exit setup menu.**

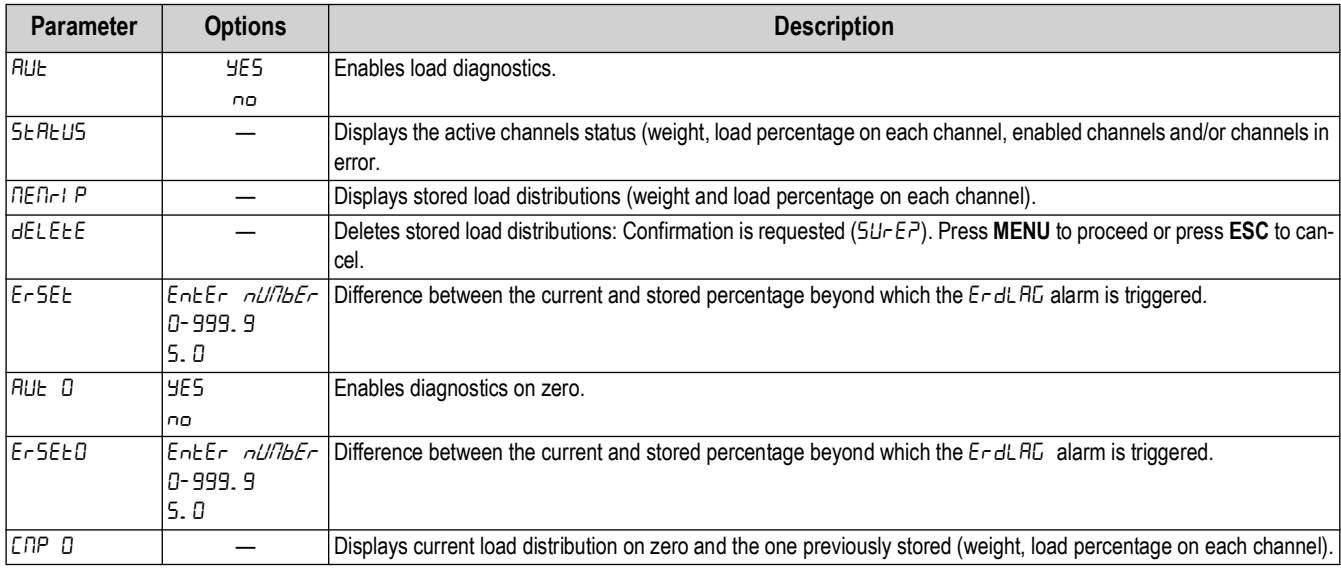

*Table 2-11. Automatic Diagnostics of Load Distribution Parameters*

#### <span id="page-28-1"></span>**2.8.1 Load Diagnostics**

The instrument, with stable weight, calculates and stores the load percentage on each channel. If under normal operation, the load percentage error is higher than the value set in parameter  $E - 5EE$ , the display shows the  $E - d$   $H$  alarm alternated with

the weight. The alarm also remains active upon instrument power-off. Press (FBV to cancel.

#### <span id="page-28-2"></span>**2.8.2 Diagnostics on Zero**

When a zero setting is performed from the  $EHLI$  b menu, the instrument calculates the load percentage on each channel. Diagnostics on zero is performed only if the load distribution has been stored at least once.See [Section 2.2.4 on page 18](#page-16-0). When using an unloaded system, where the load percentage is higher than the value set in parameter  $E \sim 5E \epsilon$ , the display shows the  $\bar{\epsilon}$   $\epsilon$   $\epsilon$  alarm alternated with the weight. The alarm also remains active upon instrument power-off.

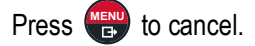

Example: current load distribution display:

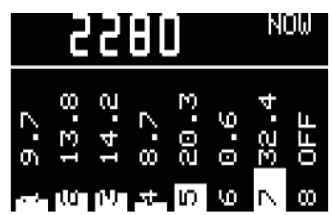

*Figure 2-3. Current Load Distribution Display*

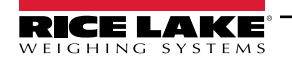

The top of the display shows the weight on the scale; the bottom shows the load percentage on each active channel. This screen can also be accessed directly from the weight display by pressing **TEST**.

# <span id="page-29-0"></span>**2.9 Test**

- 1. Press and hold  $\left(\frac{MP}{10}\right)$  then press  $\left(\frac{96}{156}\right)$ .  $\left[\frac{1}{10}\right]$  is displayed.
- 2. Press  $\begin{pmatrix} \frac{1}{2} & 0 \\ 0 & \frac{1}{2} \end{pmatrix}$  or  $\begin{pmatrix} \frac{1}{2} & 0 \\ 0 & \frac{1}{2} \end{pmatrix}$  until *EESE* is displayed. Press  $\begin{pmatrix} \frac{1}{2} & 0 \\ 0 & \frac{1}{2} \end{pmatrix}$ .
- 3. Press  $\left(\frac{RRT}{\Delta}\right)$  or  $\left(\frac{PRINT}{\Delta}\right)$  until desired parameter is displayed. [See Table 2-12](#page-29-2). Press  $\left(\frac{MRRT}{\Delta}\right)$ .
- 4. Press  $\frac{max}{4}$  or  $\frac{max}{4}$  until desired setting is displayed. [See Table 2-12.](#page-29-2) Press  $\frac{max}{4}$ .
- 5. Press **to be assed twice to exit setup menu.**

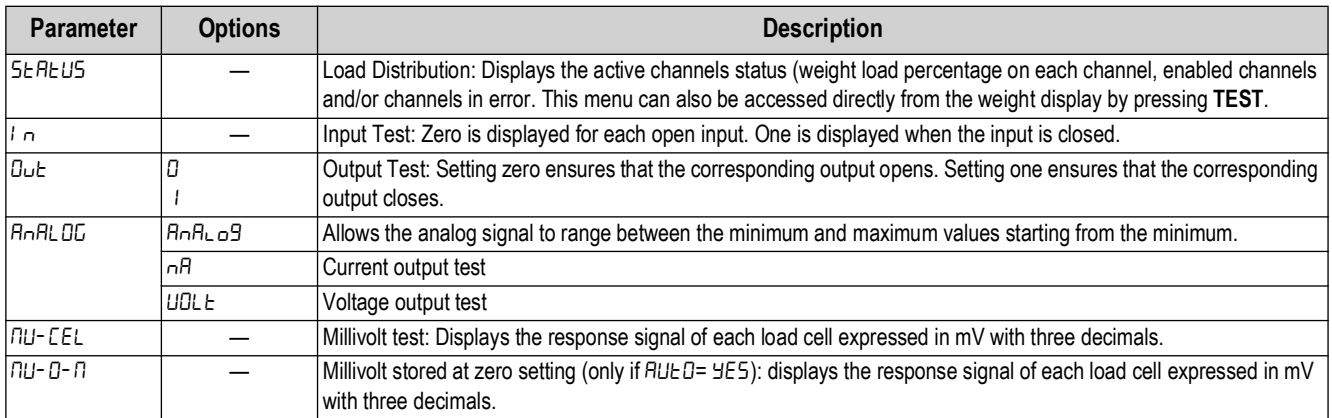

*Table 2-12. Test Parameters*

# <span id="page-29-2"></span><span id="page-29-1"></span>**2.10 Events Log**

- 1. Press and hold  $\left(\frac{MPN}{B}\right)$  then press  $\left(\frac{96}{55}\right)$ .  $\left[\frac{3}{2}\right]$  is displayed.
- 2. Press  $\left(\frac{MRE}{A}\right)$  or  $\left(\frac{PRINT}{A}\right)$  until EUE<sub>nt</sub> is displayed. Press  $\left(\frac{MRF}{B}\right)$ .
- 3. Press  $\frac{MRR}{\Delta}$  or  $\frac{PRN}{\Delta}$  until desired parameter is displayed. Press  $\frac{MRN}{\Delta}$ .
- 4. Press **FARE** or  $\begin{bmatrix} \frac{PRIN}{\Delta} \\ 1 \end{bmatrix}$  to scroll through events.
- 5. Press  $M_{\text{B}}^{\text{M}}$  on an event to display.
- 6. Press  $\left( \frac{M_{\text{B}}}{B} \right)$  to return to events listing.
- 7. Press  $\begin{pmatrix} 306 \\ 456 \end{pmatrix}$  three times to exit  $E \cup E \cap E$  menu.

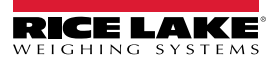

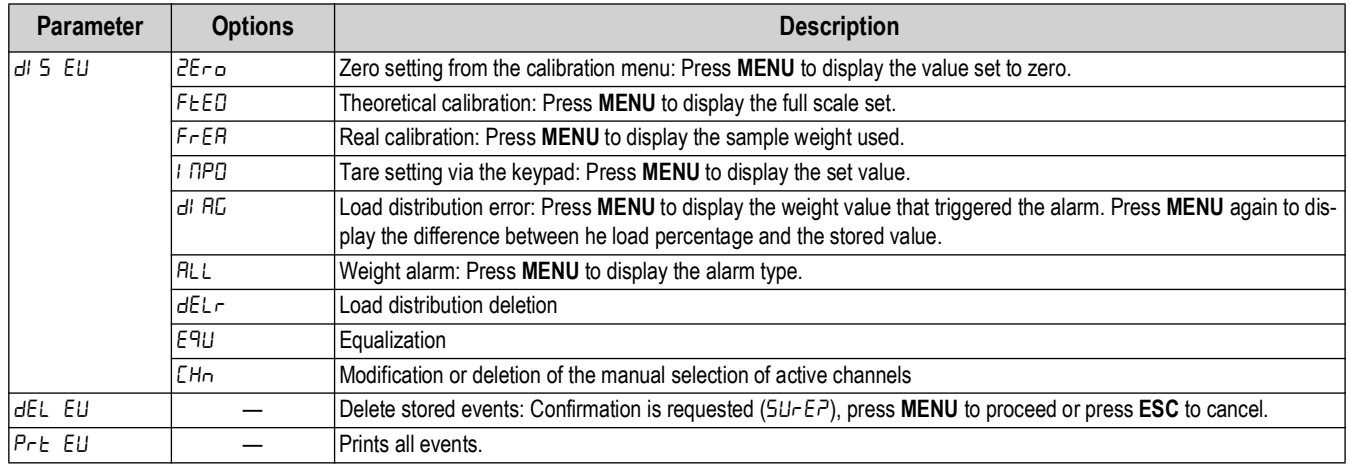

*Table 2-13. Events Log Parameters*

# <span id="page-30-0"></span>**2.11 Info Menu**

- 1. Press and hold  $\left(\frac{MPN}{B}\right)$  then press  $\left(\frac{96}{55c}\right)$ .  $\left[\frac{3}{2}\right]$  is displayed.
- 2. Press  $\begin{pmatrix} \frac{1}{4} & \frac{1}{4} \\ 0 & \frac{1}{4} \end{pmatrix}$  or  $\begin{pmatrix} \frac{1}{4} & \frac{1}{4} \\ 0 & \frac{1}{4} \end{pmatrix}$  until  $\frac{1}{4}$  of  $\begin{pmatrix} \frac{1}{4} & \frac{1}{4} \\ \frac{1}{4} & \frac{1}{4} \end{pmatrix}$  is displayed.
- 3. Press **MENU**, *QP2* displayed.
- 4. Press **LEV**. Active options are displayed.
- <span id="page-30-2"></span>5. Press **three times to exit menu.**

## <span id="page-30-1"></span>**2.12 Setpoint Programming**

- 1. Press **KENU** to enter setpoints and hysteresis settings. ELR55 is displayed.
- 2. Press  $\begin{pmatrix} \overline{R} & \overline{R} \\ \overline{A} & \overline{B} \end{pmatrix}$  until desired setpoint or hysteresis parameter is displayed.
- 3. Press  $\begin{array}{c} \bullet \\ \hline \end{array}$  to enter.
- 4. Press  $\left(\frac{ARE}{d}\right)$  to select desired digit, then press  $\left(\frac{PRRT}{d}\right)$  to increment digit until desired value is displayed.
- 5. Press **Figure** to confirm.

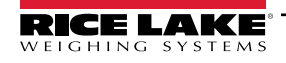

6. Press **ESC** to exit setpoints and hysteresis settings.

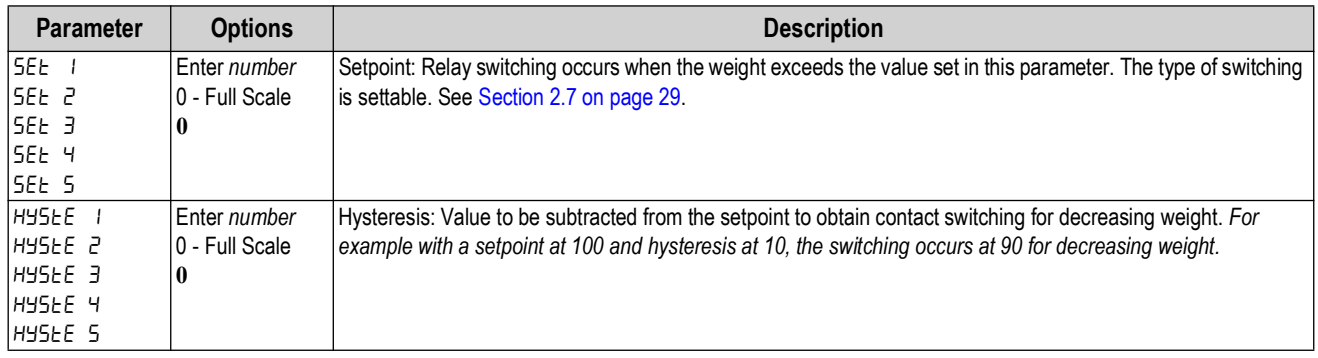

*Table 2-14. Setpoints Parameters*

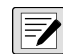

*NOTE: These values are set to zero if the calibration is changed significantly. See [Section 2.2.1 on page 15](#page-13-3) and [Section 2.2.6 on page 19](#page-17-1).*

# <span id="page-31-0"></span>**2.13 Administrator Functions**

#### <span id="page-31-1"></span>**2.13.1 Menu Locking**

Through this procedure it is possible to block the access to any menu on the instrument.

- 1. Press and hold  $\left(\frac{MPN}{B}\right)$  then press  $\left(\frac{96}{25}\right)$ . *ERLI b* is displayed.
- 2. Press  $\left(\frac{306}{580}\right)$  and  $\left(\frac{708}{5}\right)$  at the same time and hold for three seconds.  $\epsilon$ .  $FLI b$  is displayed. The decimal point between the first and second letter indicates that the menu is now locked. If the operator attempts to enter this menu, access is denied and  $bL$  DC is displayed.
- 3. Press **the beart** to the weight display.

#### <span id="page-31-2"></span>**2.13.2 Menu Unlocking**

- 1. Press and hold  $\left(\frac{MP}{E}\right)$  then press  $\left(\frac{96}{E5C}\right)$ . E. ALI b is displayed.
- 2. Press  $\frac{MENU}{E}$  and  $\frac{PRNI}{\Delta}$  at the same time and hold for three seconds. *ERLI b* is displayed. The decimal point between the first and second letter is gone, indicating the menu is now unlocked.
- 3. Press **to exit to the weight display.**

#### <span id="page-31-3"></span>**2.13.3 Temporary Menu Locking**

- 1. Press and hold  $\left(\frac{MP}{E}\right)$  then press  $\left(\frac{96}{E5C}\right)$ . E. ALI b is displayed.
- 2. Press  $\begin{pmatrix} \n\text{RRE} \\
\hline\n\end{pmatrix}$  and  $\begin{pmatrix} \n\text{RINR} \\
\hline\n\end{pmatrix}$  at the same time and hold for three seconds. *ERLI b* is displayed. The decimal point between the first and second letter is gone, indicating the menu is now unlocked and it is possible to enter and modify all menus.
- 3. Press so to exit to the weight display. By returning to the weight display, the menu lock is restored.

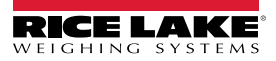

#### <span id="page-32-0"></span>**2.13.4 Data Deletion**

*IMPORTANT: Contact technical support prior to performing data deletion.*

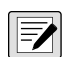

 $\mathbf{(I)}$ 

*NOTE: After each operation the display shows*  $d$ *D<sub>n</sub>E, press MENU to continue. By pressing ESC the procedure is canceled and no changes are made.* 

1. With power off, press and hold  $\left(\frac{10}{150c}\right)$ , then power on.  $P \cap \overline{a}$  is displayed and constants restore (Calibration is not

erased). Press **EXU**.

- 2. Press  $\left(\frac{MRR}{\Delta}\right)$  or  $\left(\frac{PRNR}{\Delta}\right)$  until PR55U is displayed. Press  $\left(\frac{MRR}{\Delta}\right)$ .
- 3. Press  $\left(\frac{IARE}{d}\right)$  to select desired digit, then press  $\left(\frac{PERN}{d}\right)$  to increment digit and enter code 6935.
- 4. Press  $\left(\frac{MEN}{B}\right)$  to confirm.  $I/II \leq H$  is displayed.
- 5. Instrument will reboot.

#### <span id="page-32-1"></span>**2.13.5 Program Selection**

Scale approval state is preset for not-legal. For other choices please contact technical support.

1. With power off, press and hold  $\frac{206}{\epsilon}$ , then power on.  $P \sim \Omega L$  is displayed and constants restore (does not erase

calibration. Press . **MENU**

- 2. Press  $\begin{bmatrix} \nabla A R \ \nabla A \n\end{bmatrix}$  to program.
- 3. Press **instuped and the instrument is restored to default and data is erased. Or, press (sec) to quit the** program without introducing any changes and without deleting any of the set variables.

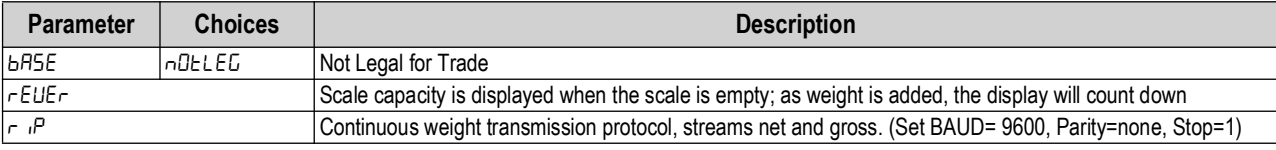

*Table 2-15. Program Selection*

*IMPORTANT: If necessary, a manual for the newly set program can be requested from technical support.*

#### <span id="page-32-2"></span>**2.13.6 Keypad or Display Locking**

- 1. Press  $\left(\frac{304}{1580}\right)$  immediately followed by  $\left(\frac{PRN}{\Delta}\right)$ . Hold both down for about 5 seconds. This operation is also possible via the Modbus and ASCII protocols.
- 2. Press  $\left(\frac{MRR}{\Delta}\right)$  or  $\left(\frac{PRN}{\Delta}\right)$  until desired parameter is displayed. Press  $\left(\frac{MRN}{\Delta}\right)$ .

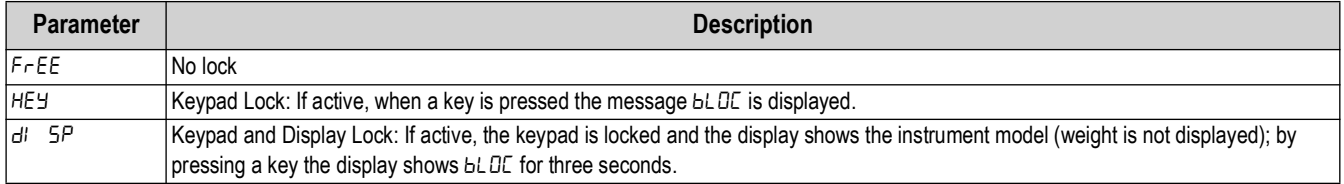

*Table 2-16. Keypad or Display Locking Parameters*

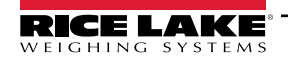

# <span id="page-33-0"></span>**3.0 Operation**

# <span id="page-33-1"></span>**3.1 Navigating System Menus**

Use the following steps when navigating through the system parameter menus.

- 1. From the weight display, press and hold  $\left(\frac{\text{MENU}}{\text{EB}}\right)$ , then press  $\left(\frac{90\text{ E}}{\text{ESC}}\right)$  to access parameter settings.
- 2. Press  $\left($ **ENU** to enter a menu or confirm the data entry.
- 3. Press  $\sqrt{\frac{PRIN}{A}}$  to modify the displayed figure or menu entry. **PRINT**
- 4. Press  $\left(\frac{1}{2}\right)$  to select a new figure or modify the displayed menu item. **TARE**
- 5. Press **the team** to cancel and return to the previous menu.

For numeric entries, the symbols are activated in sequence within the menus to indicate that a setting and not a weight is being viewed.

- 1. Press  $\begin{pmatrix} \text{PRIN} \\ \Delta \end{pmatrix}$  or  $\begin{pmatrix} \text{TRRE} \\ \overline{A} \end{pmatrix}$ . The first digit will flash and can be edited.
- 2. Press  $\left(\frac{1}{2}\right)$  to select desired digit. **TARE**
- 3. Press  $\begin{bmatrix} P_{\text{RIN}} \\ \Delta \end{bmatrix}$  to increment digit.

# <span id="page-33-2"></span>**3.2 Semi-automatic Tare (Net/Gross)**

*NOTE: The semi-automatic tare value is lost upon instrument power-off.* **The semi-automatic tare operation is not available if the gross weight is zero.** 

- 1. To perform a net operation (Semi-Automatic Tare), close the Net/Gross input or press (TARE) for less than three seconds. The instrument displays the net weight (just set to zero) and the *Net* LED lights up.
- 2. To display the gross weight again, keep the *Net/Gross* input closed or press  $\left(\frac{RRT}{d}\right)$  for three seconds.
- 3. This operation can be repeated by the operator to allow the loading of several products.

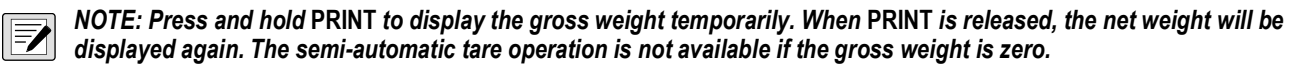

# <span id="page-33-3"></span>**3.3 Preset Tare (Subtractive Tare Device)**

It is possible to manually set a preset tare value to be subtracted from the display value provided that the  $P$ -LH $\epsilon$  is less than Max capacity.

- 1. Press  $\left(\frac{MEN}{\epsilon_0}\right)$  and  $\left(\frac{IAR}{\epsilon_0}\right)$  at the same time and hold for three seconds.  $P-ERE$  is displayed.
- 2. Press  $\left($ **ENU**. By default the instrument displays the last programmed preset tare.
- 3. Press  $\frac{f_{R}M_{B}}{A}$  then press  $\frac{f_{R}M_{C}}{B}$  to apply or, press  $\frac{f_{R}M_{C}}{A}$  to select desired digit, then press  $\frac{f_{R}M_{C}}{A}$  to increment digit until

desired value is displayed. Press **THENU** to apply.

4. Press  $\frac{304}{1500}$  to exit  $P - E H - E$ .

*NOTE: Press and hold* **PRINT** *to display gross weight. When* **PRINT** *is released, the net weight will be displayed again.*

To delete a preset tare and return to gross weight display:

1. Press and hold  $\begin{pmatrix} \frac{1}{2} & 1 & 1 \\ 0 & \frac{1}{2} & \frac{1}{2} \end{pmatrix}$  for three seconds or keep the **Net/Gross** input, if any, closed for three seconds. The reset tare value is set to zero. The *NET* symbol is turned off when the gross weight is displayed again.

*NOTE: If a Semi-automatic Tare (Net/Gross) is entered, it is not possible to access the Preset Tare (Subtractive Tare Device) function.*

*If a Preset Tare (Subtractive Tare Device) is entered, it is still possible to access the Semi-automatic Tare Net/Gross function. The two different types of tare are added.*

<span id="page-34-3"></span>*The Semi-automatic Tare (Net/Gross) and Preset Tare (Subtractive Tare Device) functions will be lost when the instrument is turned off.*

## <span id="page-34-0"></span>**3.4 Semi-automatic Zero (Weight Zero Setting for Small Variations)**

Closing the Semi-Automatic Zero input will set the weight to zero. Alternatively the weight is set to zero by:

- 1. Press  $\left(\frac{304}{580}\right)$  for less than three seconds.  $5 \text{E} \cdot 0.5 \text{E}$  is displayed for three seconds.
- 2. Press  $\left(\frac{MEN}{1-\epsilon}\right)$  to set weight to zero.

*NOTE: This function is only allowed if the weight is lower than the Zero Setting value [\(Section 2.2.4](#page-16-1)), otherwise the alarm Bullet 1118 Interior is viry second the weight is not set to zero.* 

*The Zero Setting will be lost when the instrument is turned off.*

### <span id="page-34-1"></span>**3.5 Peak**

Keeping the *Peak* input closed displays the maximum weight value reached. Opening the input displays the current weight.

EZ *NOTE: To use this input to view a sudden variation peak, set the FILTER ONT THE WEIGHT to zero.*

## <span id="page-34-2"></span>**3.6 Alarms**

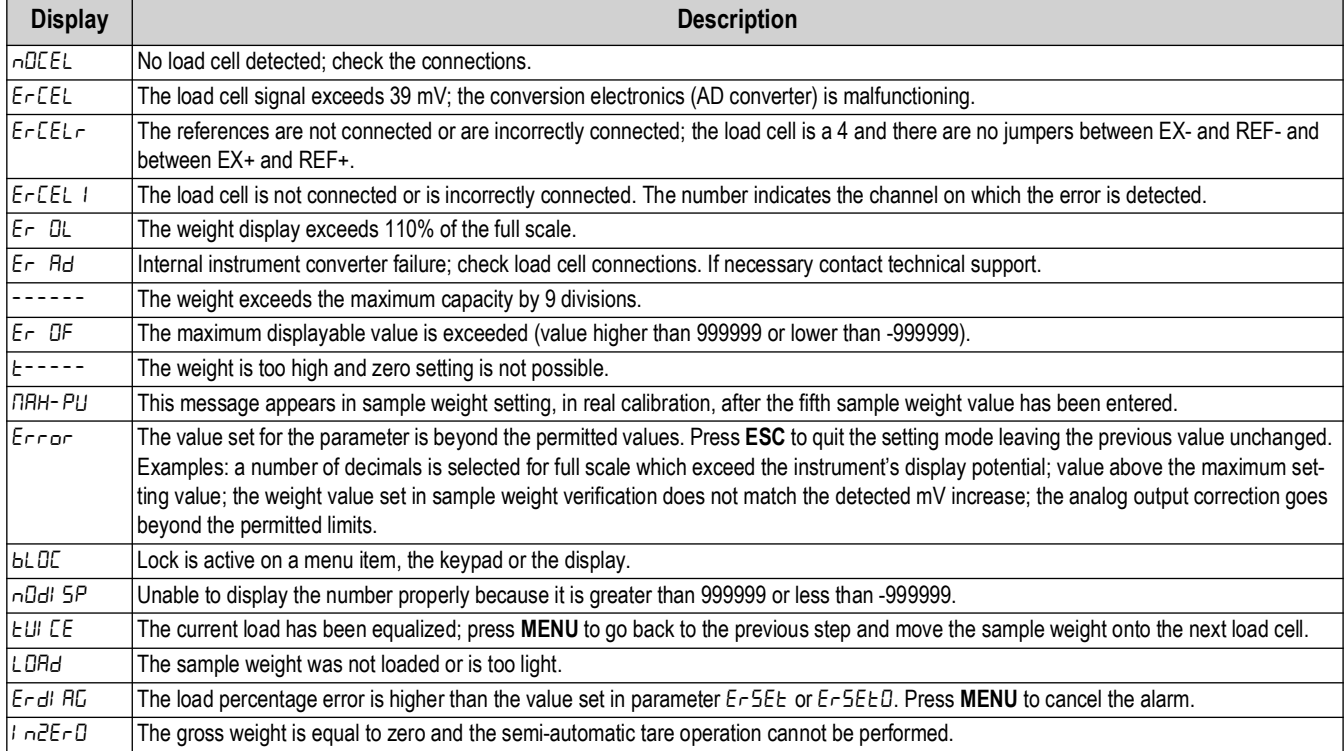

*Table 3-1. Alarms*

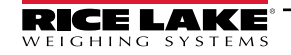

#### **Serial Protocol Alarms**

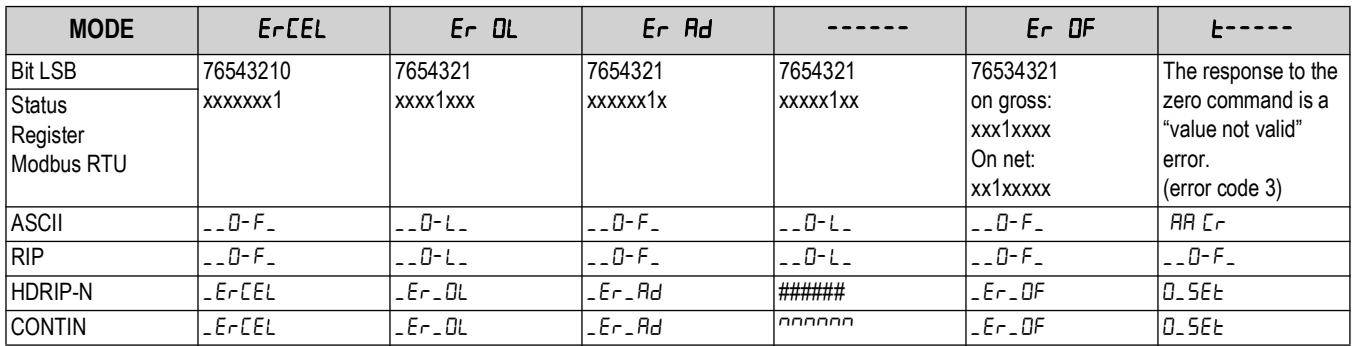

*Table 3-2. Serial Protocol Alarms*

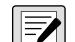

*NOTE: For RIP remote displays, if the message exceeds five digits ------ displays.*

If an alarm becomes active, the relays open and the analog outputs go to the lowest possible value.

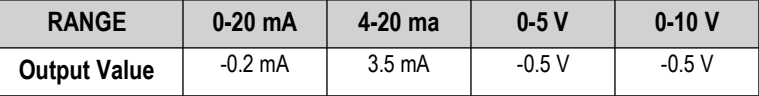

*Table 3-3. Analog Outputs with Active Alarms*

# <span id="page-35-0"></span>**3.7 Printing Examples**

#### **Basic Printout**

If the printer has been set ([Section 2.5 on page 25](#page-23-1)) from the weight display, press **PRAT**.

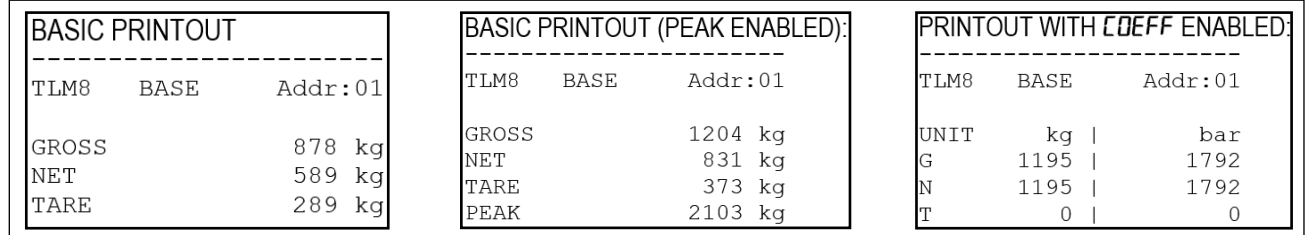

*Figure 3-1. Printout Examples*

## **Load Distribution Printout**

To print the current distribution:

- 1. Press **TEST**. The current load distribution is displayed.
- 2. Press **PRINT**.

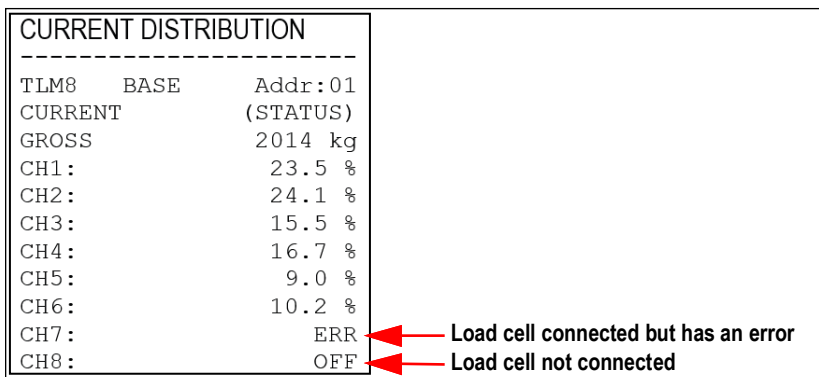

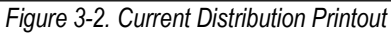

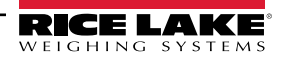
To print current and stored distribution:

- 1. Press and hold  $\left(\frac{MRN}{B}\right)$ , then press  $\left(\frac{20}{ES}\right)$ . *ERLI b* is displayed.
- 2. Press  $\begin{pmatrix} \frac{1}{4} & 0 \\ 0 & \frac{1}{4} \end{pmatrix}$  until  $d_i$  *RL* is displayed.
- 3. Press  $\left(\frac{MEN}{12}\right)$ . AUL is displayed.
- 4. Press  $\begin{pmatrix} \frac{1}{4} & \frac{1}{4} \\ 0 & \frac{1}{4} \end{pmatrix}$  or  $\begin{pmatrix} \frac{1}{4} & \frac{1}{4} \\ 0 & \frac{1}{4} \end{pmatrix}$  until  $\pi$ E*R*  $\pi$  *P* is displayed.
- 5. Press **ED**. The load and weight distribution is displayed.
- 6. Press and hold  $\begin{bmatrix} \mathbb{R}^n \\ \Delta \end{bmatrix}$  for more than 3 seconds.
- 7. Press **three times to return to the weigh mode.**

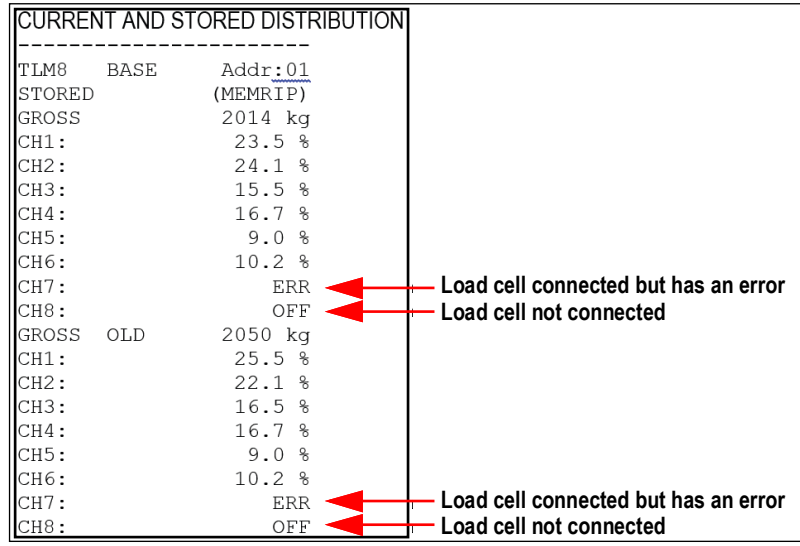

*Figure 3-3. Current and Stored Distribution Printout*

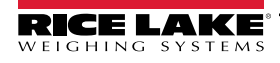

# **3.8 SCT-40 DeviceNet**

The SCT-40 DeviceNet works as a source in a DeviceNet network.

Load the included EDS file (DeviceNet 40.eds) attached to the instrument in the development system of the DeviceNet primary.

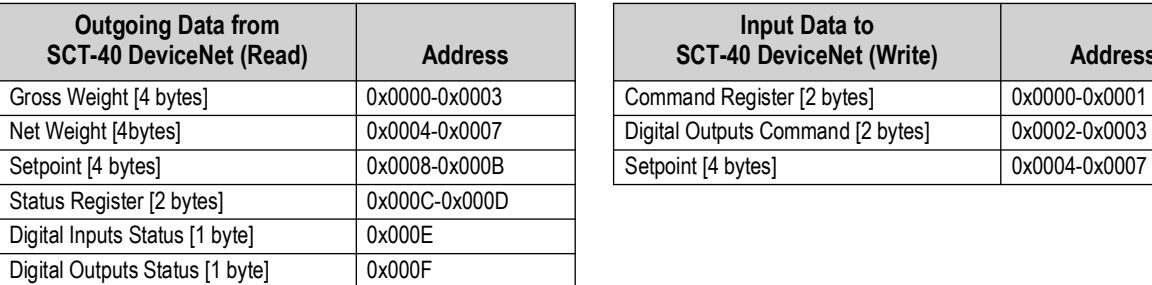

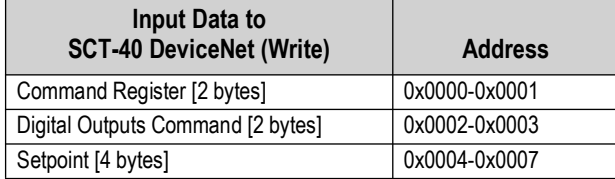

*Table 3-4. Exchanged Data SCT-40 DeviceNet*

## **Command Register**

[Table 3-5](#page-37-0) lists possible commands to send to command register:

| Code | <b>Description</b>                | Code | <b>Description</b>  |
|------|-----------------------------------|------|---------------------|
| 0    | No command                        | 90   | Read setpoint 1     |
|      | Semi-automatic tare (NET display) | 91   | Read setpoint 2     |
| 8    | Semi-automatic zero               | 92   | Read setpoint 3     |
| 9    | Gross display                     | 93   | Write setpoint 1    |
| 21   | Keypad lock                       | 94   | Write setpoint 2    |
| 22   | Keypad and display unlock         | 95   | Write setpoint 3    |
| 23   | Keypad and display lock           | 99   | Save data in EEPROM |
|      |                                   | 9999 | Reset (reserved)    |

*Table 3-5. Commands to Command Register (DeviceNet)*

*NOTE: To execute the same command twice consecutively, send command 0 between the first and second command* 

#### **Gross Weight, Net Weight**

The weight values are expressed as positive integer numbers; they include decimal figures without a decimal point. Read the Status Register to obtain information about sign and possible errors on the weight.

#### **Setpoints**

<span id="page-37-0"></span>EN

The setpoints are weight values expressed as positive integer numbers; they include decimal figures without a decimal point.

• Reading: send to the command register the reading command of the required setpoint and read the content of the Setpoint Register

*Example: 90 for reading setpoint 1* 

• Writing: write the weight value to be set in the setpoint and send to the command register the writing command of the required setpoint

*Example: 93 for writing setpoint 1*

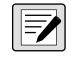

*NOTE: Setpoints are stored to the RAM volatile memory and lost upon instrument power off. To save them permanently in the EEPROM memory, so that they are maintained upon the instrument power on, it is necessary to send the command 99 (Save data in EEPROM) of the Command Register.*

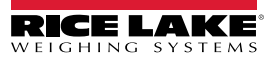

## **Digital Inputs Status**

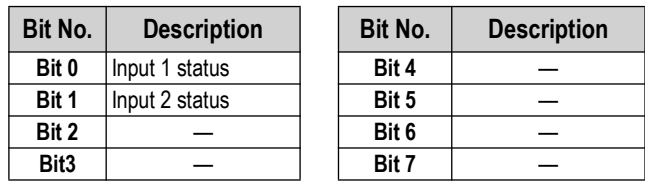

*Table 3-6. Digital Inputs (DeviceNet)*

Bit a 1: input high; Bit a 0: input is low.

## **Digital Outputs Command**

Allows control of the output status in **dEU**<sub>nEE</sub> mode. See [Section 2.7 on page 29](#page-27-0).

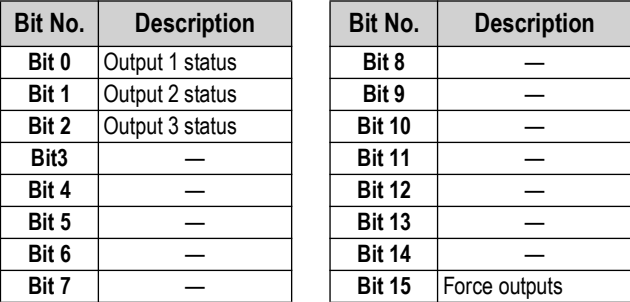

*Table 3-7. Digital Outputs (DeviceNet)*

Bit a 1: output is closed; Bit a 0: output is open

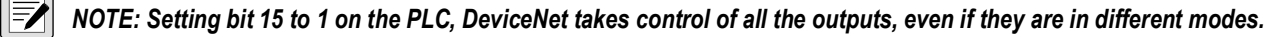

#### **Status Register**

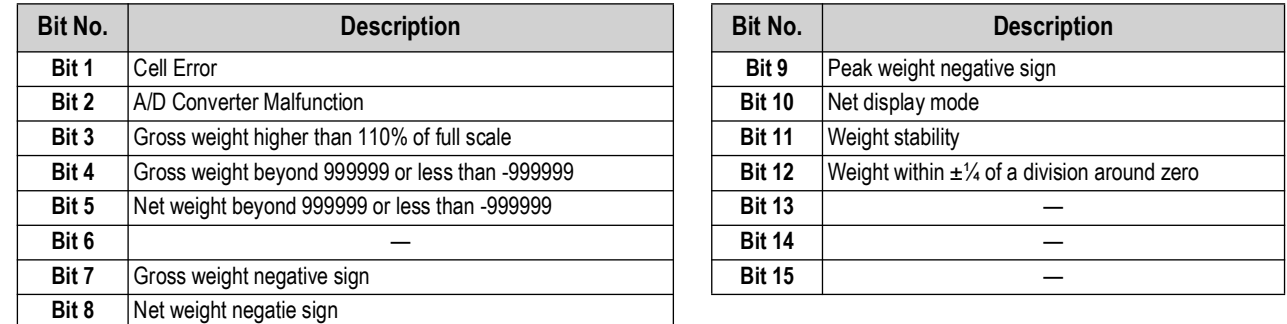

*Table 3-8. Status Register (DeviceNet)*

# **3.9 SCT-40 PROFIBUS**

The SCT-40 PROFIBUS works as a PROFIBUS-DP® V0 source in a PROFIBUS-DP network.

## **Technical Specifications**

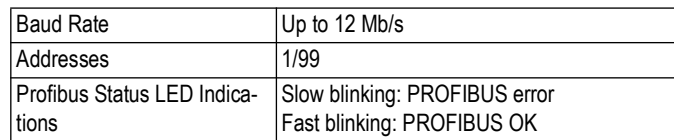

*Table 3-9. Specifications*

It is necessary to activate the termination resistance on the two devices located at the ends of the network.

The instrument features a PROFIBUS-DP secondary port that allows for the exchange of weight and main parameters with a PROFIBUS-DP primary.

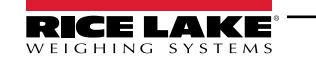

## **Instrument Setup**

- 1. Press and hold  $\left(\frac{MRN}{B}\right)$ , then press  $\left(\frac{20}{ES}\right)$ . Pr DF *i* is displayed.
- 2. Set the instrument address in the Profibus network.

 $\blacktriangleright$ *NOTE: Any changes become effective the next time the instrument is started.*

## **PC/PLC Setup**

Load the included GSD file (LAU80BBC.gsd) attached to the instrument in the development system of the PROFIBUS primary. Insert and configure the SCT-40 PROFIBUS in an existing project.

The available modules are:

- $\cdot$  R = the register can be read only
- $\cdot$  W = the register can be written only
- R/W = the register can be both read and written

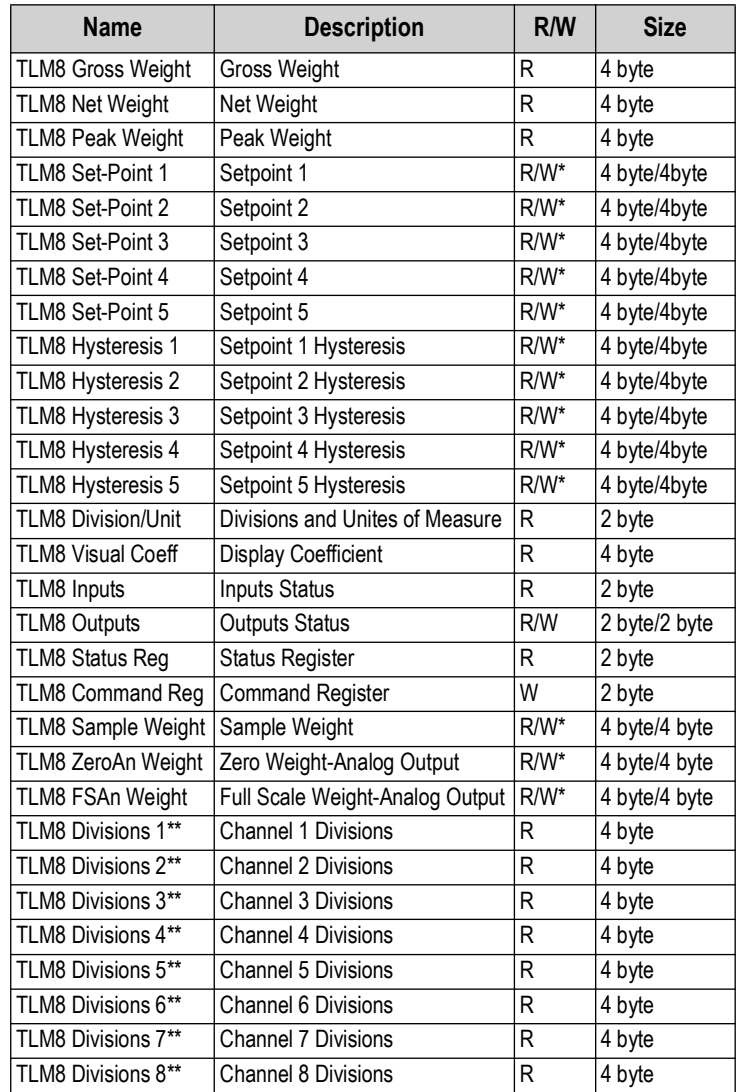

*Table 3-10. SCT-40 PROFIBUS Descriptions*

\* 0x00000000 value in writing is ignored. To reset the value, write out 0x80000000

\*\*

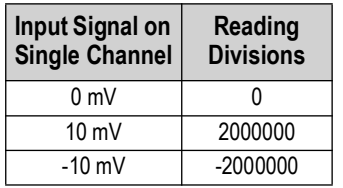

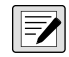

*NOTE: Setpoints, hysteresis, Zero, and Full Scale weight of analog output are stored to RAM and lost upon instrument power off; to save them in EEPROM so they are maintained upon instrument power on, it is necessary to send the command 99 "Save data in EEPROM" of the Command Register.*

## **Division and Units of Measure Module**

This module contains the current setting of the divisions (d  $\vert \omega \vert$  15) and of the units of measure ( $\omega \sim \vert k \vert$ ).

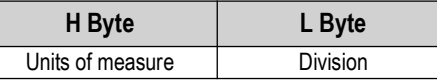

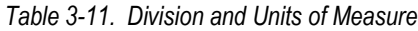

Use this module together with the Coefficient module to calculate the value displayed by the instrument.

| Least Significant Byte (L Byte) |                |                 | <b>Least Significant Byte (L Byte)</b> |                |                 |  |
|---------------------------------|----------------|-----------------|----------------------------------------|----------------|-----------------|--|
| <b>Division Value</b>           | <b>Divisor</b> | <b>Decimals</b> | <b>Division Values</b>                 | <b>Divisor</b> | <b>Decimals</b> |  |
|                                 | 100            | U               | 10                                     | 0.05           | ∩               |  |
|                                 | 50             |                 | 11                                     | 0.02           | ∩               |  |
| າ                               | 20             |                 | 12                                     | 0.01           | റ               |  |
|                                 | 10             |                 | 13                                     | 0.005          |                 |  |
|                                 | 5              |                 | 14                                     | 0.002          |                 |  |
| 5                               | っ              |                 | 15                                     | 0.001          | 3               |  |
| 6                               |                | 0               | 16                                     | 0.0005         |                 |  |
|                                 | 0.5            |                 | 17                                     | 0.0002         | 4               |  |
| 8                               | 0.2            |                 | 18                                     | 0.0001         | 4               |  |
| 9                               | 0.1            |                 |                                        |                |                 |  |

*Table 3-12. L Byte (PROFIBUS)*

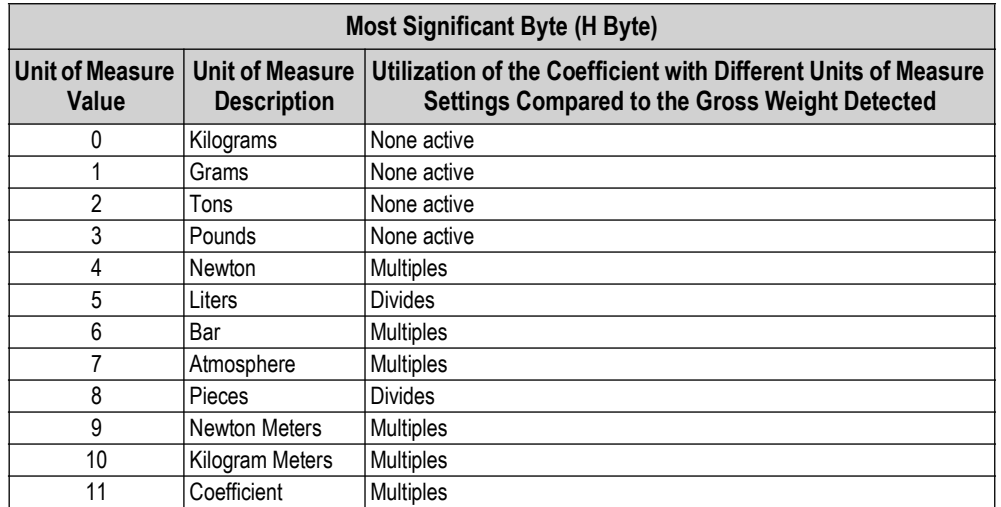

*Table 3-13. H Byte (PROFIBUS)*

## Digital Inputs and Outputs Status

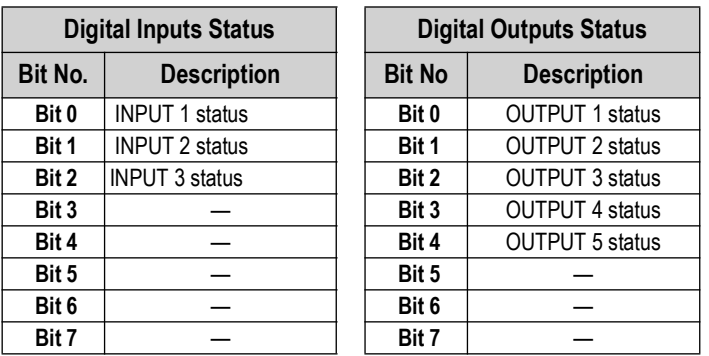

*Table 3-14. Digital Inputs and Outputs Status (PROFIBUS)*

Bit = 1: high input; Bit = 0: low input

## **Digital Outputs Command**

It allows to control the outputs set to  $P\text{-}E$  mode.

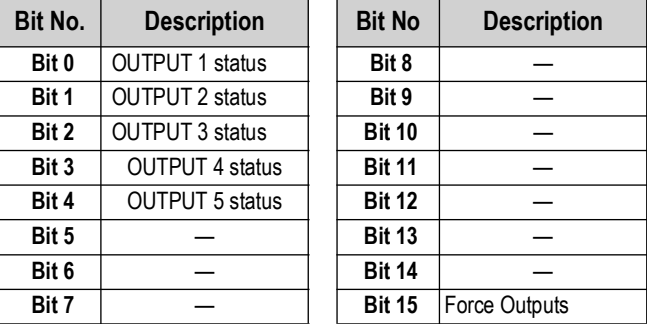

*Table 3-15. Digital Outputs Command (PROFIBUS)*

Bit = 1: output is closed; Bit = 0: output is open

*NOTE: When setting Bit 15 to 1 on the PLC, PROFIBUS takes control of all the outputs, whatever their setting.*

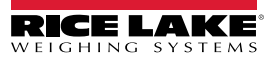

 $\blacktriangleright$ 

## **Status Register**

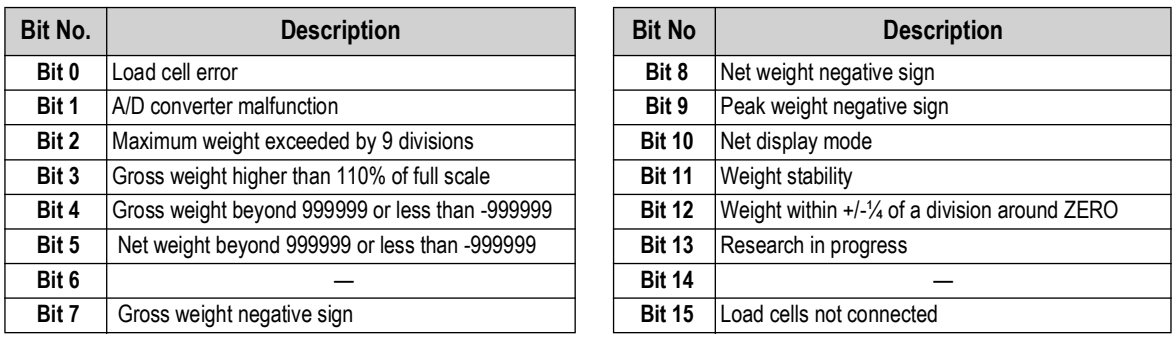

*Table 3-16. Status Register (PROFIBUS)*

## **Command Register**

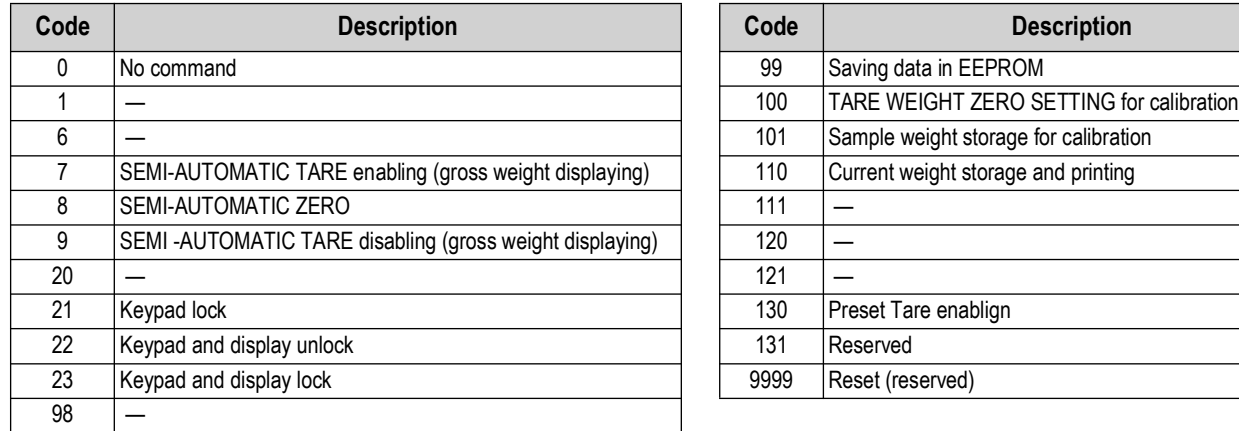

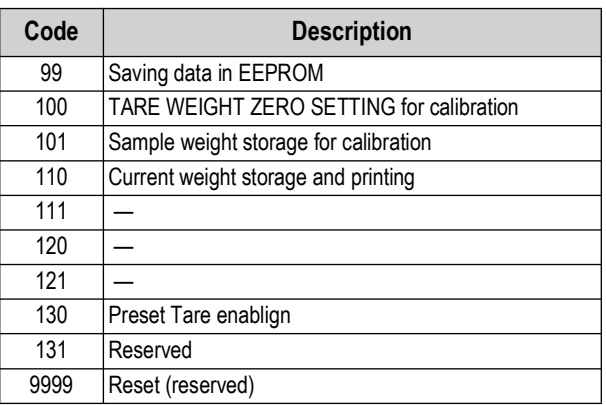

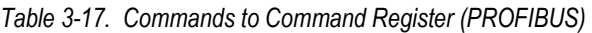

**A** NOTE: To execute same command twice consecutively, send command 0 between first command and the following one.

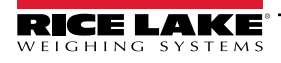

## **Real Calibration Commands (with Sample Weights)**

The instrument calibration can be changed via PROFIBUS. To perform the edit calibration procedure:

- 1. Unload the system and then using the command 100 *Tare Weight Zero-Setting for calibration* of the command register.
- 1. Ensure the display reads zero.
- 2. Place a sample weight on the scale and send its value to the *sample weight* module.
- 3. Send zero to the *sample weight* module.
- 4. Send the command 101 *Sample weight storage for calibration* to record weight value in the exchange register. If the operation is successfully completed, the sample weight read is set to zero.

# **3.10 SCT-40 PROFINET-IO**

The SCT-40 PROFINET-IO works as a source device in a PROFINET-IO network.

EthnEt (Ethernet Setup)

- $5\degree$  Femmer (default:  $\sim$ D). The allows the selection of the reading/writing of the byte in LITTLE-ENDIAN or BIG-ENDIAN mode.  $4E5 = LITILE$  ENDIAN,  $n = BIG$  ENDIAN.
- $\cdot$  I PRddr (default: 192.8.0.141). Set the instrument IP address; Single port only see note below
- $\cdot$  5UbnEt  $-$  (default: 255.255.255.0). Set the instrument Subnet Mask.; Single port only see note below
- LAEURY (default: 192.8.0.111). Set the Gateway address of Ethernet network; Single port only see note below

*[NOTE: IP Address, Subnet Mask and Gateway Address parameters are configurable through the front panel of a single port](https://kb.hilscher.com/display/ETHDEVCFG/V1.0900.2.3231)  [d](https://kb.hilscher.com/display/ETHDEVCFG/V1.0900.2.3231)evice, but not a dual port. For a dual port device, parameters must be set using a PLC software such as Siemens Step 7 or Siemens TIA Portal. If a PLC software is not available, use the software program at the following link: [h](https://kb.hilscher.com/display/ETHDEVCFG/V1.0900.2.3231)ttps://kb.hilscher.com/display/ETHDEVCFG/V1.0900.2.3231*

*NOTE: Changes made to the Ethernet setup, IP address, Subnet Mask, and Gateway settings will not take effect on the device until after a power cycle.* 

## **PC/PLC Setup**

Load the included XML file (Profinet 40.xml) attached to the instrument in the development system of the PROFINET-IO primary.

- Insert and configure the SCT-40 PROFINET-IO in an existing project.
- Using the Assign Device Name function, assign a name to the device using any combination of the following characters
	- lower case letters (a-z)
	- numbers (0-9)
	- hyphen (-)
- Set the PROFINET- I/O refresh time to at lease 8 milliseconds.

The data exchanged by the SCT-40 PROFINET-IO are:

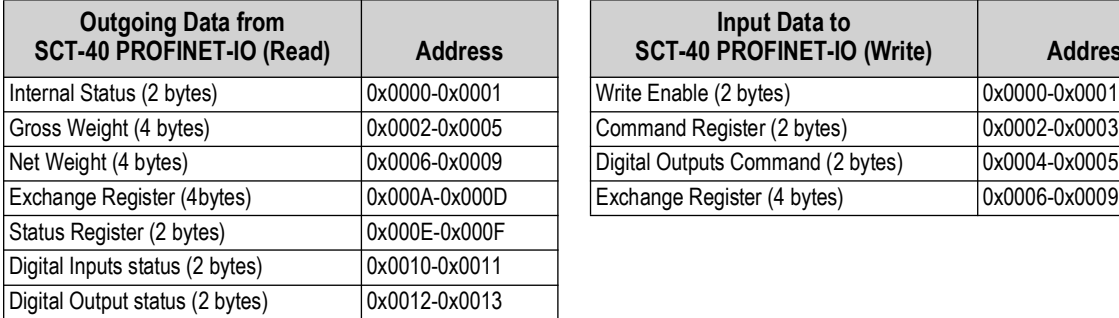

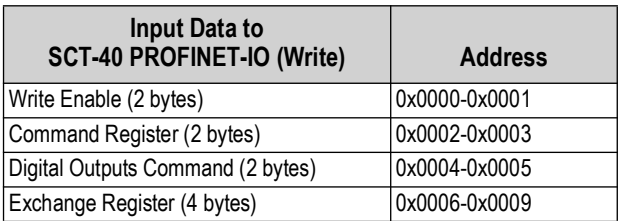

*Table 3-18. Single Port Interface – Exchanged Data (PROFINET)*

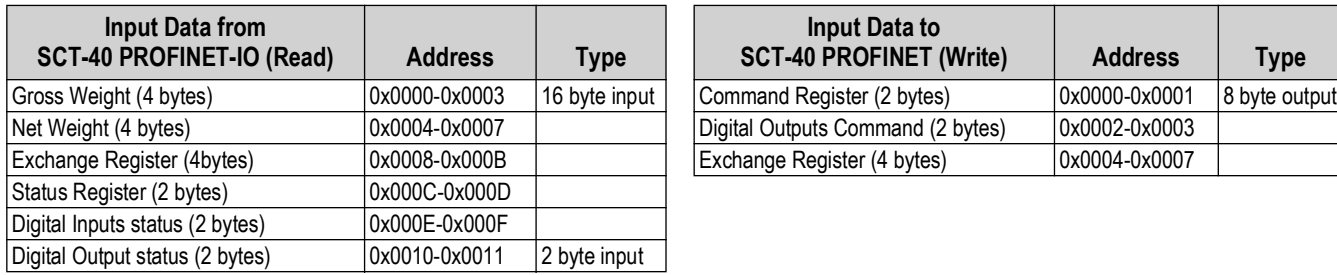

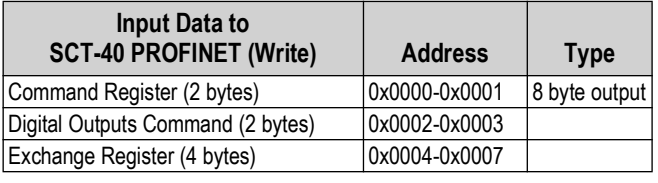

*Table 3-19. Dual Port Interface – Exchanged Data (PROFINET)*

## **Internal Status**

When the internal status is not 0 there is an internal error, so data from the SCT-40 PROFINET-IO is not reliable.

When the internal status is 0 data from the SCT-40 PROFINET-IO is reliable.

## **Write Enable**

Write 0x0000 in **Write Enable** register to ensure that no data is written to the SCT-40 PROFINET-IO.

Write 0xFFFF in **Write Enable** register to enable that data is written to the SCT-40 PROFINET-IO.

## **Gross weight, Net weight**

The weight values are expressed as positive integer numbers; they include decimal figures without a decimal point.

Read the *Status Register* to obtain informations about sign and possible errors on the weight.

## **Digital Inputs and Outputs Status**

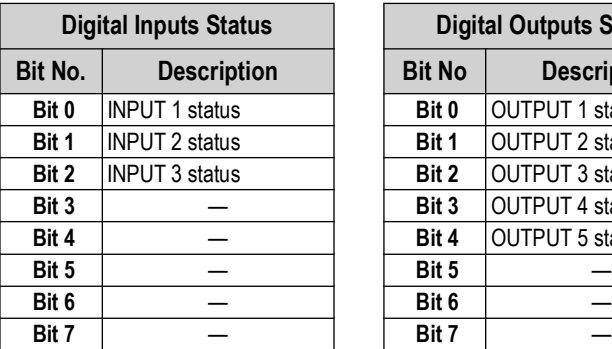

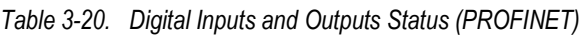

Bit = 1: high input; Bit = 0: low input

## **Digital Outputs Command**

It allows control to the outputs status in  $PrBFI$ . See [Section 2.7 on page 29](#page-27-0).

| Bit No. | <b>Description</b>     | <b>Bit No</b> | <b>Description</b> |
|---------|------------------------|---------------|--------------------|
| Bit 0   | <b>OUTPUT 1 status</b> | Bit 8         |                    |
| Bit 1   | <b>OUTPUT 2 status</b> | Bit 9         |                    |
| Bit 2   | <b>OUTPUT 3 status</b> | <b>Bit 10</b> |                    |
| Bit 3   | <b>OUTPUT 4 status</b> | <b>Bit 11</b> |                    |
| Bit 4   | <b>OUTPUT 5 status</b> | <b>Bit 12</b> |                    |
| Bit 5   |                        | <b>Bit 13</b> |                    |
| Bit 6   |                        | <b>Bit 14</b> |                    |
| Bit 7   |                        | <b>Bit 15</b> | Force Outputs      |

*Table 3-21. Digital Outputs Command (PROFINET)*

Bit = 1: output is closed; Bit = 0: output is open

*NOTE: Setting bit 15 to 1 on the PLC, PROFINET takes control of all the outputs, even if they are in different modes.* 

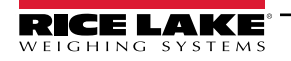

 $\mathbf{F}$ 

**Digital Outputs Status Bit No. Description Bit No Description Bit 0** OUTPUT 1 status **Bit 1** OUTPUT 2 status **Bit 2** OUTPUT 3 status **Bit 3** OUTPUT 4 status **Bit 4 OUTPUT 5 status** 

## **Status Register**

| Bit No. | <b>Description</b>                              | <b>Bit No</b> | <b>Description</b>                             |
|---------|-------------------------------------------------|---------------|------------------------------------------------|
| Bit 0   | Load cell error                                 | Bit 8         | Net weight negative sign                       |
| Bit 1   | A/D converter malfunction                       | Bit 9         | Peak weight negative sign                      |
| Bit 2   | Maximum weight exceeded by 9 divisions          | <b>Bit 10</b> | Net display mode                               |
| Bit 3   | Gross weight higher than 110% of full scale     | <b>Bit 11</b> | <b>Weight stability</b>                        |
| Bit 4   | Gross weight beyond 999999 or less than -999999 | <b>Bit 12</b> | Weight within +/-1/4 of a division around ZERO |
| Bit 5   | Net weight beyond 999999 or less than -999999   | <b>Bit 13</b> | Research in progress                           |
| Bit 6   |                                                 | <b>Bit 14</b> |                                                |
| Bit 7   | Gross weight negative sign                      | <b>Bit 15</b> | Load cells not connected                       |

*Table 3-22. Status Register (PROFINET)*

## **Command Register**

[Table 3-23](#page-45-0) shows possible commands to send to the command register: r

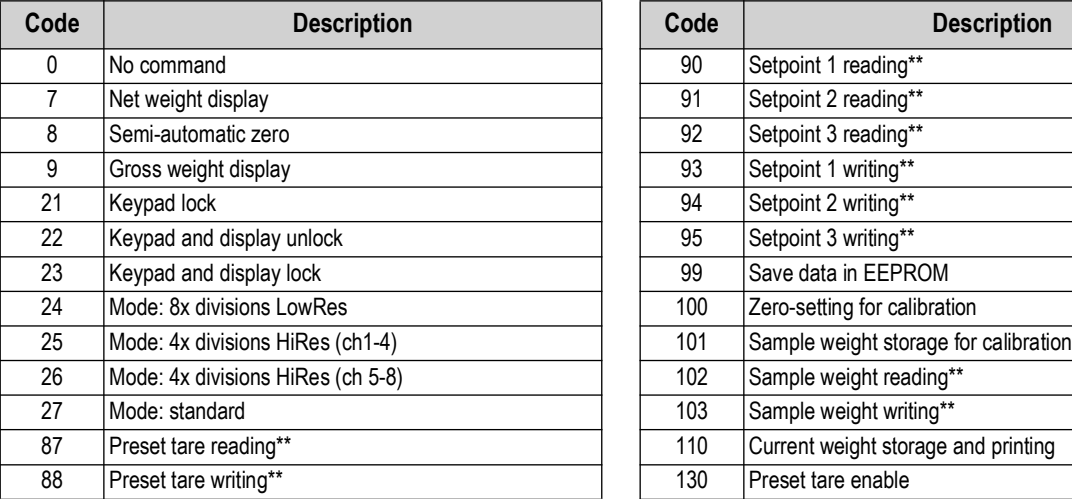

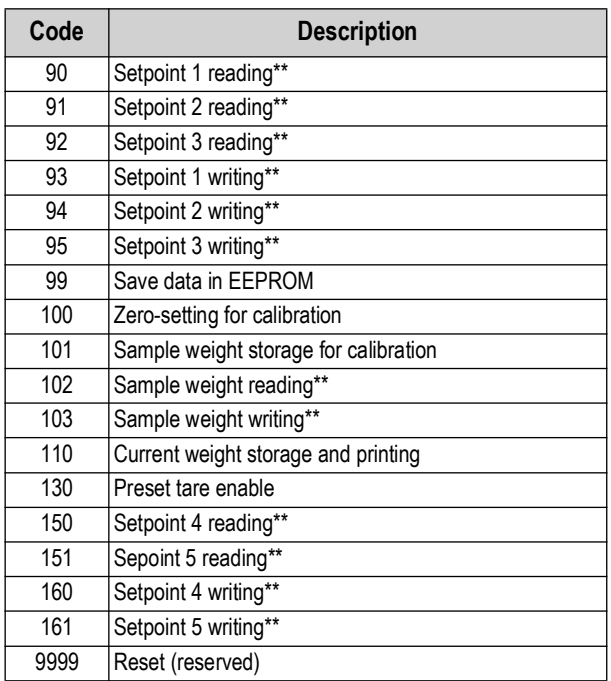

*Table 3-23. Commands to Command Register (PROFINET)*

<span id="page-45-0"></span>*NOTE: To execute the same command twice consecutively, send command 0 between the first command and the following*   $\overline{Z}$  one.

\*\* The SCT-40 PROFINET-IO features two exchange registers one for reading and one for writing. These must be used together with the command register to access these values. Use the following instructions to access these values:

- **Reading**: send the desired data reading command to the command register and read the content of the exchange register. *For example send command 90 for a Setpoint 1 reading.*
- **Writing**: write the value to be set in the exchange register and send the desired data writing command to the command register. *For example send command 93 for Setpoint 1 writing.*

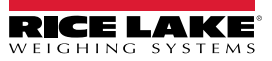

Use this information with commands 24, 25, 26 and 27 of the command register.

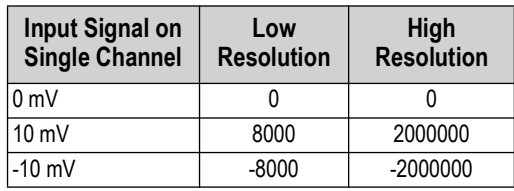

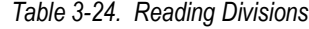

#### Mode: 8x divisions Low Resolution

Send command 24 to the command register to modify the SCT-40 PROFINET-IO output data so that the low resolution (16bit) values of all 8 channels divisions are reported.

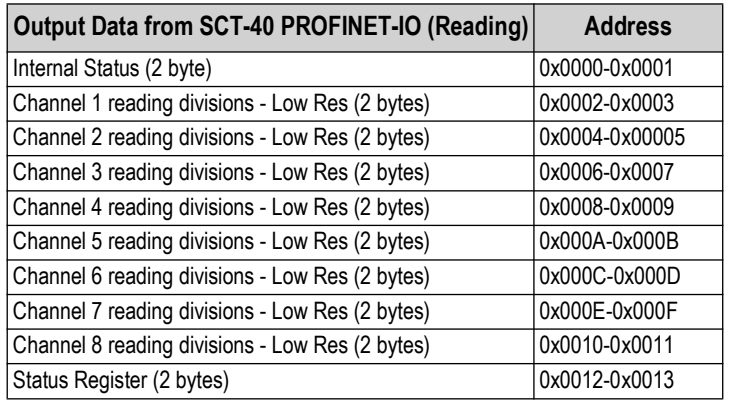

*Table 3-25. 8x Divisions Low Res*

Mode: 4x divisions High Resolution (ch 1-4)

Send command 25 to the command register to modify the SCT-40 PROFINET-IO output data so that the high resolution (24 bits) values of the first four channels divisions are reported.

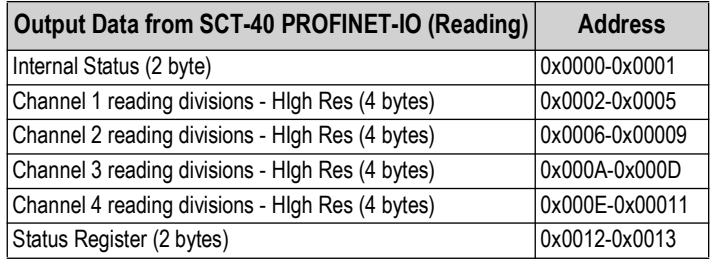

*Table 3-26. 4x Divisions High Res (ch 1-4)*

Mode: 4x divisions High Resolution (ch 5-8)

Send command 26 to the command register to modify the SCT-40 PROFINET-IO output data so that the high resolution (24 bits) values of the second 4 channels divisions are reported as shown in [Table 3-27](#page-46-0).

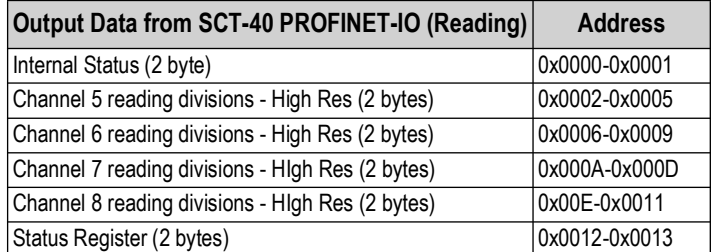

*Table 3-27. 4x Divisions High Res (ch 5-8)*

#### <span id="page-46-0"></span>Mode: standard

Send command 27 to command register to modify the SCT-40 PROFINET-IO output data so that the original data is reported.

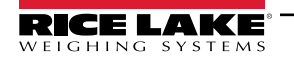

## **Setpoints – Hysteresis**

The weight values are expressed as positive integer numbers; they include decimal figures without a decimal point.

- **Reading**: send the desired data reading command to the command register and read the content of the exchange register. *For example send command 90 for a Setpoint 1 reading.*
- **Writing**: write the value to be set in the exchange register and send the desired data writing command to the command register. *For example send command 93 for Setpoint 1 writing.*

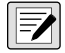

*NOTE: Setpoints and Hysteresis are stored to the RAM volatile memory and lost upon instrument power off. To save them permanently in the EEPROM memory, so that they are maintained upon the instrument power on, it is necessary to send the command 99 Save data in EEPROM of the command register.*

## **Real Calibration Commands (With Sample Weight)**

The SCT-40 PROFINET-IO calibration can be changed via PROFINET.

To correctly set the sample weight, the value of the division module must be taken into consideration.

*Example: to set the value to 100kg and the division value is 0.001, set the register value to 100000 (remove the decimal points from the value that would be 100.000 with decimals).*

To perform the edit calibration procedure:

- 1. Unload the system, then using the command 100 *Tare Weight Zero-Setting for calibration* of the command register, ensure the display reads zero.
- 2. Place a sample weight on the scale.
- 3. Record the correct known weight value in the exchange register.
- 4. Send the command 103 *Sample weight storage for calibration*.
- 5. To save the value, send the command 101 *Sample weight storage for calibration* to the command register.
- 6. Send the command 102 *Sample weight storage* to the command register. A returned value of zero verifies the correct execution of the calibration command.

#### See [Table 3-23 on page 48](#page-45-0) for a list of PROFINET commands.

*NOTE: Changing some instrument parameters via keyboard can take the PROFIBUS network out of the data exchange status and put the in stop status; when programming the instrument it is recommended that the instrument is off-line or in a stand-by status.*

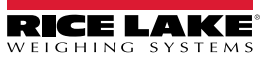

## **3.11 SCT-40 EtherNet/IP**

The SCT-40 EtherNet/IP works as a device in an EtherNet/IP network.

#### **3.11.1 Instrument Setup**

- 1. Press and hold  $\begin{pmatrix} \frac{\text{MEN}}{\text{B}} \\ 0 \end{pmatrix}$  and  $\begin{pmatrix} \frac{\text{OC}}{\text{BSC}} \\ \frac{\text{BC}}{\text{BSC}} \end{pmatrix}$ . *ERLI b* displays.
- 2. Press  $\left(\frac{TRR}{4}\right)$  or  $\left(\frac{PRNR}{4}\right)$  until  $EEHnEE$  displays. Press  $\left(\frac{MRRP}{B}\right)$ .
- 3. Press **FARE** or  $\begin{bmatrix} \text{PRIN} \\ \text{PA} \end{bmatrix}$  to navigate through the menu.
	- 5URP: select the reading/writing of the byte in LITTLE ENDIAN or BIG ENDIAN mode
		- YES: BIG ENDIAN
		- $nD$ : LITTLE ENDIAN (default)
	- I PRddr: set instrument IP address (default: 192.8.0.141)
	- 5UbnEE: set instrument Subnet Mask (default: 255.255.255.0)
	- LREURY: set Gateway address of Ethernet network (default: 192.8.0.111)
- 4. Press  $\left(\frac{36}{155}\right)$  until  $E$ *EH<sub>I</sub>EE* displays to apply changes.

Load the included EDS file (EthernetIO\_40.eds) in the EtherNet/IP scanner's development instrument. Or a Class 1 I/O Connection can be opened with the following settings:

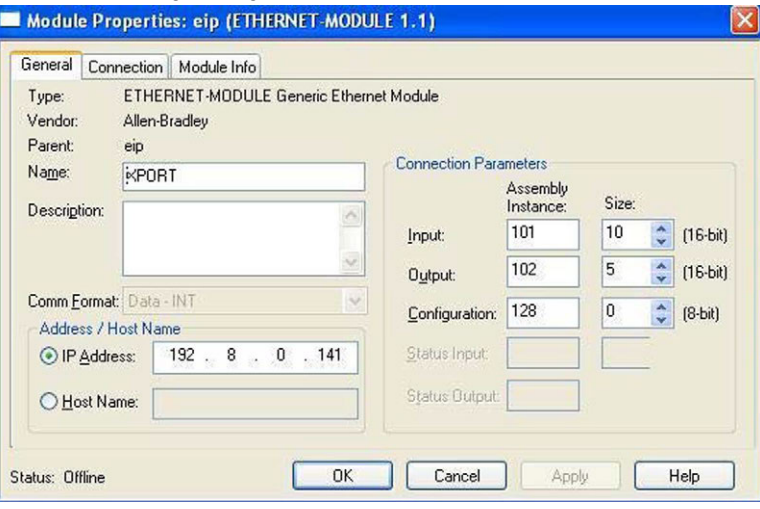

*Figure 3-4. Module Properties (EtherNet/IP)*

## **3.11.2 Single Port EtherNet/IP Interface**

The data exchanged by the SCT-40 EtherNet/IP is:

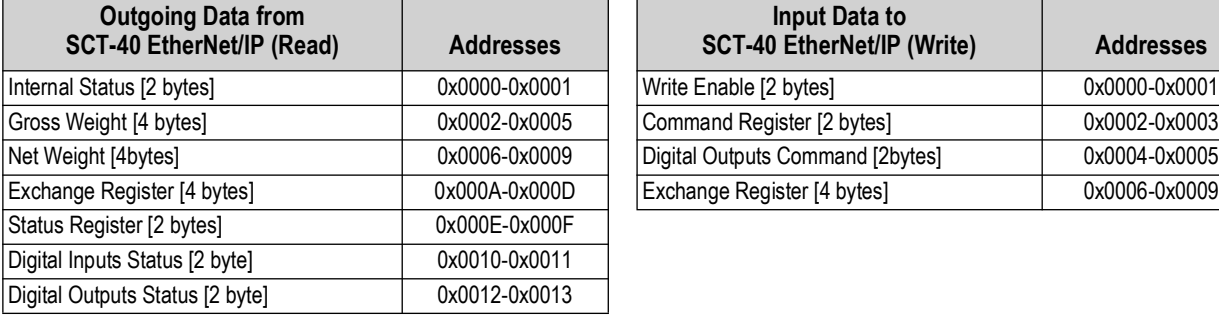

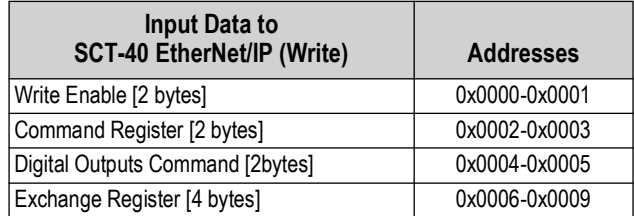

*Table 3-28. Single Port Interface – Data Exchanged by SCT-40 EtherNet/IP*

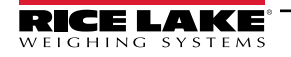

## **3.11.3 Dual Port EtherNet/IP Interface**

Dual port interface uses a different configuration file compared to the single port, making the connection parameters different between the two outputs.

#### **EDS File Setup**

The configuration used when setting up a devise with the EDS file.

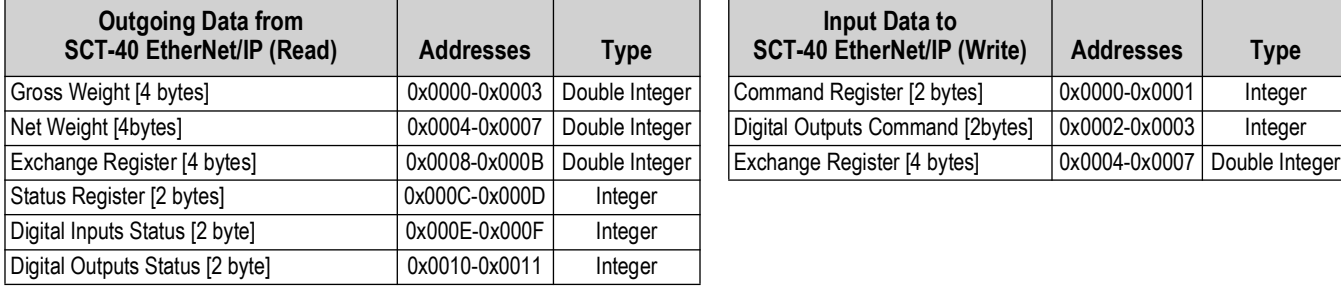

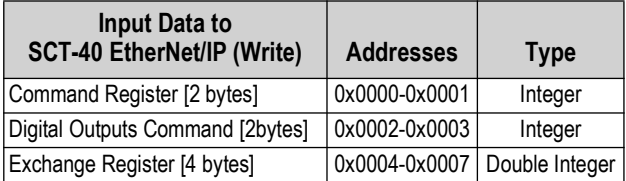

*Table 3-29. EDS Output Data – Dual Port Interface (EtherNet/IP)*

## **Generic EtherNet/IP Module Setup**

The configuration used when setting up a devise with the generic module file.

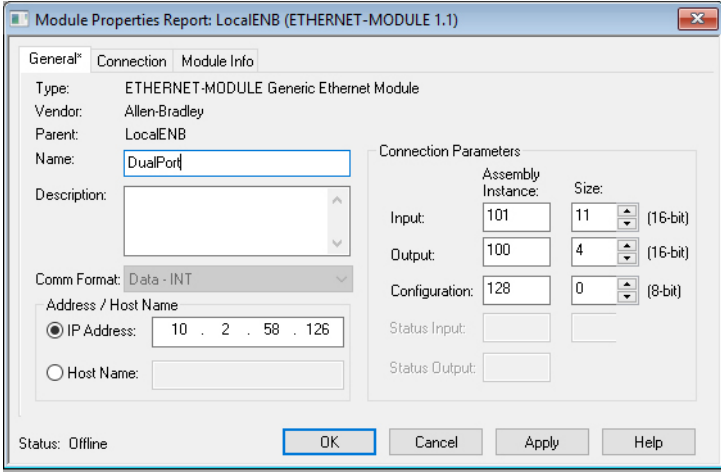

*Figure 3-5. Dual Port – Generic EtherNet/IP Module Setup*

| <b>Outgoing Data from</b><br><b>SCT-40 EtherNet/IP (Read)</b> | <b>Addresses</b> | Type           | <b>Input Data to</b><br><b>SCT-40 EtherNet/IP (Write)</b> | <b>Addresses</b> | <b>Type</b>    |
|---------------------------------------------------------------|------------------|----------------|-----------------------------------------------------------|------------------|----------------|
| Header Information [4 bytes]                                  | 0x0000-0x0003    | Double Integer | Command Register [2 bytes]                                | 0x0000-0x0001    | Integer        |
| Gross Weight [4 bytes]                                        | 0x0004-0x0007    | Double Integer | Digital Outputs Command [2bytes]                          | 0x0002-0x0003    | Integer        |
| Net Weight [4bytes]                                           | 0x0008-0x000B    | Double Integer | Exchange Register [4 bytes]                               | 0x0004-0x0007    | Double Integer |
| Exchange Register [4 bytes]                                   | 0x000C-0x000F    | Double Integer |                                                           |                  |                |
| Status Register [2 bytes]                                     | 0x0010-0x0011    | Integer        |                                                           |                  |                |
| Digital Inputs Status [2 byte]                                | 0x0012-0x0013    | Integer        |                                                           |                  |                |
| Digital Outputs Status [2 byte]                               | 0x0014-0x0015    | Integer        |                                                           |                  |                |

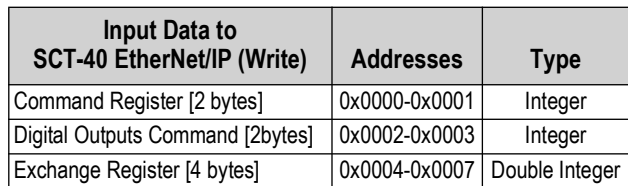

*Table 3-30. Generic Module Output Data – Dual Port Interface (EtherNet/IP)*

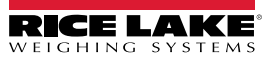

## **Command Register**

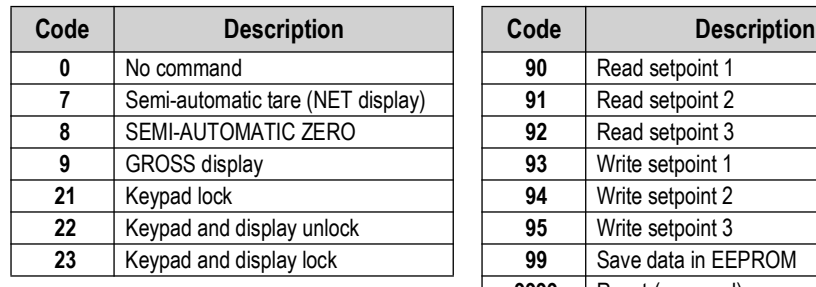

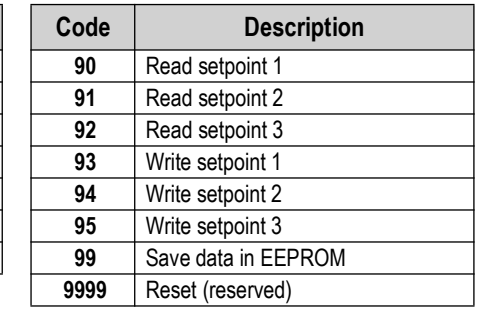

*Table 3-31. Commands to Command Register (EtherNet/IP)*

*NOTE: To execute same command twice consecutively, send command 0 between first command and the following one.* 51

#### **Internal Status**

When the internal status is not 0 there is an internal error, so data from the SCT-40 EtherNet/IP is not reliable. When the internal status is 0 data from the SCT-40 EtherNet/IP is reliable.

## **Header Information**

The header information value must be a 1, if it is a 0 then the SCT-40 needs to be replaced.

## **Write Enable**

Write 0x0000 in **Write Enable** register to ensure that **no** data is written to the SCT-40 EtherNet/IP.

Write 0xFFFF in **Write Enable** register to enable that data is written to the SCT-40 EtherNet/IP.

## **Gross weight, Net weight**

The weight values are expressed as positive integer numbers; they include decimal figures without a decimal point. Read the *Status Register* to obtain informations about sign and possible errors on the weight.

## **Setpoints**

The setpoints are weight values expressed as positive integer numbers; they include decimal figures without a decimal point.

• Reading: send to the command register the reading command of the required setpoint and read the content of the Setpoint Register

*Example: 90 for reading setpoint 1* 

• Writing: write the weight value to be set in the setpoint and send to the command register the writing command of the required setpoint

*Example: 93 for writing setpoint 1*

 $\overline{\mathbf{z}}$ 

*NOTE: Setpoints are stored to the RAM volatile memory; they are lost upon instrument power off. To save them permanently in the EEPROM memory, so that they are maintained upon the instrument power on. It is necessary to send the command 99 Save data in EEPROM to the command register.*

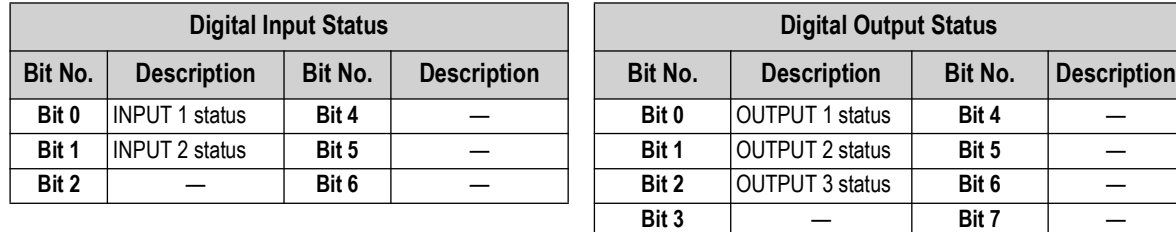

*Table 3-32. Digital Status (EtherNet/IP)*

Bit a 1: input high; Bit a 0: input is low

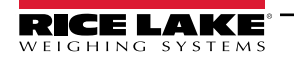

## **Command Register**

Possible commands to send to command register allowing control to the outputs status in EEHnEE mode (Section 2.7 on [page 29\)](#page-27-0):

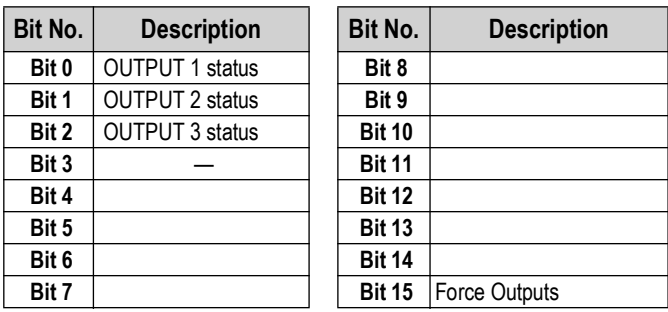

*Table 3-33. Commands Sent to Command Register (EtherNet/IP)*

Bit a 1: output is closed; Bit a 0: output is open.

**NOTE: Setting bit 15 to 1 on the PLC, DeviceNet takes control of all the outputs, even if they are in different modes.** 

## **Status Register**

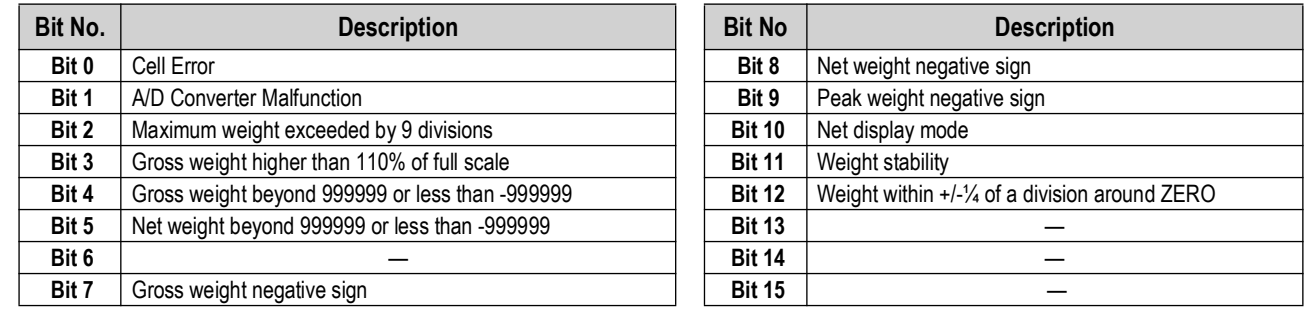

*Table 3-34. Status Register (EtherNet/IP)*

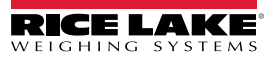

# **3.12 SCT-40 Ethernet TCP/IP**

To configure Ethernet TCP/IP port of the SCT-40 TCP/IP, the Lantronix DeviceInstaller must be installed on a Windows PC.

- 1. Connect the PC and the SCT-40 TCP/IP through a LAN (point-to-point or with hub/switch).
- 2. Run the Lantronix DeviceInstaller file (DevInst.exe) on the CD or download and run installer from https://www.lantronix.com/.

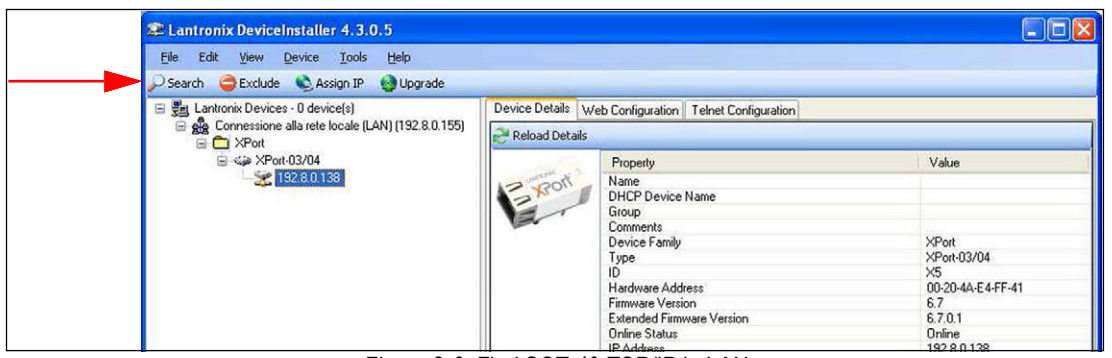

*Figure 3-6. Find SCT-40 TCP/IP in LAN*

3. Select *Search* and the application will find the SCT-40 TCP/IP in the LAN.

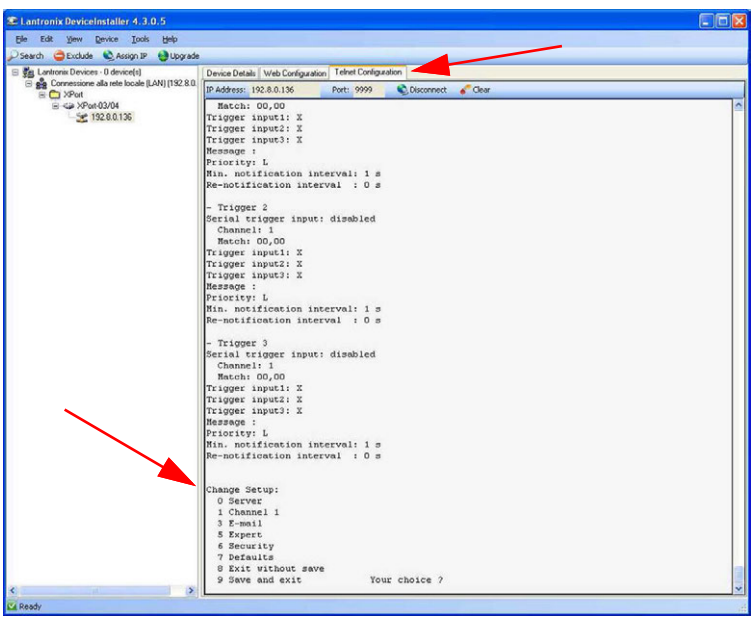

*Figure 3-7. Telnet Configuration*

- 4. Select the device and select *Telnet Configuration.*
- 5. Select *Connect* and press **Enter**.
- 6. Select **0 Server** and change only the IP Address four fields. Do not change other parameters.
- 7. Press **Enter** to confirm.

*FA NOTE: It is strongly recommended to set a fixed IP Address.* 

- 8. Select **1 Channel 1**, to change serial BaudRate of the Ethernet Module to match the BaudRate set in the SCT-40 TCP/IP Protocol Selection (default 9600). Do not change other parameters.
- 9. Press **Enter** to confirm.

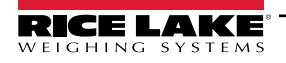

## **Connecting the SCT-40 TCP/IP Using a Socket**

To connect to the SCT-40 TCP/IP using a socket, for example Winsock, the port to use is 10001.

Connect to the SCT-40 TCP/IP via Ethernet TCP/IP through a serial virtual port, virtual COM port of a PC, perform the following steps:

1. Run TCPIP.exe found on the CD

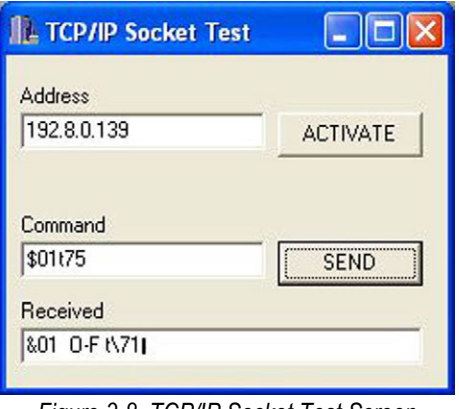

*Figure 3-8. TCP/IP Socket Test Screen*

- 2. Enter the IP Address of the SCT-40 TCP/IP and press **ACTIVATE**.
- 3. Type the ASCII command, without CR, and press **SEND.** The response is displayed in the *Received box*.

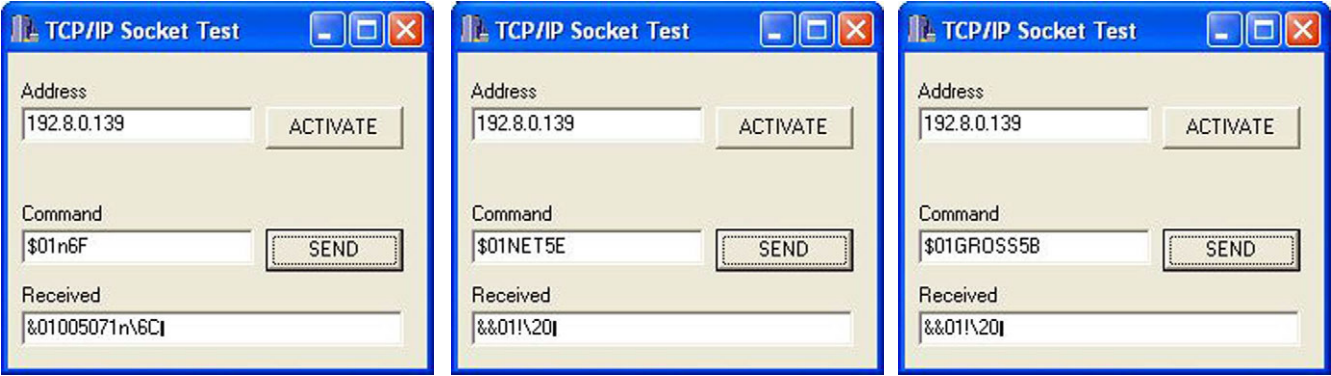

*Figure 3-9. TCP/IP Socket Test Screen (Examples)*

Use the added COM to communicate with the SCT-40 TCP/IP using the selected protocol.

## **Protocol Selection**

To select the protocol to use on the Ethernet port choose one of the following:

- EthnEt Mode lines of the list below (none, Modbus, ASCII, Contin, Rip, Hdrip, Hdripn). For details about these protocols see [Section 2.5 on page 25.](#page-23-0)
- I PRddr, 5UbnEE, CREURY are not used yet, IPAddress, Subnet Mask or Gateway address cannot be assigned directly through the keyboard: use configuration SW Lantronix DeviceInstaller.
- $\cdot$  UEb5 $\sim$  protocol is not implemented yet.

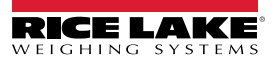

# **3.13 SCT-40 Modbus/TCP**

The SCT-40 Modbus/TCP works as a source in a Modbus/TCP network. The instrument features a Modbus/TCP port that allows the exchange of weight and the main parameters with a Modbus/TCP leader. The RJ-45 port provides 10Base-T or 100Base-TX (auto-detect) and the following indicators:

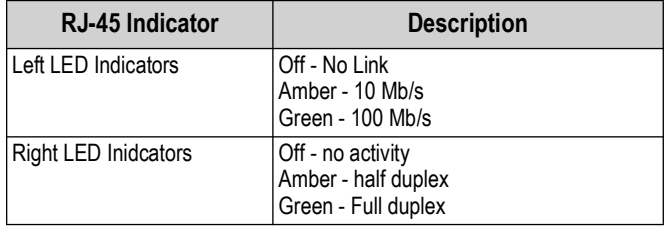

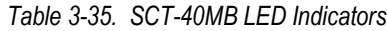

 $\mathbf{z}$ *NOTE: The instrument operates as follower in a Modbus/TCP network. Use port 502 for the communication.*

## **3.13.1 Set IP Address Via Telnet**

The SCT-40 Modbus/TCP is configured with DHCP (default). The IP Address can be automatically assigned by DHCP or manually via Telnet. To manually set the IP address via a PC perform the following steps.

1. Enter *telnet <ipaddress> 9999* and press *Enter* to confirm. [Figure 3-10](#page-54-0) displays:

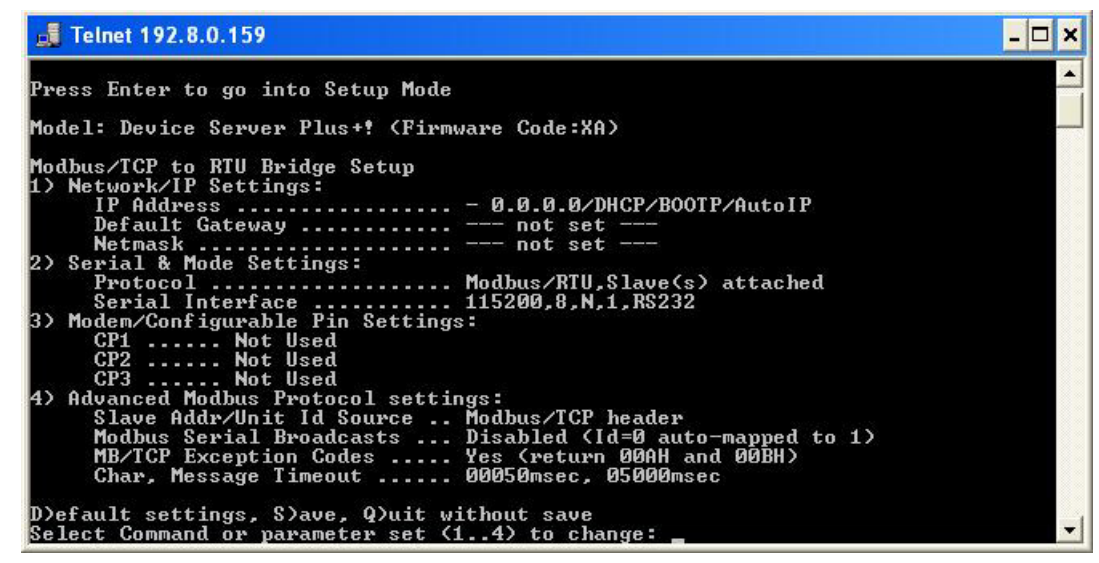

*Figure 3-10. Modbus/TCP Set up Screen*

- <span id="page-54-0"></span>2. Enter **1** to manually configure IP Address, Default Gateway Address and Netmask.
- 3. Enter **S** to save.

*NOTE: Modbus/TCP commands and registers of the SCT-40 Modbus/TCP are the same as ModbusRTU protocol. See [Section 3.14 on page 59.](#page-56-0)*

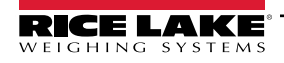

## **3.13.2 Set IP Address with Lantronix Software**

To configure IP address of SCT-40 TCP/IP, the Lantronix DeviceInstaller must be installed on a Windows PC.

- 1. Connect the PC and SCT-40 TCP/IP through a LAN, point-to-point or with hub/switch.
- 2. Run the Lantronix DeviceInstaller file (DevInst.exe) on the CD or download and run installer from https://www.lantronix.com/.
- 3. Select **Search**. The application will find the SCT-40 TCP/IP connected to the LAN.
- 4. Click **Assign IP**.

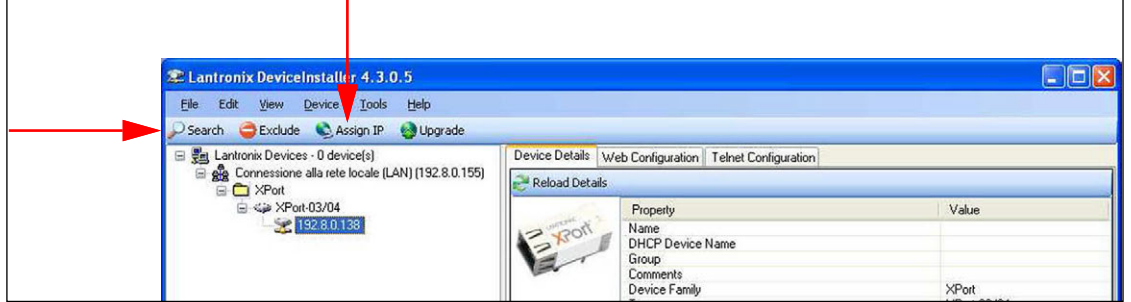

*Figure 3-11. Lantronix DeviceInstaller*

5. Select **Assign a specific IP address** then **Next**.

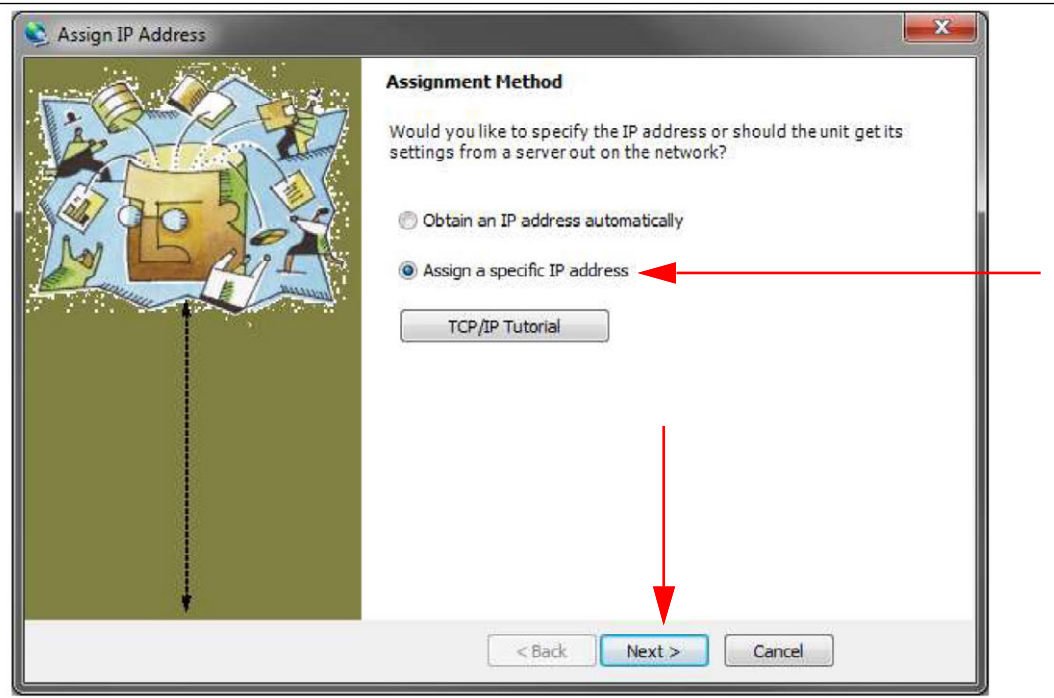

*Figure 3-12. Assign IP Address Window*

- 6. Follow remaining screen prompts to enter the desired values then click **Assign**.
- 7. Wait for the process to complete (no need to restart the SCT-40).

*NOTE: Modbus/TCP commands and registers are the same as ModbusRTU protocol. For more information, see [Section 3.14 on page 59.](#page-56-0)* 

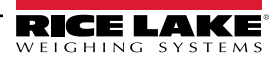

## <span id="page-56-0"></span>**3.14 Modbus-RTU Protocol.**

The Modbus-RTU protocol enables management of the reading and writing of the registers listed below according to the specifications contained in the reference document for this standard Modicon PI-MBUS-300.

To select the communication with Modbus-RTU, refer to [Section 2.5 on page 25.](#page-23-0)

When specifically indicated, certain data will be written directly to EEPROM type memories. This memory has a limited number of writing operations (100.000); therefore, unnecessary operations at said locations must be avoided. The instrument ensures that no writing occurs if the value to be stored is equal to the value already stored.

The numerical data is expressed in decimal notation, or hexadecimal notation if preceded by 0x. See [Section Table 3-36. on](#page-56-1)  [page 59.](#page-56-1)

## **Modbus-RTU Data Format**

The data received and transmitted via Modbus-RTU protocol has the following characteristics:

- 1 start bit
- 8 data bits, least significant bit sent first
- Instrument settable parity bit
- Instrument settable stop bit

#### **Modbus Supported Functions**

Among the commands available in the Modbus-RTU protocol, only the commands in [Table 3-36](#page-56-1) are used to manage communication with the instrument. Other commands may not be interpreted correctly and could generate errors or system shutdowns.

| <b>Functions</b> | <b>Description</b>                                    |
|------------------|-------------------------------------------------------|
| 03 (0x03)        | Read Holding Register (Programmable Register Reading) |
| 16 (0x10)        | Preset Multiple Registers (Multiple Register Writing) |

*Table 3-36. Modbus-RTU Supported Functions*

<span id="page-56-1"></span>The interrogation frequency is linked with the preset communication rate; the instrument will stand by for at least 3 bytes before beginning to calculate a possible response to the query. The  $dE L HJ$  parameter ([Section 2.5 on page 25\)](#page-23-0) allows for a further delay in the instrument response, and this directly influences the number of possible queries in the unit of time.

For additional information on this protocol, refer to the general technical specification PI-MBUS-300. In general, the query and response to and from a source instrument are organized as follows.

## **Function 3: Read Holding Registers (Programmable Register Reading)**

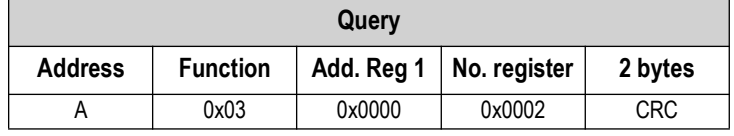

*Table 3-37. Programmable Register Reading Query (Modbus-RTU)*

Total bytes  $= 8$ 

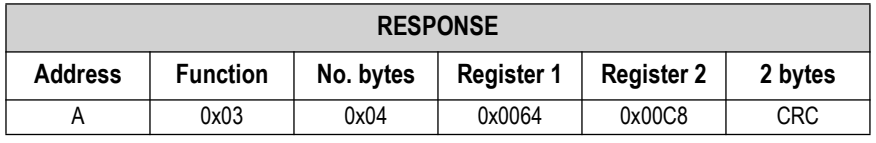

*Table 3-38. Programmable Register Reading Response (Modbus-RTU)*

Total bytes =  $3+2$  \*No. registers $+2$ , in which:

- No. registers = number of Modbus register to be read, starting from the Address 1° register;
- No. bytes = number of data bytes to follow.

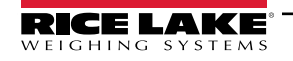

## **Function 16: Preset Multiple Registers (Multiple Register Writing)**

| Querv          |                 |             |          |           |            |            |            |
|----------------|-----------------|-------------|----------|-----------|------------|------------|------------|
| <b>Address</b> | <b>Function</b> | Add. reg. 1 | No. reg. | No. bytes | Val. reg.1 | Val. reg.2 | 2 bytes    |
| A              | 0x10            | 0x0000      | 0x0002   | 0x04      | 0x0000     | 0x0000     | <b>CRC</b> |

*Table 3-39. Multiple Register Writing Query (Modbus-RTU)* 

Tot. bytes = 7+2\*No. registers+2

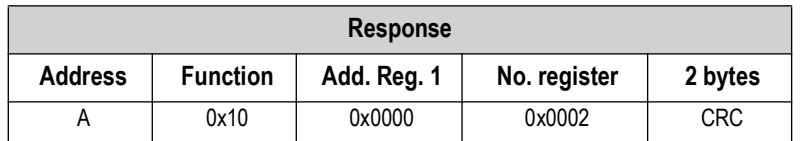

*Table 3-40. Multiple Register Writing Response (Modbus-RTU)* 

<span id="page-57-0"></span>Tot. bytes  $= 8$ , in which:

- No. registers = number of Modbus register to be read, starting from the Address 1° register;
- No. bytes = number of data bytes to follow;
- $\cdot$  Val. reg. 1 = register contents beginning from the first.

The response contains the number of records changed starting from the Address 1° register.

## **Communication Error Management**

The communication strings are controlled by CRC (Cyclical Redundancy Check).

In the event of a communication error, the source will not respond with any string. The primary must allow for a time-out before response reception. If no response is received, it infers that a communication error has occurred.

In the event of a string received correctly but not executable, the source responds with an Exceptional Response. The function field is transmitted with the msb at 1.

| <b>Exceptional Response</b> |                 |                |            |  |  |
|-----------------------------|-----------------|----------------|------------|--|--|
| <b>Address</b>              | <b>Function</b> | Code           | 2 bytes    |  |  |
|                             | $Funct = 0x80$  | See Table 3-40 | <b>CRC</b> |  |  |

*Table 3-41. Exceptional Response (Modbus-RTU)*

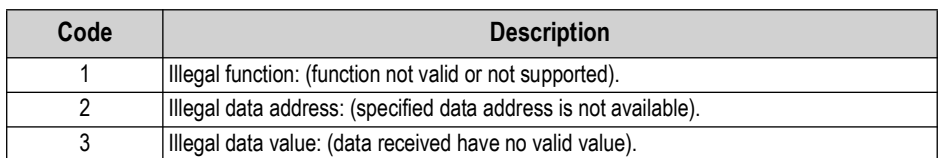

*Table 3-42. Exceptional Response Codes (Modbus-RTU)*

## **List of Usable Registers**

The Modbus-RTU protocol implemented on the instrument can manage a maximum of 32 registers read and written in a single query or response. See [Table 3-43 on page 61.](#page-58-0)

- $\cdot$  R = the register can be read only
- W = the register can be written only
- R/W = the register can be both read and written
- H = high half of the DOUBLE WORD forming the number
- $\cdot$  L = low half of the DOUBLE WORD forming the number

| <b>Register</b> | <b>Description</b>                                              | <b>Saving to EEPROM</b>             | <b>Access</b>           |
|-----------------|-----------------------------------------------------------------|-------------------------------------|-------------------------|
| 40001           | Firmware version                                                |                                     | R                       |
| 40002           | Type of instrument                                              |                                     | R                       |
| 40003           | Year of Production                                              |                                     | R                       |
| 40004           | Serial Number                                                   |                                     | R                       |
| 40005           | Active program                                                  |                                     | $\mathsf{R}$            |
| 40006           | COMMAND REGISTER (Table 3-47 on page 63)                        | NO.                                 | W                       |
| 40007           | STATUS REGISTER (Table 3-44 on page 62)                         |                                     | R                       |
| 40008           | <b>GROSS WEIGHT H</b>                                           |                                     | R                       |
| 40009           | <b>GROSS WEIGHT L</b>                                           |                                     | R                       |
| 40010           | NET WEIGHT H                                                    |                                     | R                       |
| 40011           | NET WEIGHT L                                                    |                                     | $\mathsf{R}$            |
| 40012           | PEAK WEIGHT H                                                   |                                     | RR                      |
| 40013           | PEAK WEIGHT L                                                   |                                     | $\mathsf{R}$            |
| 40014           | Divisions and Units of measure (Table 3-46 on page 63)          |                                     | $\overline{\mathsf{R}}$ |
| 40015           | Coefficient H                                                   |                                     | R                       |
| 40016           | Coefficient L                                                   |                                     | ${\sf R}$               |
| 40017           | Setpoint 1 H                                                    | Only after command '9" of the       | R/W                     |
| 40018           | Setpoint 1 L                                                    | <b>COMMAND REGISTER</b>             | R/W                     |
| 40019           | Setpoint 2 H                                                    |                                     | R/W                     |
| 40020           | Setpoint 2 L                                                    |                                     | R/W                     |
| 40021           | Setpoint 3 H                                                    |                                     | R/W                     |
| 40022           | Setpoint 3L                                                     |                                     | R/W                     |
| 40023           | Hysteresis 1 H                                                  |                                     | R/W                     |
| 40024           | Hysteresis 1 L                                                  |                                     | R/W                     |
| 40025           | Hysteresis 2 H                                                  | R/W                                 |                         |
| 40026           | Hysteresis 2 L                                                  | R/W                                 |                         |
| 40027           | Hysteresis 3 H                                                  | R/W                                 |                         |
| 40028           | Hysteresis 3L                                                   | R/W                                 |                         |
| 40029           | Inputs (Table 3-45 on page 62)                                  |                                     | R.                      |
| 40030           | Outputs (Table 3-45 on page 62)                                 | N <sub>O</sub>                      | R/W                     |
| 40037           | Test weight for calibration H                                   | Use with command 101 of the         | R/W                     |
| 40038           | Test weight for calibration L                                   | <b>COMMAND REGISTER</b>             | R/W                     |
| 40043           | Weight value corresponding to ZERO of the analog output H       | Ony after command 99 of the Command | R/W                     |
| 40044           | Weight value corresponding to ZERO of the analog output L       | Register. (Analog Models Only)      | R/W                     |
| 40045           | Weight value corresponding to Full Scale of the analog output H |                                     | R/W                     |
| 40046           | Weight value corresponding to Full Scale of the analog output L |                                     | R/W                     |

*Table 3-43. Usable Registers (Modbus-RTU)* 

<span id="page-58-0"></span> $\odot$ 

*IMPORTANT: At the time of writing, the setpoint, hysteresis values are saved to the RAM and will be lost upon the next power off; to store them permanently to the EEPROM so that they are maintained at power-on, the 99command of the command register must be sent.*

## **Weight (Span) Calibration Commands (With Test Weights)**

The instrument calibration can be changed via Modbus. To perform this procedure, the system must be unloaded and the weight value display reset to zero with the command 100 of the Command Register. A load must then be placed on the system and the correct weight value must be sent to the registers 40037-40038. To save this value, send the control 101 from the command register. If the operation is completed successfully, the two test weight registers are set to zero.

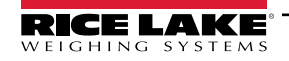

## **Analog Output Setting (Analog Models Only)**

#### EZ *NOTE: This feature is only available on SCT-40AN models with pin 37 and 38 marked for analog.*

Write the weight in the registers 40045 (Weight value corresponding to the Full Scale of analog output H) and 40046 (Weight value corresponding to the Full Scale of analog output L), or write the weight in the registers 40043 (Weight value corresponding to the ZERO of the analog output H) and 40044 (Weight value corresponding to the ZERO of the analog output L). After writing the value, send the command 99 from the command register to save it to EEPROM memory.

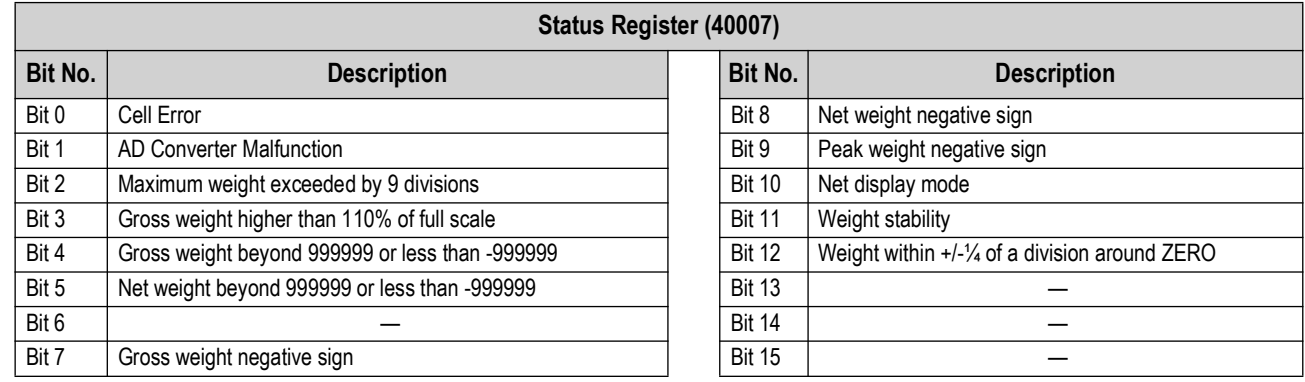

*Table 3-44. Status Register (40007) (Analog Model)* 

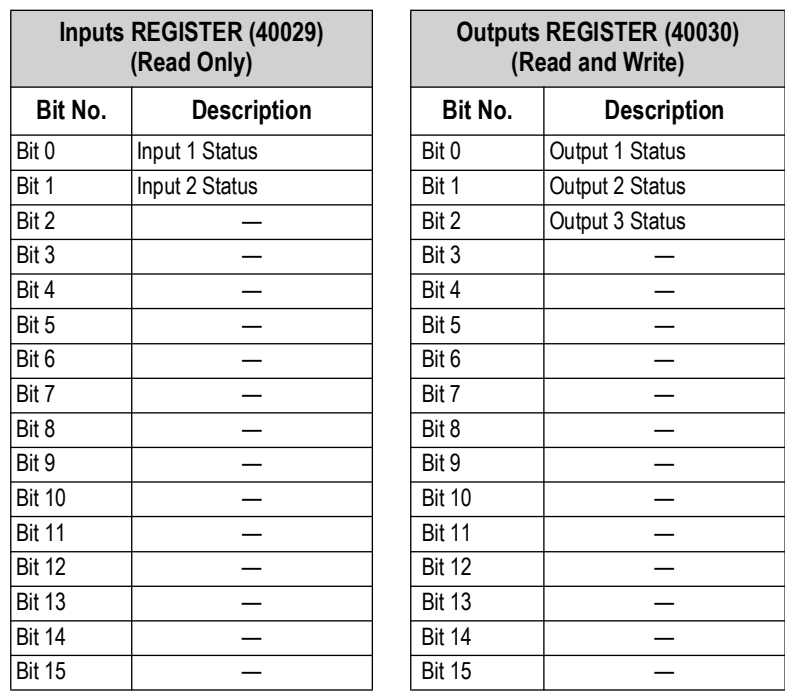

*Table 3-45. Input and Output Registers (Analog Model)* 

<span id="page-59-0"></span>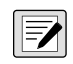

*NOTE: The output status can be read at any time but can be set (written) only if the output has been set as*  $\alpha$  *Ddbll5 or ([Section 2.7 on page 29](#page-27-0)); otherwise, the outputs will be managed according to the current weight status with respect to the relevant setpoints.*

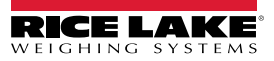

## **Divisions and Units of Measure Registry (40014)**

This register contains the current setting of the divisions parameter ( $dI$   $U$  5) and of the units of measure parameter ( $U \cap I$   $E$ ). Use this register together with the  $L_0EFF$  registers to calculate the value displayed by the instrument.

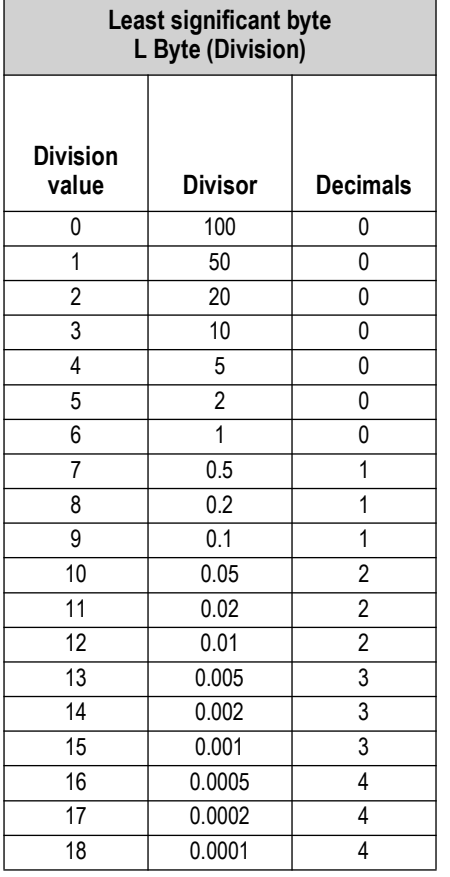

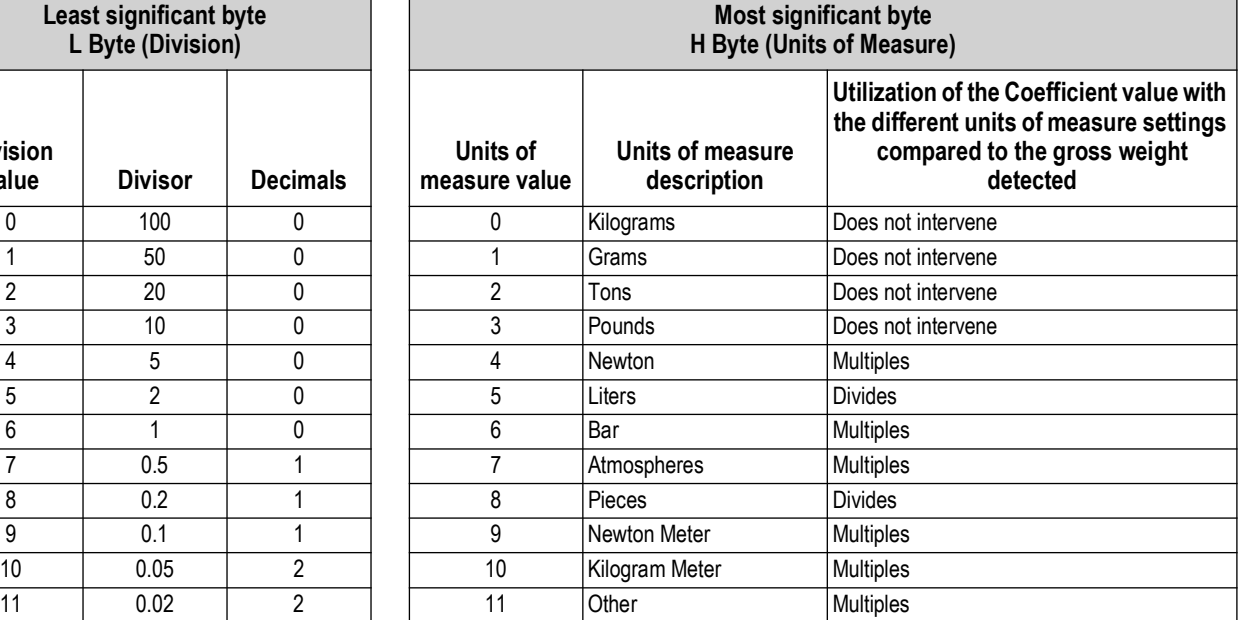

*Table 3-46. Divisions and Units of Measure (Analog Model)* 

## <span id="page-60-1"></span>**Command Register**

Possible commands to send to command register (40006).

| Code           | <b>Description</b>  | Code | <b>Description</b>                  |
|----------------|---------------------|------|-------------------------------------|
| $\mathbf{0}$   | No command          | 15   | Reserved                            |
| $\mathbf{1}$   |                     | 16   | Reserved                            |
| $\overline{2}$ |                     | 17   | Reserved                            |
| $\mathbf{3}$   |                     | 18   | Reserved                            |
| $\overline{4}$ |                     | 19   |                                     |
| 5              |                     | 20   |                                     |
| 6              |                     | 21   | Keypad lock                         |
| $\overline{7}$ | NET display         | 22   | Keypad and display unlock           |
| 8              | SEMI-AUTOMATIC ZERO | 23   | Keypad and display lock             |
| 9              | GROSS display       | 24   |                                     |
| 10             | Reserved            | 99   | Save data in EEPROM                 |
| 11             | Reserved            | 100  | Zero setting for calibration        |
| 12             | Reserved            | 101  | Test weight storage for calibration |
| 13             | Reserved            |      |                                     |
| 14             | Reserved            | 9999 | Reset (reserved)                    |

<span id="page-60-0"></span>*Table 3-47. Commands to Command Register (Analog Model)* 

 $\blacktriangleright$ 

# **3.15 ASCII Bidirectional Protocol**

## *NOTE: All the sample commands use address 1. If a different address is used, it needs a different Check-Sum calculated.*

The instrument replies to the requests sent from a PC/PLC.

It is possible to set a delay time for the instrument before it transmits a response. See [Section 2.5 on page 25](#page-23-0).

The following communication modes are available. See [Section 2.5 on page 25.](#page-23-0)

nOd E

nOd Ed

## **3.15.1 Data Identifiers**

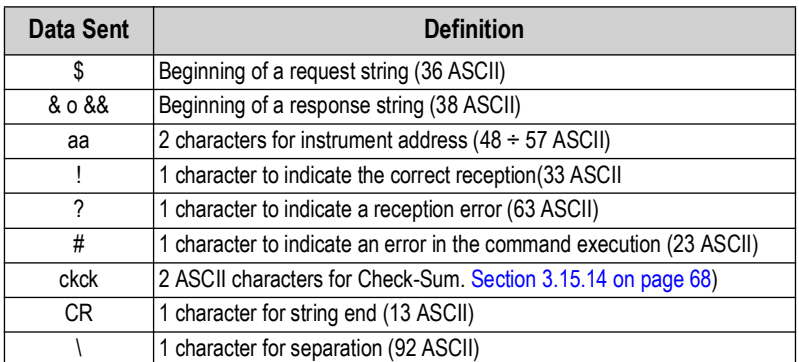

*Table 3-48. Data Identifiers (ASCII)*

## **3.15.2 Setpoint Values Setting**

The PC transmits: **\$aaxxxxxxyckckCR** in which:

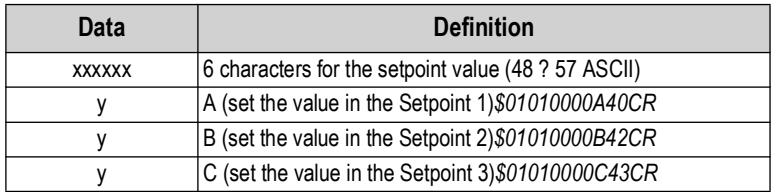

*Table 3-49. Setpoint Value Definitions (ASCII)* 

Possible instrument responses:

- Correct reception: **&&aa!\ckckCR**
- Incorrect reception: **&&aa?\ckckCR**

## **Setpoints Storage Into EEPROM Memory:**

The setpoints value relevant to the two setpoints programmed via the PC are stored to the RAM volatile memory and lost upon instrument power off. It is necessary to send a special command to save them permanently in the EEPROM memory. Please note that the number of writes allowed in the EEPROM memory is limited (about 100000).

#### The PC transmits: **\$aaMEMckckCR***\$01MEM44CR*

Possible instrument responses:

- Correct reception: **&&aa!\ckckCR**
- Incorrect reception: **&&aa?\ckckCR**

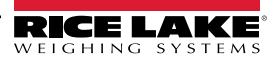

#### **3.15.3 Reading Weight, the Setpoint and the Peak (If Present) from the PC** The PC transmits: **\$aajckckCR**

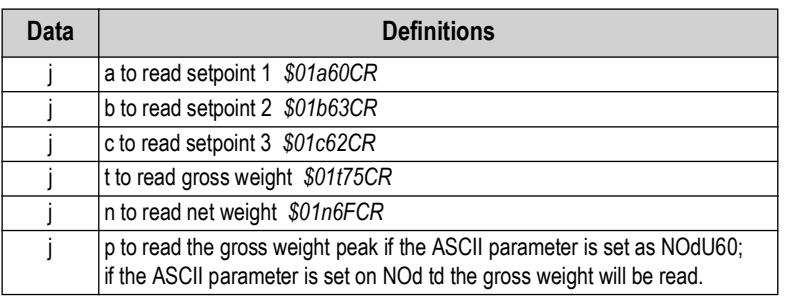

*Table 3-50. Weight, Setpoint, Peak Definitions* 

To read the points, set the  $F5$ -LED equal to 50000. \$01p71CR

Possible instrument responses:

- Correct reception: **&aaxxxxxxj\ckckCR**; in which **xxxxxx** = 6 value characters of the required weight
- Incorrect reception: **&&aa?\ckckCR**
- If the peak is not configured: **&aa#CR**

 $\overline{\mathbf{F}}$ 

*NOTE: In the event of negative weight, the first character on the left acquires the value « - » (minus sign - ASCII 45).*

*In the event the weight value is under -99999, the minus sign ('-') is sent alternated with the most significant figure.*

#### **3.15.4 Error Messages**

In the event of an instrument alarm for exceeding 110% of the full scale or nine divisions above the value of the parameter , the instrument sends the string **&aassO-Lst\ckck;** in which: s = 1 separator character (32 ASCII – space-).

In the event of a faulty connection of the load cells or other alarm, the instrument sends **&aassO-Fst\ckck;** in which: **s** = 1 separator character (32 ASCII – space-).

See [Section 3.6 on page 37](#page-34-0) for more information on alarms.

#### **3.15.5 Semi-Automatic Zero**

Weight Zero Setting For Small Variations

 $\mathbf{I}(\mathbf{I})$ *IMPORTANT: The zero setting will not be maintained after an instrument power-off.*

#### The PC transmits: **\$aaZEROckckCR***\$01ZERO03CR*

Possible instrument responses:

- Correct reception: **&&aa!\ckckCR**
- Incorrect reception: **&&aa?\ckckCR**
- The current weight is over the maximum value resettable: **&aa#CR**

## **3.15.6 Switching From Gross Weight To Net Weight**

#### The PC transmits: **\$aaNETckckCR***\$01NET5ECR*

Possible instrument responses:

- Correct reception: **&&aa!\ckckCR**
- Incorrect reception: **&&aa?\ckckCR**

## **3.15.7 Switching From Net Weight To Gross Weight**

The PC transmits: **\$aaGROSSckckCR***\$01GROSS5BCR*

Possible instrument responses:

- Correct reception: **&&aa!\ckckCR**
- Incorrect reception: **&&aa?\ckckCR**

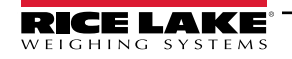

#### **3.15.8 Reading Of Decimals And Number Of Divisions** The PC transmits: **\$aaDckckCR***\$01D45CR*

Possible instrument responses:

• Correct reception: **&aaxy\ckckCR**

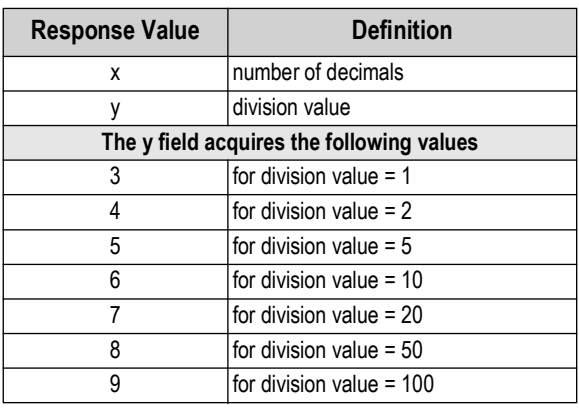

*Table 3-51. Decimal and Division Definitions*

• Incorrect reception: **&&aa?\ckckCR**

#### **3.15.9 Tare Weight Zero Setting**

The PC transmit the following ASCII string containing the zeroing command:

• **\$aazckckCR***\$01z7BCR;* in which: **z** = weight zeroing command (122 ASCII)

Possible instrument responses:

• Correct reception: **&aaxxxxxxt\ckckCR**

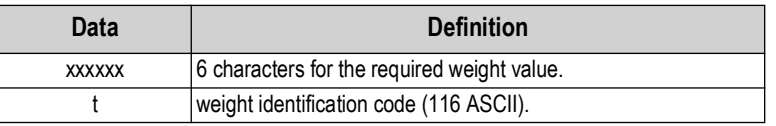

*Table 3-52. Zeroing Command String Definition*

- Incorrect reception: **&&aa?\ckckCR**
- If the instrument is not in gross weight displaying condition, the response is: **&aa#CR**

**Example:** Weight zero setting for instrument with address 2:

For the calibration, make sure that the scale is empty and the instrument measures a corresponding mV signal.

#### query: **\$02z78(Cr)** response: **&02000000t\76(Cr)**

For a correct weight zero setting the read value (response) must be 0 (in the string 000000).

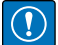

*IMPORTANT: The zero values are stored to the EEPROM memory. Please note that the number of writes allowed is limited (about 100000). If it is necessary to reset the weight quite often, it is recommended to perform it by PC or PLC program, keeping in mind the weight deviation respect to the zero instrument.*

## **3.15.10 Weight (Span) Calibration (With Test Weights)**

After having performed the Tare Weight Zero Setting, this function allows correct calibration to be done using test weights of known value and, if necessary, any deviations of the indicated value from the known value will be corrected.

Load the test weight onto the scale using as high a percentage of the maximum quantity to be weighed as possible. Otherwise make sure that the instrument measures a corresponding mV signal.

The PC sends the following ASCII string containing the calibration command:

**\$aasxxxxxxckckCR** in which:

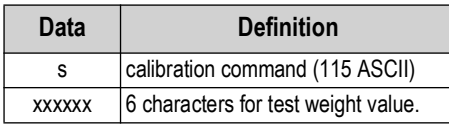

*Table 3-53. Calibration Command String Definitions*

Possible instrument responses:

• Correct reception: **&aaxxxxxxt\ckckCR**

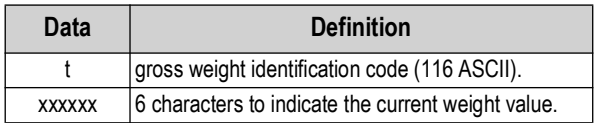

*Table 3-54. Calibration Response Definitions* 

• Incorrect reception or full scale equal to zero: **&&aa?\ckckCR**

For correct calibration, the read value must be equal to test weight.

**Example:** Calibration for instrument with address 1 and test weight of 20000 kg:

#### query: **\$01s02000070(Cr)** response: **&01020000t\77(Cr)**

For correct calibration the read value will be 020000.

## **3.15.11 Keypad Lock (Access Protection To The Instrument)**

The PC transmits: **\$aaKEYckckCR***\$01KEY56CR*

Possible instrument responses:

- Correct reception: **&&aa!\ckckCR**
- Incorrect reception: **&&aa?\ckckCR**

#### **3.15.12 Keypad Unlock**

#### The PC transmits: **\$aaFREckckCR***\$01FRE50CR*

Possible instrument responses:

- Correct reception: **&&aa!\ckckCR**
- Incorrect reception: **&&aa?\ckckCR**

## **3.15.13 Display And Keypad Lock**

The PC transmits: **\$aaKDISckckCR***\$01KDIS14CR*

Possible instrument responses:

- Correct reception: **&&aa!\ckckCR**
- Incorrect reception: **&&aa?\ckckCR**

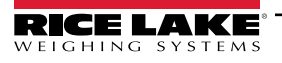

## <span id="page-65-0"></span>**3.15.14 Check-Sum Calculation**

The two ASCII control characters **(ckck)** are the representation of a hexadecimal digit in ASCII characters. The check digit is calculated by performing the operation XOR (exclusive or) 8-bit ASCII codes of the only part of the underlined string.

The procedure to calculate the check-sum is the following:

- Consider only the string characters highlighted with underlining.
- Calculate the EXCLUSIVE OR (XOR) of the ASCII codes for the characters.
	- *Example:*

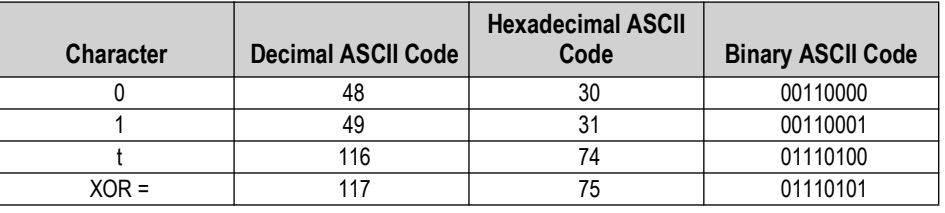

*Table 3-55. Example Check Sum Calculation (ASCII)*

*The result of the XOR operation expressed in hexadecimal notation is made up of 2 hexadecimal digits (numbers from 0 to 9 or letters from A to F). In this case the hexadecimal code is 0x75.*

*The check-sum inserted in the strings transmitted is made up of the 2 characters which represent the result of the XOR operation in hexadecimal notation (in this example the character 7 and the character 5.*

# **3.16 Fast Continuous Transmission Protocol**

This protocol allows for continuous serial output at high update frequencies. Up to 300 strings per second are transmitted (with a minimum transmission rate of 38400 baud). See [Section 2.7 on page 29](#page-27-0) for limitations.

The communication modes available are [\(Section 2.5 on page 25\)](#page-23-0):

- $n/d \leq$ : communication compatible with TX RS-485 instruments.?
- nDd Ed: communication compatible with TD RS-485 instruments.?

If  $nGd$  E is set, the following string is transmitted to PC/PLC: **xxxxxxCRLF.**:

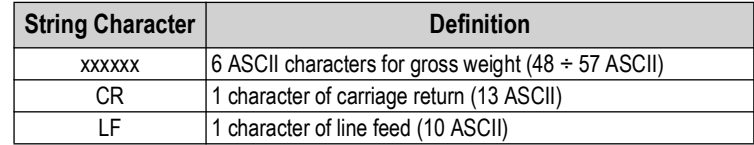

*Table 3-56. Communication String Definitions*

In the event of negative weight, the first character on the left acquires the value « - » (minus sign - ASCII 45). In the event of error or alarm, the 6 weight characters are replaced by the messages found in [Table 3-2 on page 38](#page-35-0)**.** If  $nGd$  Ed is set, the following string is transmitted to PC/PLC: **&TzzzzzzPzzzzzz\ckckCR** 

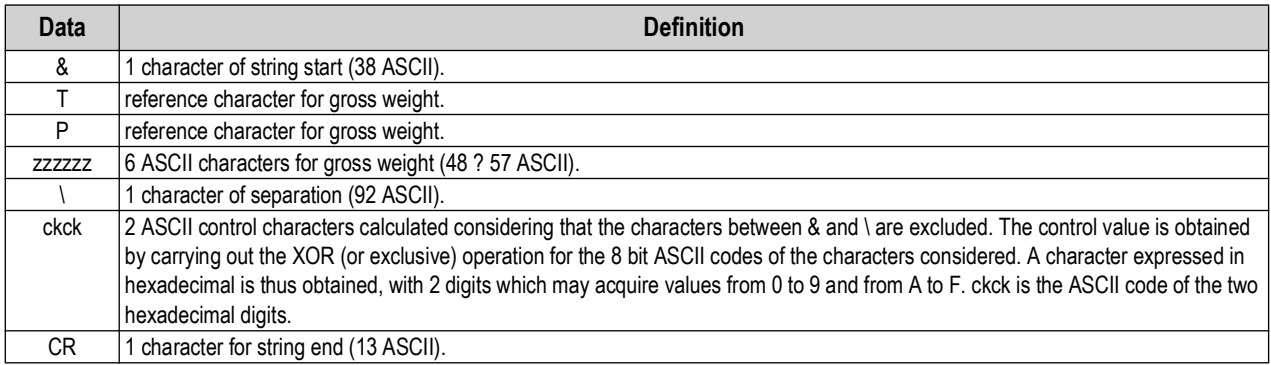

#### *Table 3-57. Communication String Definitions*

In the event of negative weight, the first character on the left acquires the value « - » (minus sign - ASCII 45).

In the event of error or alarm, the 6 gross weight characters are replaced by messages. See [Table 3-1 on page 37](#page-34-1).

**Fast Transmission Via External Contact:** A single string can be transmitted by closing a digital input, not exceeding 1 sec. See [Section 2.5 on page 25](#page-23-0) and [Section 2.7 on page 29.](#page-27-0)

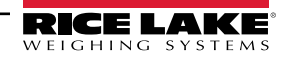

# **3.17 Continuous Transmission Protocol**

Using this protocol, the instrument transmits, in continuous mode, the weight to remote displays; the communication string is transmitted 10 times per second. The communication modes available are [\(Section 2.5 on page 25](#page-23-0)):

- $\cdot$   $\sim$   $\mu$ . Femote display shows the net or gross weight, depending on the remote display setting.
- $\bullet$  Hd $\epsilon$ L  $\epsilon$  remote display shows the net or gross weight, depending on the remote display setting.
- $·$  Hdrl  $Pn$ :

The instrument sends the following string to the remote display:

## • **&NxxxxxxLyyyyyy\ckckCR**

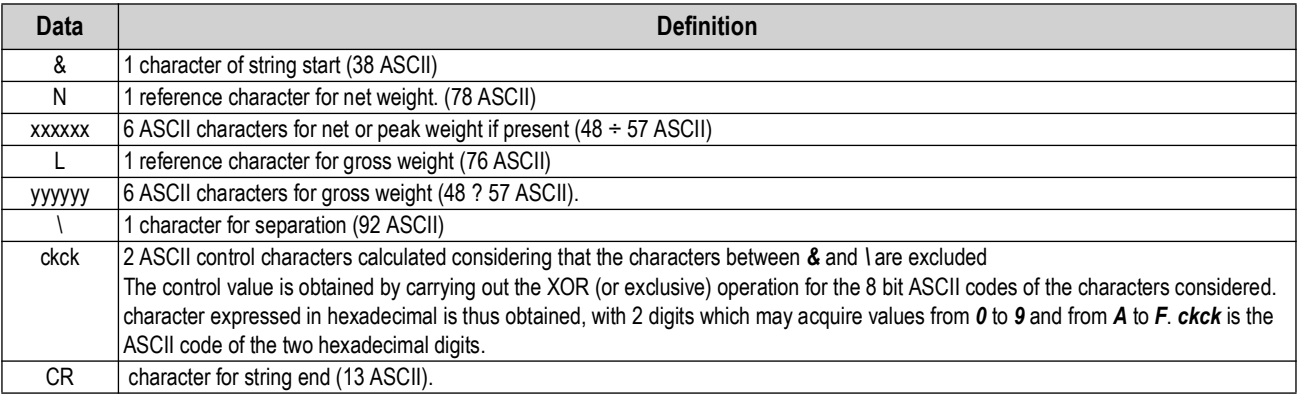

*Table 3-58. Continuous Transmission Protocol Data Definitions*

In the event of negative weight, the first character on the left acquires the value « - » (minus sign - ASCII 45).

If the protocol on  $Hd\tau L$  P has been set, the decimal point at the position shown on the instrument's display can also be transmitted. In this case, if the value exceeds five digits, only the five most significant digits are transmitted, while if the value is negative, no more than the 4 most significant digits are transmitted. In both cases, however, the decimal point shifts consistently with the value to display.

If  $Hd\tau L$   $P\tau$  has been set, in addition to what is stated in  $Hd\tau L$  P protocol, the instrument transmits the prompt net every four seconds in the gross weight field, when the instrument is in net mode. See [Section 3.2 on page 36.](#page-33-0)

In case weight value is under -99999, the minus sign (-) is sent alternated with the most significant figure.

In the event of an error or alarm, the six characters of the gross and net weight are replaced by the messages found in [Table 3-](#page-34-1) [1 on page 37.](#page-34-1)

# **3.18 Interface to Remote Display**

## **Remote Display (Laser Light)**

- 1. Press and hold  $\leftarrow$ , then press  $\mathsf{X}$ . *ERLI b* is displayed.
- 2. Press  $\blacktriangle$  or  $\blacktriangle$  until  $5E \sim$  I RL is displayed.
- 3. Press  $\leftarrow$   $\leftarrow$   $\leftarrow$  5485 is displayed.
- 4. Press  $\leftarrow$   $\blacksquare$ .  $n \square nE$  is displayed.
- 5. Press  $\blacktriangle$  or  $\blacktriangle$  until  $\lceil \cdot \rceil$  is displayed. Press  $\blacktriangleleft$ .
- 6. Press  $\blacktriangleright$  twice to exit set-up menu.

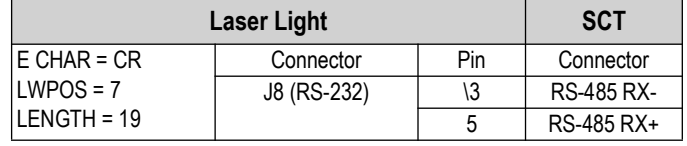

*Table 3-59. Laser Light Setup*

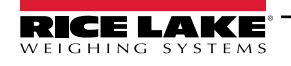

# **3.19 Communication Examples**

The numerical data below is expressed in hexadecimal notation with the prefix h.

Example 1: Command for multiple writing of registers (hexadecimal command 16, h10)

Assuming that we wish to write the value 0 to the register 40017 and the value 2000 to the register 40018, the string to generate must be:

h01 h10 h00 h10 h00 h02 h04 h00 h00 h07 hD0 hF1 h0F

The instrument will respond with the string:

h01 h10 h00 h10 h00 h02 h40 h0D

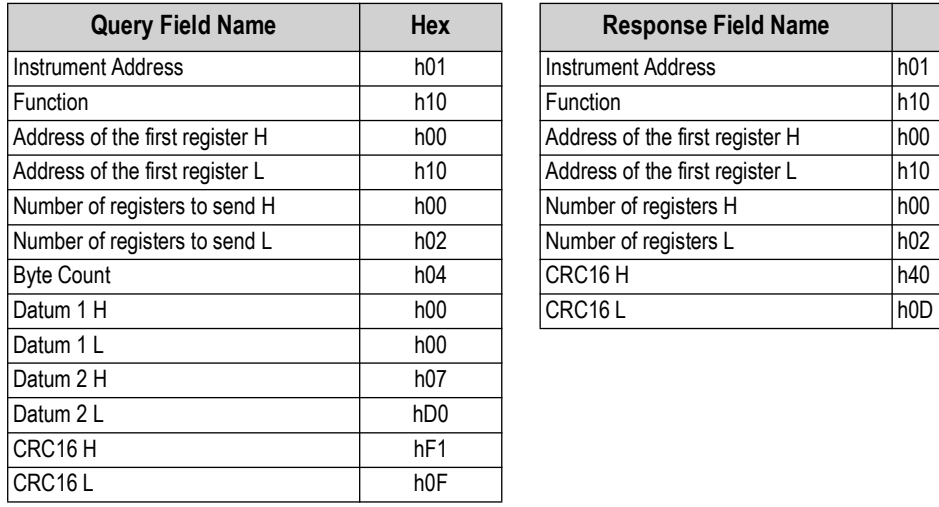

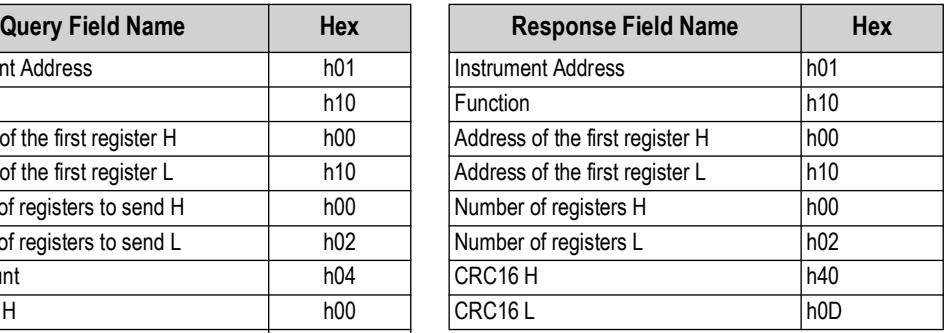

*Table 3-60. Communication Example 1*

Example 2: Command for multiple writing of registers (hexadecimal command 16, h10).

Assuming that we wish to write the two setpoint values on the instrument, at 2000 and 3000 respectively, the string must be sent:

h01 h10 h00 h10 h00 h04 h08 h00 h00 h07 hD0 h00 h00 h0B hB8 hB0 hA2

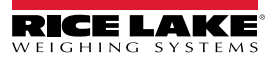

## The instrument will respond with the string: h01 h10 h00 h10 h00 h04 hC0 h0F

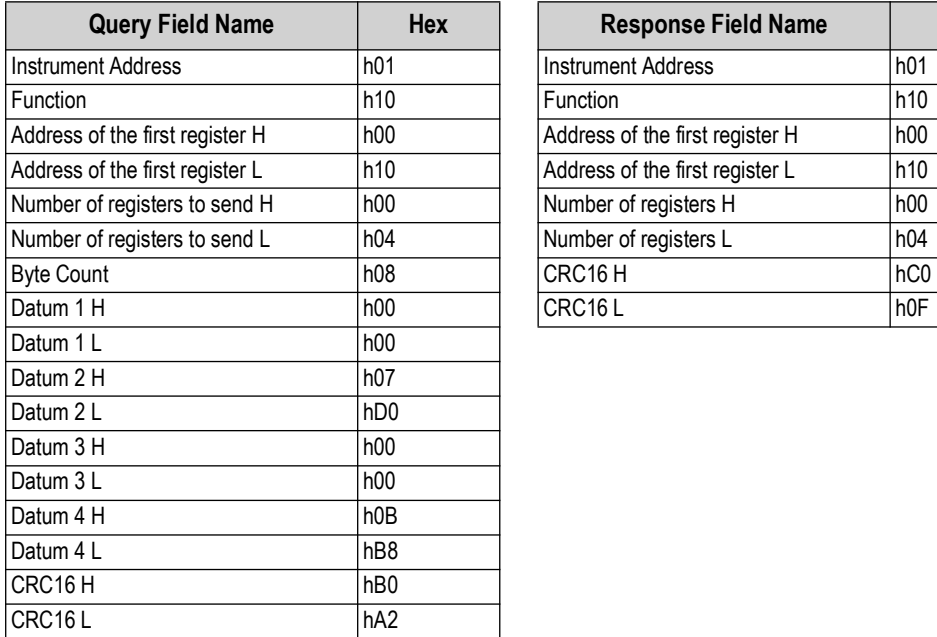

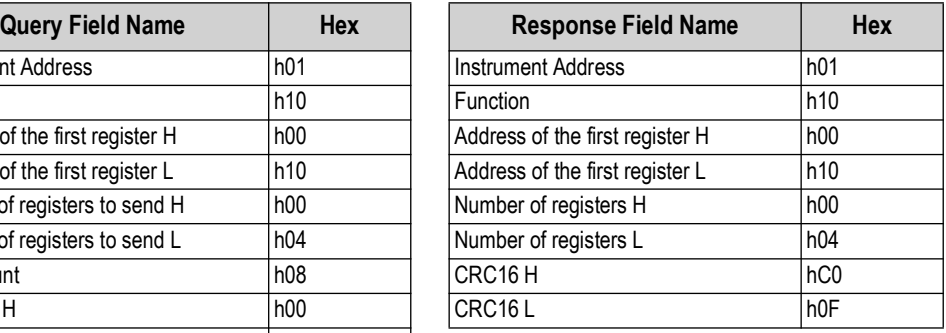

*Table 3-61. Communication Example 2*

Example 3: Multiple command reading for registers (hexadecimal command 3, h03).

Assuming that we wish to read the two gross weight values (in the example 4000) and net weight values (in the example 3000), reading from address 40008 to address 40011 must be performed by sending the following string:

H01 h03 h00 h07 h00 h04 hF5 hC8

The instrument will respond with the string:

#### **H01 h03 h08 h00 h00 hF hA0 h00 h00 h0B hB8 h12 h73**

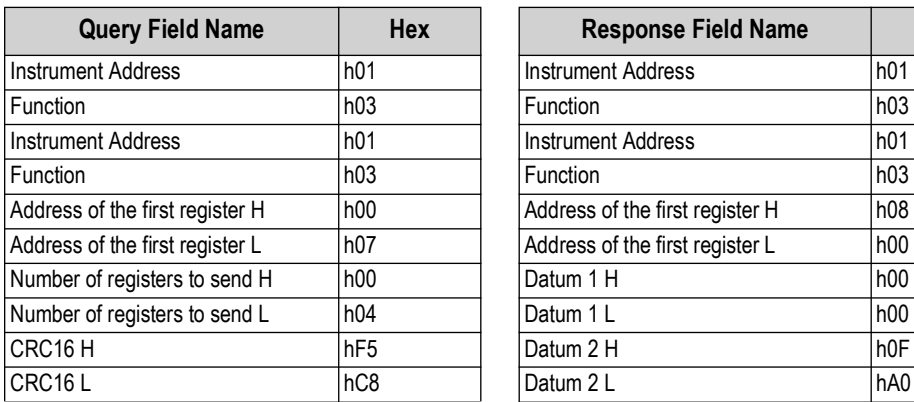

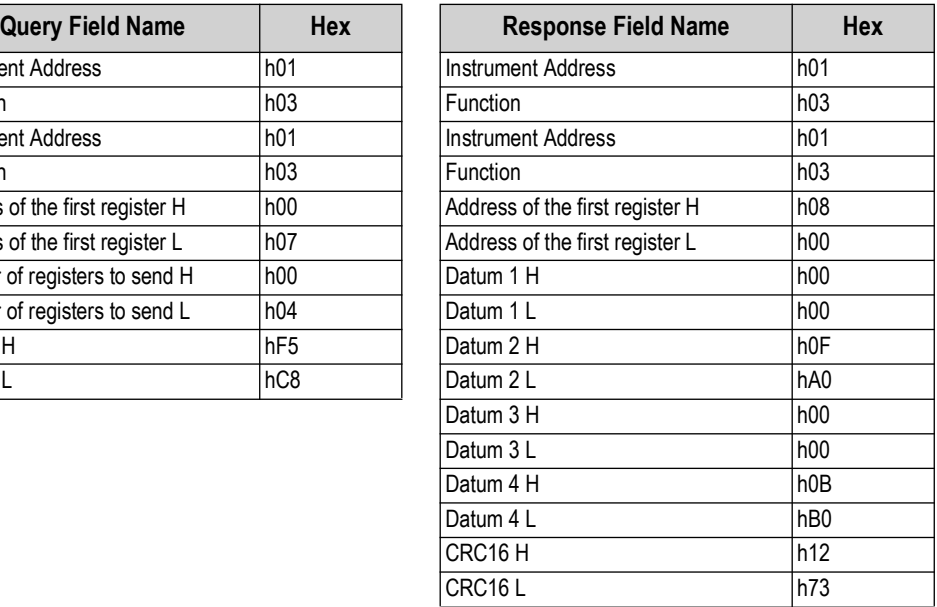

#### *Table 3-62. Communication Example 3*

For additional examples regarding the generation of correct control characters (CRC16) refer to the manual **Modicon PI-MBUS-300.**

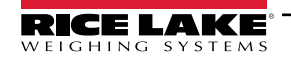

# **4.0 Compliance**

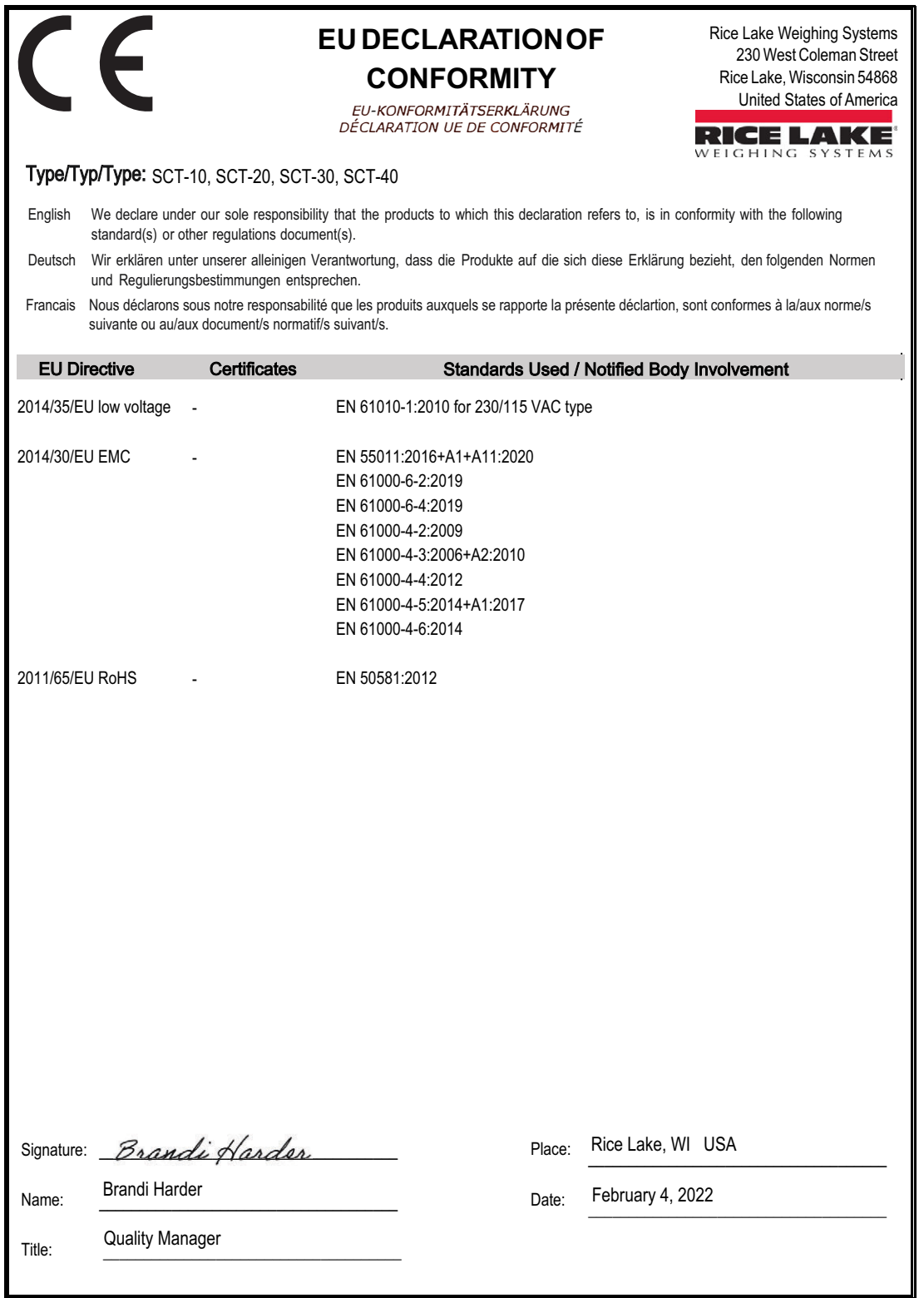

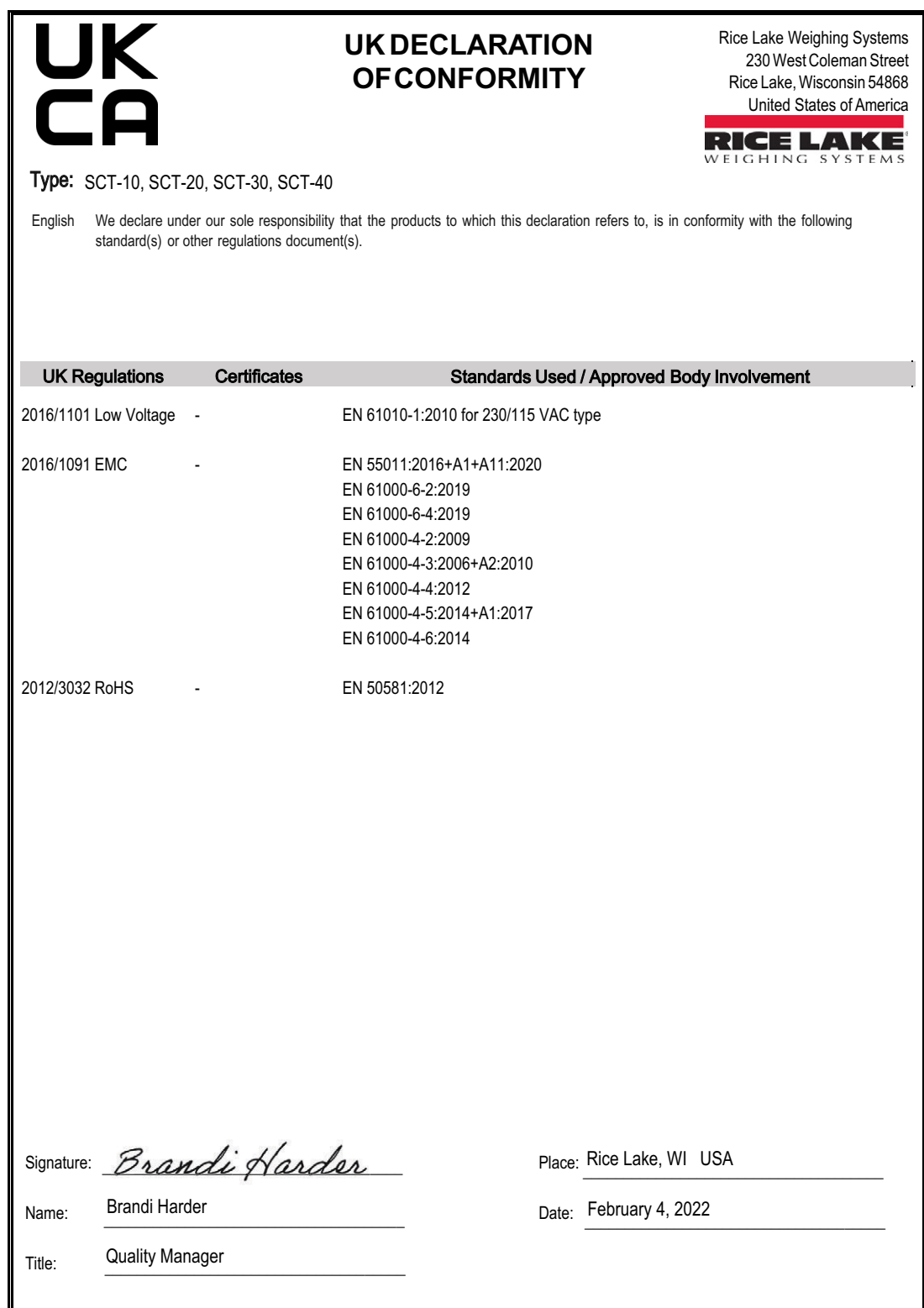

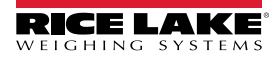

# **5.0 Specifications**

#### **Power** Input: 12 to 24 VDC

**Power Consumption** 5W

**Excitation Voltage** 5 VDC, 240 mA, 16 x 350 ohm load cells

**Analog Signal Input Range** +/-39 mV

**Analog Signal Sensitivity** 0.3 μV/graduation minimum 1.0 μV/graduation recommended

**A/D Sample Rate** 600 Hz

**Resolution** Internal:16,000,000 counts Display: 999,999

**System Linearity** ± 0.01% full scale

**Digital I/O** 3 inputs 5 to 24 VDC, 5 outputs, 115 VAC/150 mA

## **Communication Ports**

RS-232 transmit only, or RS-485 half duplex Supports up to 115,200 bps

#### **Analog Output (SCT-40AN only)**

Opto isolated, 16 bit 0-20 mA, 4-20 mA (max 300 ohm) 0-10 VDC, 0-5 VDC (min 10,000 ohm)

**Display**

Backlit graphic LCD, transmissive 128 × 64 pixel resolution, 60 x 32 mm visible area

#### **Keys/Buttons**

Five-key tactile keypad Test, Zero, Tare, Print Menu, Escape, Left and Up, Navigator, Enter

#### **Dimensions**

 $(L \times W \times H)$ 5.82 × 3.62 × 2.36 in  $(148 \times 92 \times 60 \text{ mm})$ 

**Temperature & Humidity** Operating: -4 °F to 140 °F (-20 °C to 60 °C) Humidity: 85% non-condensing

**Rating/Material** DIN rail mount: NEMA Type 1

## **Weight**

1 lb (0.5 kg)

**Warranty** One-year limited

**Certifications and Approvals**

**UL Recognized**

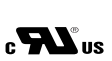

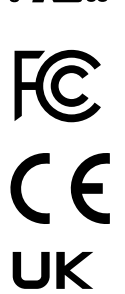

co

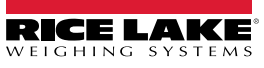
## **5.1 FCC Compliance**

## **United States**

This equipment has been tested and found to comply with the limits for a Class A digital device, pursuant to Part 15 of the FCC Rules. These limits are designed to provide reasonable protection against harmful interference when the equipment is operated in a commercial environment. This equipment generates, uses, and can radiate radio frequency energy and, if not installed and used in accordance with the instruction manual, may cause harmful interference to radio communications. Operation of this equipment in a residential area is likely to cause harmful interference in which case the user will be required to correct the interference at his own expense.

## **Canada**

This digital apparatus does not exceed the Class A limits for radio noise emissions from digital apparatus set out in the Radio Interference Regulations of the Canadian Department of Communications.

Le présent appareil numérique n'émet pas de bruits radioélectriques dépassant les limites applicables aux appareils numériques de la Class A prescites dans le Règlement sur le brouillage radioélectrique edicté par le ministère des Communications du Canada.

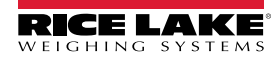

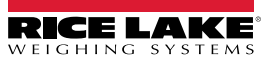

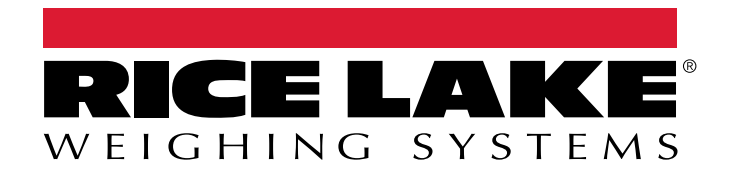

230 W. Coleman St. • Rice Lake, WI 54868 • USA USA: 800-472-6703 • International: +1-715-234-9171 © Rice Lake Weighing Systems Content subject to change without notice.

December 19, 2023 **www.ricelake.com** PN 171954 Rev F